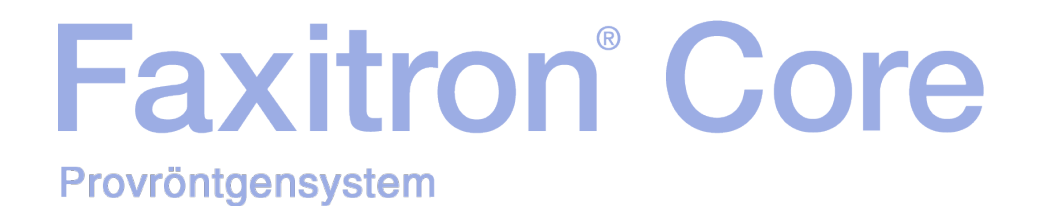

# Användarmanual

från Hologic®

Dokument #: 04-1043-00-1601 Version: 045 Augusti 2021

Faxitron Core var tidigare känt som CoreVision

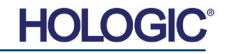

### **© 2005–2021 Hologic, Inc.**

Med ensamrätt. Inga delar av detta arbete får reproduceras i någon form eller på något sätt – grafiskt, elektroniskt eller mekaniskt, inklusive fotokopiering, inspelning, eller informationslagrings- och inhämtningssystem – utan utgivarens skriftliga tillstånd.

Produkter som det hänvisas till i detta dokument kan vara antingen varumärken och/eller registrerade varumärken som tillhör respektive ägare. Utgivaren och författaren gör inga anspråk på dessa varumärken.

Läs all denna information noga innan du använder systemet. Följ alla varningar och försiktighetsåtgärder som anges i denna manual. Förvara denna handbok så att den är tillgänglig under ingrepp. Följ alltid alla anvisningar i manualen. Hologic, Inc. tar inget ansvar för skador som uppstår på grund av felaktig användning av systemet. Hologic, Inc. kan hålla utbildningar hos kunden.

Utskriven: Augusti 2021

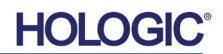

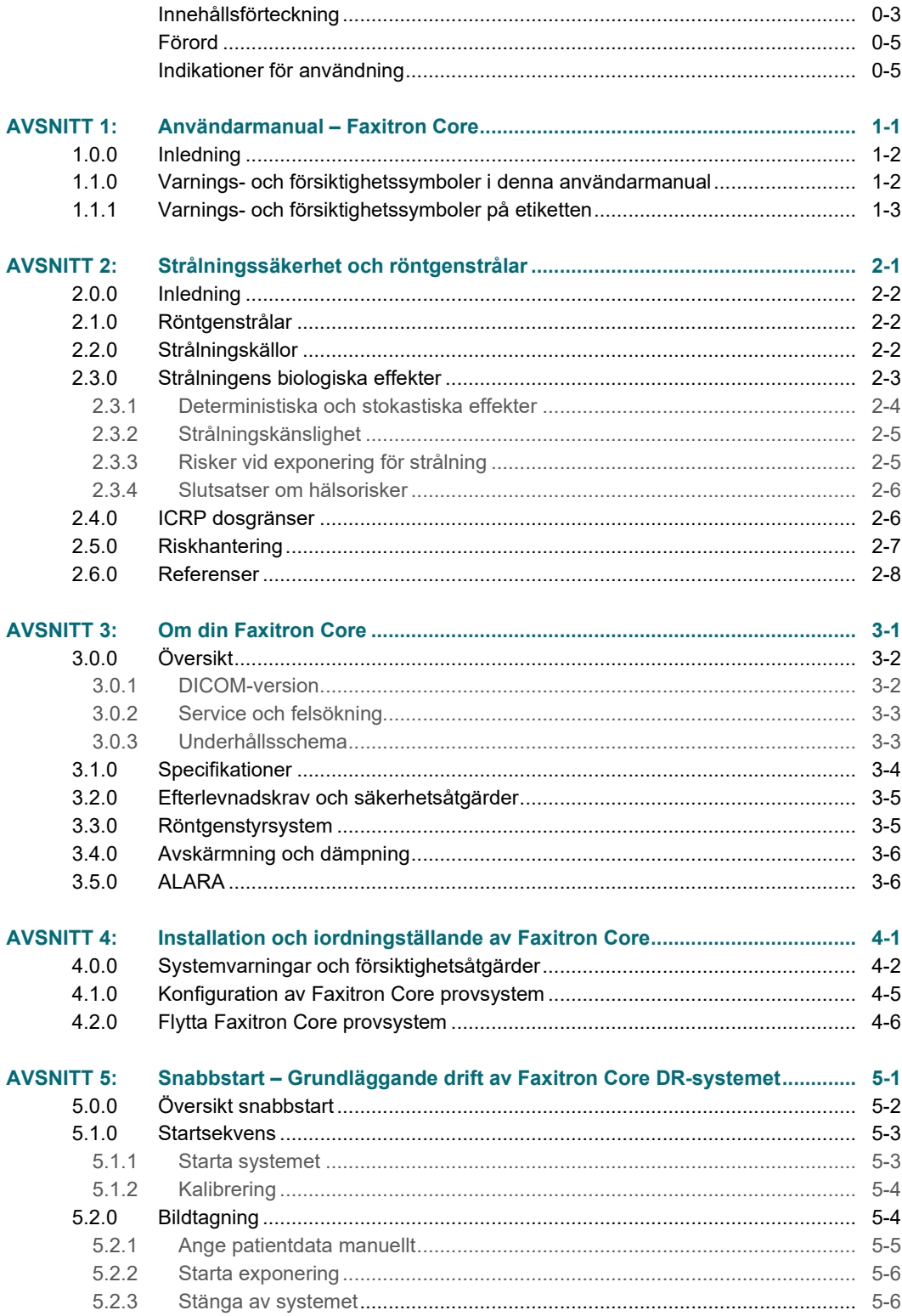

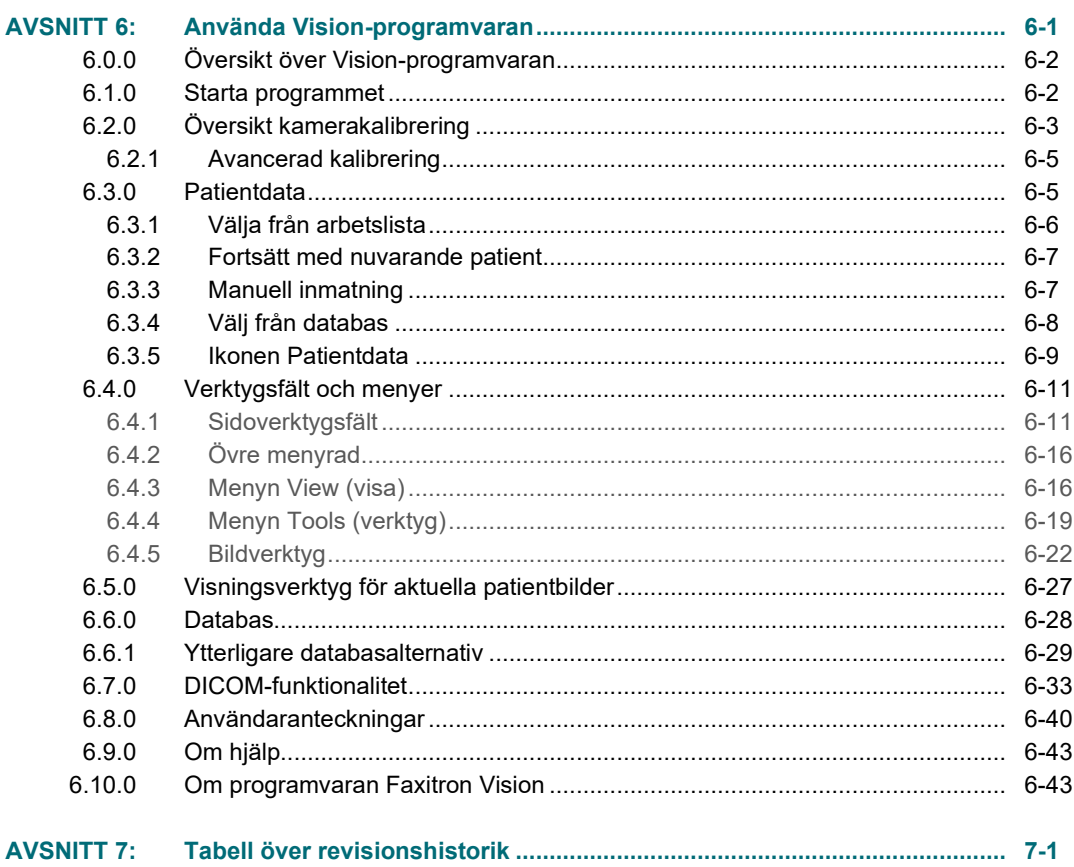

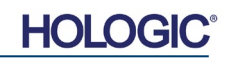

*Förord*

Denna manual skapades av Hologic®, Inc. Den är avsedd som vägledning för den avancerade användaren om hur man ställer in, installerar och använder Faxitron Core-hårdvaran och programvarusystemet Vision, båda utvecklade av Hologic, Inc.

Användaren måste först iordningställa maskinvaran och sedan starta programvaran Vision. Innan du fortsätter behöver du läsa användarmanualens avsnitt 4, om nödvändiga procedurer för iordningställande.

### *Indikationer*

**Faxitron Core digitalt provröntgensystem (DSR)** är ett röntgenskåp med digitalt avbildningssystem avsett att generera och kontrollera röntgenstrålar för undersökning av prover från olika anatomiska regioner, samt för snabb verifiering av att rätt vävnad har avlägsnats vid perkutan biopsi. När verifieringen kan utföras i samma rum som biopsiproceduren kan undersökningen avslutas snabbare, vilket minskar den tid patienten behöver befinna sig där. Provröntgen kan potentiellt begränsa antalet återbesök för patienter. Apparaten är avsedd att användas där vårdpersonalen anser det passande, inklusive en operationssal eller i ett rum i anslutning till en operationssal.

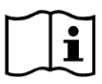

[www.hologic.com/package-inserts](http://www.hologic.com/package-inserts)

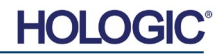

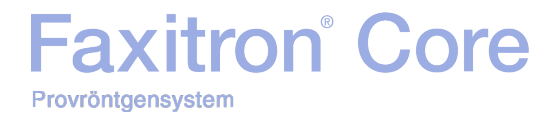

# **1**

# **AVSNITT 1 Användarmanual Faxitron® Core**

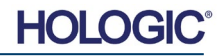

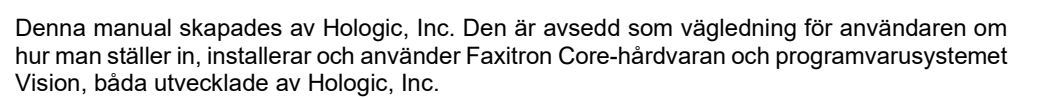

Användaren måste först iordningställa maskinvaran och sedan starta programvaran Vision. Minimikravet innan du försöker använda systemet är att du läser igenom installations- och säkerhetsprocedurerna i den här manualen.

Tack från alla oss på Hologic, Inc.

### **Tillverkare och kontaktinformation**

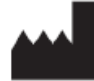

**Hologic, Inc.** 36 Apple Ridge Road Danbury, CT 06810 USA 1.800.447.1856 **[www.hologic.com](http://www.hologic.com/)**

### $EC$  REP

### **Hologic, BV** Da Vincilaan 5 1930 Zaventem Belgien Tfn: +32 2 711 46 80 Fax: +32 2 725 20 87

### **AU-SPONSOR**

**Hologic (Australien och Nya Zeeland) Pty Ltd** Suite 302, Level 3 2 Lyon Park Road Macquarie Park NSW 2113 Tfn: 02 9888 8000

 $\epsilon$ 

Följande symboler används i denna manual och i online-hjälpsystemet:

Varnar läsaren om potentiella elektriska stötar om läsaren ignorerar varningen och medvetet använder specialverktyg för att öppna ett förseglat elskåp och hanterar dess innehåll. Obs! Hologic, Inc tillhandahåller inte några verktyg.

Varnar läsaren om en riskfylld situation. Denna symbol åtföljs vanligtvis av en mer specifik symbol samt lämpliga anvisningar om farans art, det förväntade resultatet av faran och information om hur man undviker faran.

Varnar läsaren om att vara försiktig vid lyft av tung utrustning för att undvika personskador och skador på utrustningen.

Varnar läsaren om att joniserad strålning avges i det markerade området när röntgenstrålen är aktiverad. Faxitron Core är utrustad med säkerhetsförreglingar för att förhindra inträde i det märkta området medan röntgenstrålen är aktiverad.

Varnar läsaren om att använda lämplig skyddsutrustning (t.ex. kirurgiska handskar eller en godkänd provbehållare) för att undvika exponering för potentiellt smittsamt material, såsom patientens vävnadsprover.

**1.1.0**

**Varnings- och försiktighetssymboler i denna användarmanual**

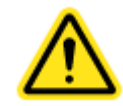

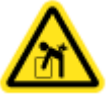

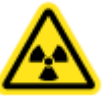

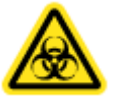

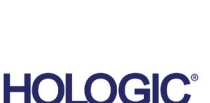

 $1 - 2$ 

**1.0.0 Inledning**

**AVSNITT** Inledning och **AVSNITT**<br>Inledning och<br>symboler

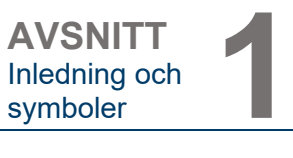

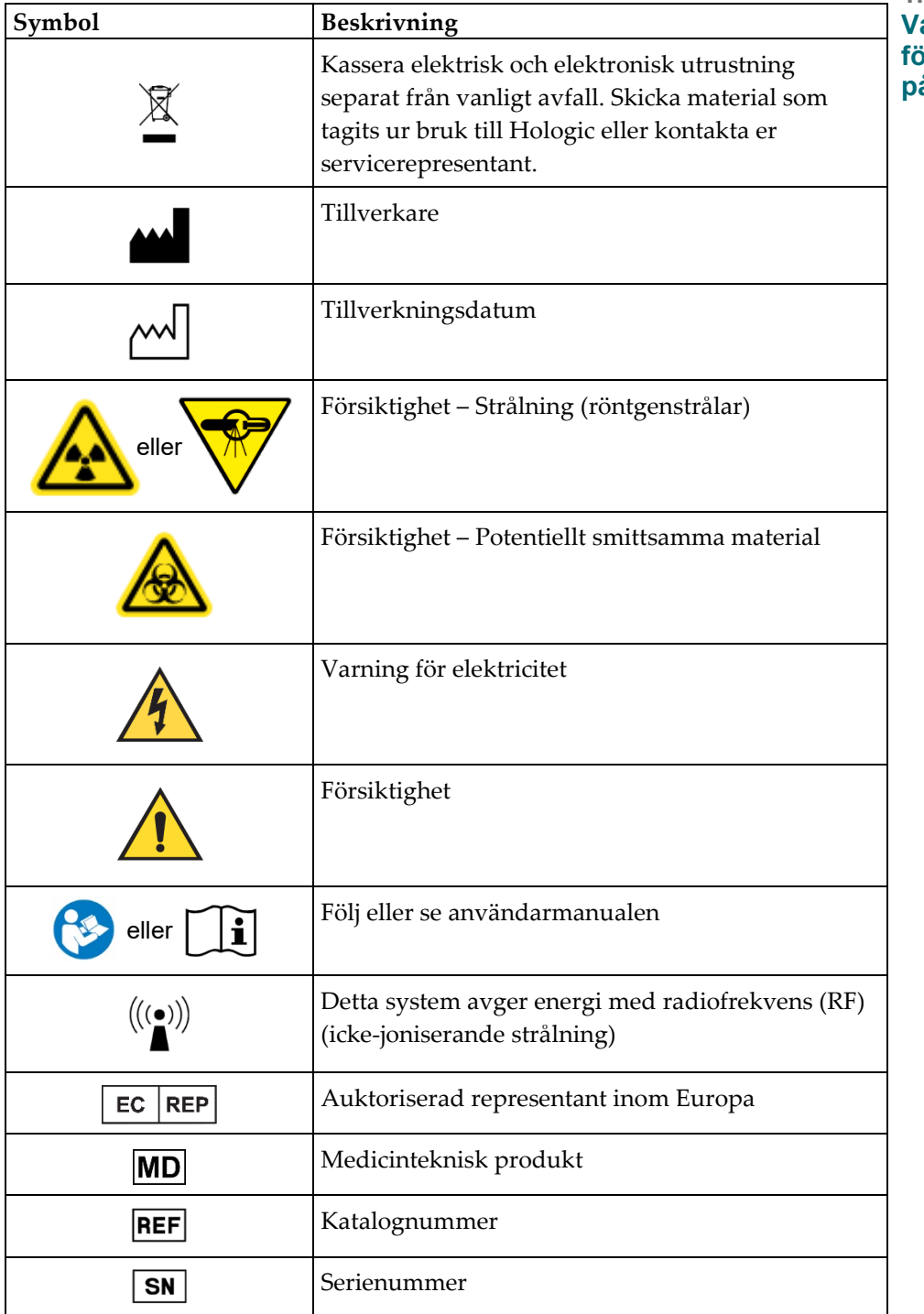

**1.1.1 Varnings- och försiktighetssymboler på etiketten**

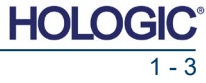

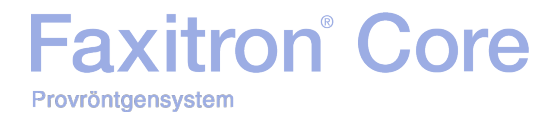

# **2**

# **AVSNITT 2 Strålningssäkerhet och röntgenstrålar**

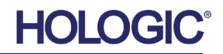

Strålning är energi i form av vågor eller partiklar. Högfrekvent strålning med hög energi, som har tillräcklig energi för att förskjuta en elektron från sin omloppsbana runt en kärna, kallas **joniserande strålning**. Röntgenstrålar, gammastrålar, betapartiklar, alfapartiklar och neutroner är alla olika former av joniserande strålning och kan avges av radioaktivt material, stjärnor och högspänningsutrustning.

Vi kan inte se, känna, smaka, lukta eller höra joniserande strålning, så övervakningsutrustning krävs för att vi ska upptäcka den.

### **Röntgenstrålar**

Röntgenstrålar är högfrekvent högenergistrålning som har tillräcklig energi för att förskjuta en elektron från sin omloppsbana runt en kärna. Den kallas därför för "joniserande" strålning. Röntgenstrålar kan färdas långa sträckor genom luft och de flesta andra material. Mängden energi som transporteras av strålning står i direkt proportion till frekvensen och står omvänt i proportion till våglängden. Röntgenstrålar har en relativt kort våglängd och hög frekvens, och har därmed mycket energi.

Röntgenstrålar kan skapa biologiska förändringar i vävnader, som kan vara till nytta vid strålbehandling. Röntgenstrålar kan dock även vara skadliga för biologiska organismer på grund av strålningens förmåga att skada kromosomer.

Källor till röntgenstrålning på medicinska anläggningar inkluderar:

Röntgenapparater. Röntgenapparater används för behandling (strålbehandling) och för diagnostiska ändamål. Diagnostiska röntgenapparater används för att röntga olika delar av kroppen såsom bröstkorg, ben, bröst etc. för diagnostiska ändamål. I till exempel USA står diagnostisk radiologi idag för tvåtredjedelar av vår dos från konstgjorda källor. Röntgenapparater kan producera höga nivåer av joniserande strålning.

Röntgenapparatskåp. Röntgenapparatskåp är omslutna, avskärmade och förreglande strålningskammare. Apparaten kan endast användas när kammardörren är ordentligt stängd. Exponeringen på varje plats på utsidan uppfyller den grad som anges för okontrollerade områden.

### **Strålningskällor**

Vi utsätts alla för strålning varje dag. Enligt NCRP, National Council on Radiation Protection i USA, är den genomsnittliga bakgrundsdosen i USA 360 mrem/år (3,6 mSv/år). Denna exponering kommer främst från naturliga strålningskällor som radon, kosmisk strålning och naturliga avlagringar i jorden. Även våra kroppar innehåller naturlig radioaktivitet!

Det finns två typer av strålningskällor: Naturliga och konstgjorda.

Naturliga strålningskällor inkluderar kosmisk strålning, gammastrålning från marken, radionuklider i kroppen samt radon och dess sönderfallsprodukter. Globalt uppskattas den genomsnittliga årliga effektiva dosen från naturliga källor till 2,4 mSv (240 mrem). Det finns faktorer som påverkar de effektiva doserna från dessa naturliga strålningskällor: Den kosmiska stråldosen beror på höjd över havet och latitud, gammastråldosen från marken beror på lokal geologi, och dosen från radonets sönderfallsprodukter beror på lokal geologi samt huskonstruktion och användning. I tabell 1 visas årliga effektiva doser från dessa naturliga källor.

### **Tabell 1**

Årlig effektiv dos till vuxna från naturliga källor

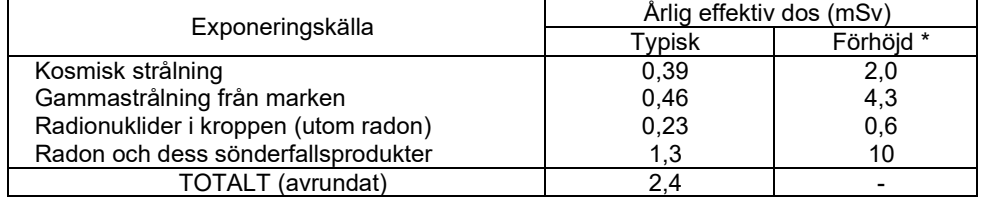

\*De förhöjda värdena är representativa för stora regioner. Ännu högre värden kan förekomma lokalt.

**AVSNITT** Strålningssäkerhet<br>och<br>röntgenstrålar och

**2.0.0 Inledning**

**2.1.0 Röntgenstrålar**

### **2.2.0 Strålningskällor**

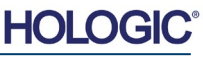

Medicinsk röntgen är en viktig källa till konstgjord strålning. Medicinska röntgenstrålar använder joniserande strålning för både diagnos och behandling av skador och sjukdomar. UNSCEAR (FN:s vetenskapliga kommitté för effekterna av atomstrålning) uppskattar att den individuella exponeringen för medicinsk strålning varierar från 0,4 till 1 mSv årligen. Exponeringen för medicinsk strålning överstiger exponeringen för alla andra konstgjorda källor, men uppgår till mindre än hälften av exponeringen för naturlig bakgrundsstrålning.

Doserna av joniserande strålning som används vid diagnostiska röntgenstrålar är vanligtvis ganska låga, ≤ 50 KeV.

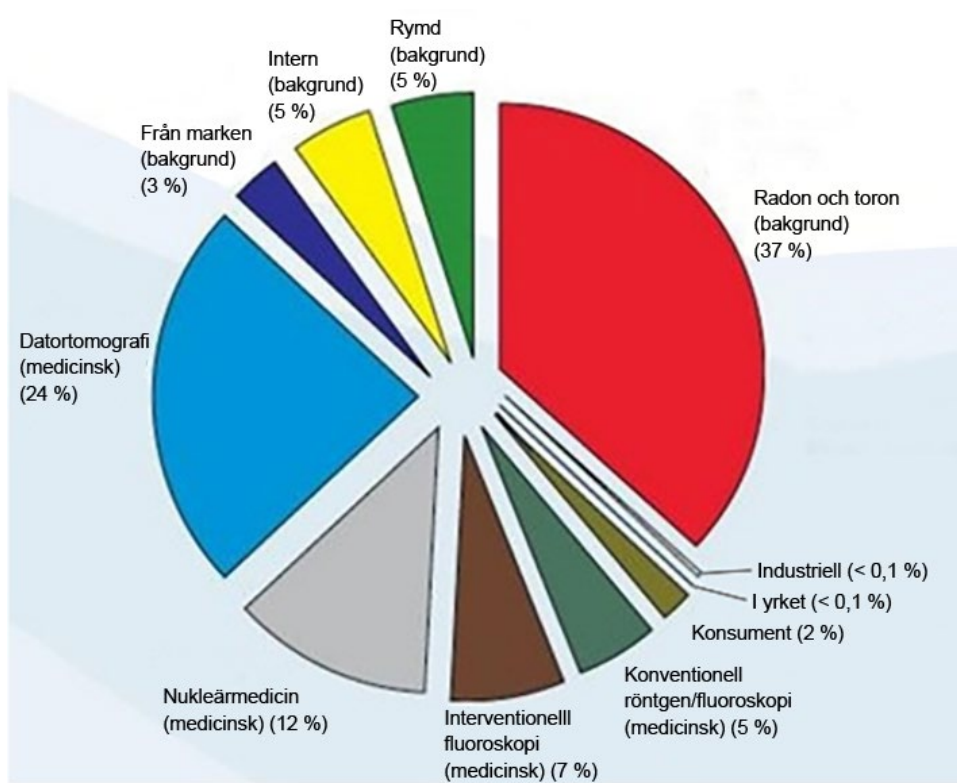

Diagrammet nedan visar bidragen från olika strålningskällor.

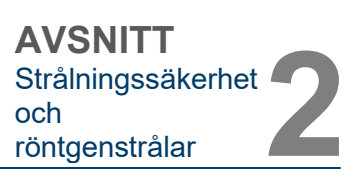

**2.2.0 forts.**

*Figur 2.2.1 Stråldoskällor i USA.*

*Från NCRP 160, figur 1.1. Bidragsandel i procent från olika exponeringskällor för den totala kollektiva effektiva dosen (1 870 000 personer-Sv) och den totala effektiva dosen per individ i den amerikanska befolkningen.*

Exponering för joniserande strålning kan påverka hälsan negativt genom att atomer och molekyler förändras. När joniserande strålning passerar genom vävnad överförs stora mängder energi till enskilda molekyler. Denna energiöverföring gör att elektroner lossnar från atomer, vilket startar en mängd kemiska och fysiska händelser. Den allvarligaste effekten är skador på molekylerna i DNA. Kroppen har normalt mekanismer på plats som reparerar skadorna, men omfattande skador och vissa typer av skador kan inte alltid repareras. När kroppen inte kan reparera skadorna kan cellen dö eller mutera. Muterade celler har potential att omvandlas till cancer. Skadans omfattning står i proportion till den energi som tillförs eller den dos av joniserande strålning som erhållits.

Exponering för röntgenstrålning kan påverka hälsan på två olika sätt, direkt eller indirekt. Röntgen tros skapa radikaler i exponerade celler i kroppen som kan bryta eller förändra kemiska bindningar i kritiska biologiska molekyler.

### **2.3.0 Strålningens biologiska effekter**

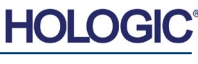

### Resultatet

- (1) Celler kan skadas, även om många celler reparerar sig själva så att skadorna inte blir bestående
- (2) Celler kan dö, vilket miljontals av kroppens celler gör varje dag, och ersätts i en normal biologisk process
- (3) Fel kan uppstå när cellerna reparerar sig själva, vilket resulterar i en biofysisk förändring Slutligen kan röntgenstrålning passera genom kroppen utan interaktion.

Cellskador från joniserande strålning kan resultera i:

- Produktion av fria radikaler
- Brutna kemiska bindningar
- Nya kemiska bindningar och korsbindningar mellan makromolekyler
- Skador på molekyler som reglerar vitala cellprocesser (t.ex. DNA, RNA, proteiner)

Dosrat, total mottagen dos, strålningens energi, exponerad kroppsarea, individens känslighet och cellkänslighet är alla faktorer som avgör de biologiska effekterna av strålningsexponering.

Det finns två olika typer av effekter från exponering för joniserande strålning: deterministiska effekter och stokastiska effekter.

### **DETERMINISTISKA OCH STOKASTISKA EFFEKTER**

De möjliga biologiska effekterna avgörs av hur stor stråldosen är och hur snabbt den tas emot. Stråldoser kan delas upp i två kategorier, *akut* och *kronisk* dos.

### **Akut dos och deterministiska effekter**

Akut strålningsexponering är en hög stråldos som inträffar under en kort tidsperiod, normalt sekunder till dagar. De effekter som orsakas av akuta stråldoser *kallas deterministiska;* effektens svårighetsgrad bestäms av den dosmängd som tas emot. Deterministiska effekter har vanligtvis en viss tröskelnivå – under tröskelvärdet uppstår effekten förmodligen inte, men över detta värde förväntas effekten uppstå. Över tröskelvärdet ökar *effektens svårighetsgrad när dosen ökar*.

Till exempel kommer en helkroppsdos på cirka 300 rem (3 Sv), 60 gånger den årliga dosgränsen för arbetstagare, om den tas emot inom en kort tidsperiod (t.ex. några timmar) att orsaka kräkningar och diarré inom några timmar. Därefter följer håravfall, feber och viktminskning inom några veckor och ungefär 50 procents risk för dödsfall utan medicinsk behandling. Dessa effekter skulle inte uppstå om dosen 300 rem (3 Sv) ackumulerades gradvis under många år.

Det är också skillnad mellan att exponera hela kroppen eller enbart delar av den. En akut dos på 600 rem (6 Sv) mot en hand skulle orsaka hudrodnad; återhämtning skulle ske under de följande månaderna och inga långsiktiga skador förväntas. En akut dos av den storleken för hela kroppen kan dock utan medicinsk behandling leda till att personen avlider inom kort.

Användningen av lämpliga strålskyddsmekanismer och yrkeshygieniska dosgränser minskar sannolikheten för att dessa effekter uppstår.

Dosgränsen för arbetstagare ligger långt under tröskelvärdena för deterministiska effekter.

### **2.3.1 Deterministiska och stokastiska effekter**

**2.3.0 forts.**

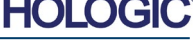

**AVSNITT** Strålningssäkerhet<br>och<br>röntgenstrålar och

**2.3.1 forts.**

### **Kronisk dos och stokastiska effekter**

En kronisk dos är en relativt liten mängd strålning som tas emot under en lång tidsperiod (t.ex. flera år). Kroppen är bättre utrustad för att tolerera en kronisk dos än en akut dos, kroppen har då tid att reparera skador eftersom en mindre andel av cellerna behöver repareras vid en specifik tidpunkt. Kroppen har också tid att ersätta döda eller icke-fungerande celler med nya, friska celler. Detta innebär dock inte att kronisk strålningsexponering är helt riskfritt.

Termen stokastisk betyder "slumpmässig", med innebörden att låga strålningsnivåer inte har någon given effekt. Dessa låga nivåer, under tröskeln för deterministiska effekter, kanske eller kanske inte har en skadlig effekt på kroppen.

Tänk dock på att:

- 1)Det finns ingen tröskelnivå för strålningsexponering där vi med säkerhet kan säga att effekter inte kommer att uppstå
- 2)En fördubbling av stråldosen fördubblar sannolikheten för att effekter kommer att uppstå.

Effekterna från kronisk exponering kanske inte märks förrän långt efter den första exponeringen. Dessa kan inkludera genetiska effekter och andra effekter såsom cancer, precancerösa lesioner, godartade tumörer, grå starr, hudförändringar och defekter hos nyfödda. Oron gäller ofta främst att någon form av cancer kan utvecklas.

Omedelbara effekter ses inte vid doser under 25 rem (0,25 Sievert). Latenta effekter kan visa sig flera år efter det att en dos har mottagits. Genom studier av populationer som exponerats för joniserande strålning (> 0,5 Sv) har man visat att sannolikheten för att en dödlig cancer uppstår vid strålningsexponering är cirka 5 procent per Sv.

### **STRÅLNINGSKÄNSLIGHET**

Strålningskänslighet är sannolikheten per enhetsdos av strålning för att en cell, vävnad eller ett organ drabbas av en effekt. Celler som delar sig snabbt (mycket mitotiska) eller är relativt ickespecialiserade (odifferentierade) har högst strålningskänslighet. Av denna anledning är basalceller i epidermis, benmärg, tymus, gonader och linsceller har mycket hög strålningskänslighet. Muskelvävnad, benvävnad och nervsystemets vävnader har en relativt låg strålningskänslighet. Dessutom är strålningskänsligheten störst under fosterstadiet och sjunker gradvis under tonåren och vuxenlivet.

Grundläggande lag för strålningsbiologi: De biologiska effekterna står i direkt proportion till det mitotiska indexet och den exponerade cellens mitotiska framtid samt är proportionellt omvända mot graden av differentiering. Mitos avser den naturliga delningen av en cellkärna under cellreproduktion; differentiering avser cellens grad av specialisering för att utföra en specifik funktion i en organism.

### **RISKER VID EXPONERING FÖR STRÅLNING**

Det uppskattas att cirka 20 % (1 av 5) av alla dödsfall i USA beror på någon typ av cancer.

Om varje individ i en befolkning på 1 miljon skulle utsättas för 10 mrem (0,1 mSv) strålning, är det möjligt att ytterligare 5 dödsfall skulle observeras. Av denna befolkning på 1 miljon kommer dock cirka 200 000 att dö av cancer, vilket gör dessa få ytterligare dödsfall statistiskt omöjliga att upptäcka.

Dessutom är risken för cancerdöd 0,08 % per rem (10 mSv) för doser som tas emot snabbt (akut) och kan vara 2 gånger (0,04 %, eller 4 på 10 000) mindre än för doser som erhållits under en lång tidsperiod (kronisk).

**lighet**

**Strålningskäns-**

**2.3.2**

**2.3.3 Risker vid exponering för strålning**

Utifrån tillgängliga uppgifter har NRC antagit riskvärdet för en yrkesdos på 1 rem (0,01 Sv) som en risk för 4 av 10 000 att utveckla en dödlig cancer.

Den internationella strålskyddskommissionen ICRP (publikation 103, 2007) anger ett värde på 5,5 % per sievert för cancer och 0,2 % per sievert för ärftliga effekter efter exponering för strålning med låg dosrat

Risken i samband med diagnostisk användning av joniserande strålning är normalt begränsad till sena stokastiska effekter, som uppskattas inträffa med en frekvens av kanske 0,01 % för en genomsnittlig undersökning (deterministiska hudskador kan i extrema fall uppstå efter fluoroskopi). På individnivå är dessa risker nästan alltid små jämfört med nyttan av diagnos och behandling.

### **SLUTSATSER OM HÄLSORISKER**

Vi antar att all exponering för strålning, oavsett hur liten den är, utgör en viss risk. Vi vet dock att dessa risker i genomsnitt är jämförbara med, eller mindre än, de risker vi möter i andra verksamheter eller yrken som vi anser vara säkra. Eftersom vi har omfattande kontroll över hur mycket strålning vi exponeras för på jobbet kan vi kontrollera och minimera denna risk. Det bästa sättet är att hålla dosen så låg som det är praktiskt rimligt, ALARA (As Low As Reasonably Achievable) – är en term som vi kommer att diskutera i detalj senare. **Att minimera dosen minimerar risken.**

### **ICRP:S DOSGRÄNSER**

Den internationella strålskyddskommissionen ICRP har fastställt gränsvärden för stråldoser på grundval av tillgängliga data. Dessa dosgränser är de högsta tillåtna värdena för helkroppsexponeringar. Dosenheten kallas sievert (Sv) och står för olika faktorer som används för att fastställa kvantiteten *effektiv dos.* Dosgränserna uppdaterades senast 2007.

För allmänheten är dosgränsen 1 mSv/år (0,001 Sieverts per år).

För yrkespersoner (de som arbetar inom kärnkraftsindustrin) är dosgränsen 20 mSv/år (0,02 sieverts per år).

Dessa dosgränser räknar inte in effekterna av bakgrundsstrålning.

ICRP:s rekommenderade årliga dosgränser för enskilda organ eller vävnader

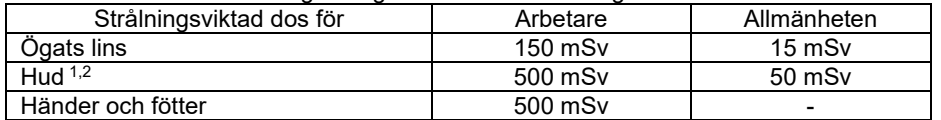

1. Begränsningen av effektiv dos ger huden tillräckligt skydd mot stokastiska effekter. En ytterligare gräns behövs för lokaliserad exponering för att förhindra vävnadsreaktioner.

2. I genomsnitt över 1 cm<sup>2</sup> hudområde, oavsett vilket område som exponeras.

**2.3.4 Slutsatser om hälsorisker**

**2.4.0 ICRP:s dosgränser**

**2.3.3 forts.**

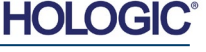

**AVSNITT** Strålningssäkerhet<br>och<br>röntgenstrålar och

### **Bestämmande faktorer**

Effekterna av röntgenexponering beror på exponeringstiden, hur snabbt dosen levereras, energin – hur mycket energi som fanns i röntgenstrålen, den totala dosen – dosens storlek och om exponeringen är helkropp eller lokaliserad. Lågenergiröntgen (< 50 KeV) kan endast orsaka skador på huden eller kroppens yttre delar, medan högenergiröntgen kan tränga in i kroppen till de inre organen. En stor akut dos som levereras på en gång har en större effekt än om samma dos administreras över tid som inkrementella fraktioner.

I medicinska miljöer kan risken för strålningsexponering minimeras genom att:

- Undvika all onödig exponering för strålning
- Använda doser som är så låga som det är praktiskt rimligt (ALARA)
- Följ bruksanvisningen från utrustningens tillverkare
- Följ instruktionerna om förebyggande underhåll från utrustningens tillverkare
- Använd lämplig avskärmning

### **ALARA**

Konceptet ALARA bygger på antagandet att alla stråldoser, oavsett hur små de är, kan ha en viss negativ effekt. Enligt ALARA ska alla rimliga medel att minska exponeringen användas.

Det finns tre allmänna regler för att minska en persons exponering för alla typer av joniserande strålning

- 1. Minska den tid du exponeras för strålkällan.
	- Minskad exponeringstid minskar stråldosen.
- 2. Öka avståndet mellan dig själv och strålkällan.
	- När avståndet från en strålningskälla ökar, minskar stråldosen avsevärt.
	- En fördubbling av avståndet från strålkällan innebär en fjärdedel av dosraten.
	- Tredubbelt avstånd ger en niondel av dosraten.
- 3. Öka avskärmningen mellan dig själv och strålkällan.
	- När lämplig avskärmning används minskar dosen avsevärt.
	- Vilket material och tjocklek som krävs för avskärmningen avgörs av strålningens källa.
	- Bly är ett vanligt avskärmningsmaterial.

Kontakta ditt strålskyddsombud för information om vilka regler och riktlinjer som gäller för din anläggning.

### **2.5.0 Riskhantering**

**AVSNITT** Strålningssäkerhet<br>och<br>röntgenstrålar och

### **REFERENSKÄLLOR**

Radiation Safety Training and Reference Manual, California Institute of Technology, Training and Reference Manual, March 1995 (Revised June, 1996)

Radiation Safety Manual (Revised March 2010), Stanford University, Veterans Affairs Palo Alto, Health Care System, Environmental Health and Safety, Stanford University, Stanford California

Radiation and X-Ray Training - Environmental Health and Safety - University of North Carolina at Chapel Hill

USF (University of Southern Florida) Radiation Safety – Research X-Ray Safety Manual, Radiation Safety Office – 2003

University of Oklahoma Chemical Crystallography Lab, 11-APR-2011

European Nuclear Society – Glossary of Nuclear Terms <http://www.euronuclear.org/info/encyclopedia.htm>

United Nations Scientific Committee on the Effects of Atomic Radiation, UNSCEAR 1993, Report to the General Assembly, With Scientific Annexes, UNITED NATIONS PUBLICATION, Sales No. E.94.IX.2, ISBN 92-1-142200-0

JEFFERSON LAB - Thomas Jefferson National Accelerator Facility (Jefferson Lab)

Ionizing Radiation Effects and Their Risk to Humans, **T.R. Goodman, MD** *Yale University School of Medicine, New Haven, CT*

IMAGE WISELY – Radiation Safety in Adult Medical Imaging [http://www.imagewisely.org/Imaging-Professionals/Imaging-Physicians/Articles/Ionizing-](http://www.imagewisely.org/Imaging-Professionals/Imaging-Physicians/Articles/Ionizing-Radiation-Effects-and-Their-Risk-to-Humans.aspx)[Radiation-Effects-and-Their-Risk-to-Humans.aspx](http://www.imagewisely.org/Imaging-Professionals/Imaging-Physicians/Articles/Ionizing-Radiation-Effects-and-Their-Risk-to-Humans.aspx)

**Seibert 2004:** Seibert J A "X-ray imaging physics for nuclear medicine technologists." Part1: Basic principles of x-ray production *J Nucl Med Technol32 139-47*

**Shultis 2005:** Shultis J K and Faw R E 2005 Radiation shielding technology *Health Phys* 88 297-322

**Simpkin 1995:** Simpkin D J 1995 Transmission Data for Shielding Diagnostic X-Ray Facilities *Health Phys* **68** 704-709

### **2.6.0 Referenser**

**HOLC** 

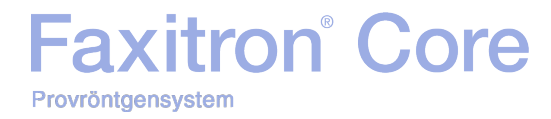

# **3**

# **AVSNITT 3 Om ditt Faxitron Core-system**

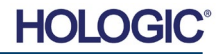

**Faxitron Core digitalt provröntgensystem (DSR)** är ett kompakt digitalt röntgenskåp som är avsett att användas för snabb verifiering av kärnbiopsier.

**Faxitron** Core

När verifieringen kan utföras i samma rum som biopsiproceduren kan undersökningen avslutas snabbare, vilket minskar den tid patienten behöver befinna sig där. Provröntgen kan potentiellt begränsa antalet återbesök för patienter. Faxitron Cores kompakta form gör att den kan installeras inne i operationssalar eller mottagningar med begränsat utrymme.

**Faxitron Core digitalt provröntgensystem** använder **Vision**, en komplett och kraftfull programvara för bildtagning och datamanipulation. Vision-programvaran hanterar den digitala röntgenbildinhämtningen samt kalibrering, bildvisning, bildanalys och manipulering, patientdatabasen, bildarkiveringen och överföringen. **Vision**-programvaran är systemets centrala del. **Vision**-programvaran är kompatibel med DICOM (Digital bildbehandling och kommunikation inom medicin) 3.0 och levereras med DICOM MWL (Print, Store and Modality Work List).

### **DICOM-version**

Provröntgensystem

Hologic använder den senaste DICOM-standarden: ACR-NEMA Digital Imaging and Communications in Medicine (Digital bildbehandling och kommunikation inom medicin, DICOM) v3.0, slutversion, augusti 1993.

Och uppfyller: NEMA PS 3.1 - 3.20 (2016), Digital bildbehandling och kommunikation inom medicin.

### **Lagringsklasser**

Faxitron DR tillhandahåller efterlevnad av följande DICOM V3.0 SOP-klass som en SCU.

### **SCU SOP-klass**

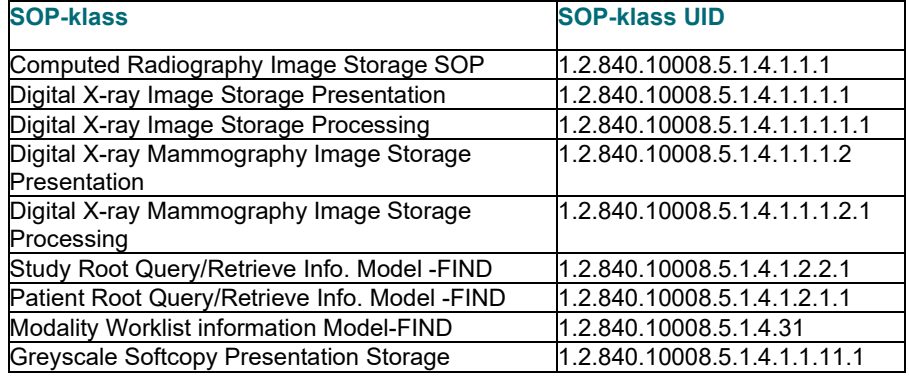

För mer detaljer se fullständig DICOM efterlevnadsbevis lagrat i systemet. Filen finns i C:\Faxitron och det finns en genväg på skrivbordet.

Om så önskas finns en kopia av DICOM efterlevnadsbevis tillgängligt från Hologic på begäran.

### **3.0.1 DICOM-version**

### **Service**

Hologic-utrustningen har inga delar som kräver service. Kontakta din auktoriserade Hologicrepresentant för service.

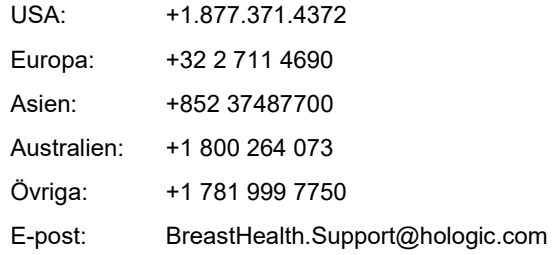

### **Felsökning**

Läs i servicemanualen till Faxitron Core, kontakta din Hologic-representant eller kontakta Hologics kundtjänst.

### **UNDERHÅLLSSCHEMA**

Läs i servicemanualen till Faxitron Core, kontakta din Hologic-representant eller kontakta Hologics kundtjänst.

**3.0.3 Underhållsschema**

**FAXITRON CORE ANVÄNDARMANUAL** | HOLOGIC | REVISION 045

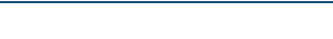

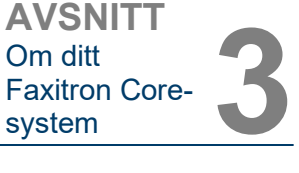

**3.0.2**

**Service och felsökning**

3 - 3

**HOLOGIC** 

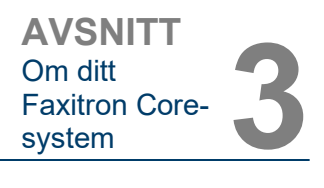

**3.1.0 Specifikationer**

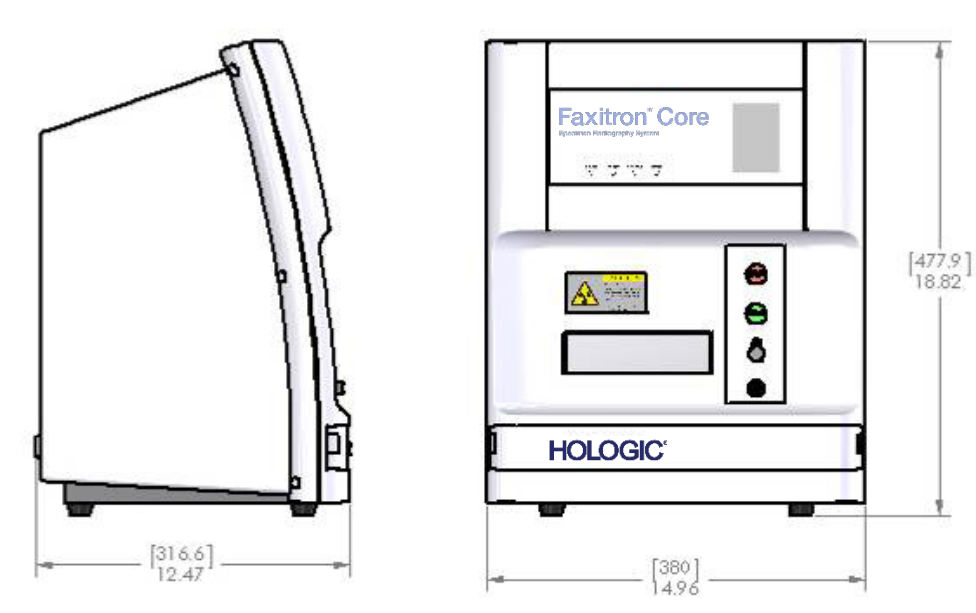

*Figur 3.0.1 Mått & Vikt*

### **SID-AVSTÅND (SOURCE-to-IMAGER) OCH SOD-AVSTÅND (SOURCE-to-OBJECT):**

- Kamerans ovansida till bildgivare: 5,8 mm (0,230 tum)
- Rörmål till bildgivare: 327,66 mm (12,90 tum)<br>• Rörmål till provposition: 8,94: (227,08 mm)
- Rörmål till provposition: 8,94: (227,08 mm)
- Bildgivare till provposition:  $100,58$  mm (3,96 tum)
- Effektiv förstoring: 1,44:1

**VIKT:** 18 kg (40 pund)

**STRÖMFÖRSÖRJNINGSKRAV:** 120 VAC 60 Hz 150 W Max eller 230 VAC 50 Hz 150 W Max

**VÄRMEALSTRING:** 500 BTU/tim. max

**ARBETSCYKEL RÖNTGEN:** 50 %

**EXPONERINGSKONTROLL:** Automatisk eller manuell

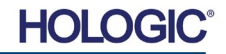

**Krav | Faxitron Core efterlevnad**

Den anläggning eller institution som använder detta system ansvarar för att säkerställa att alla lokala, regionala och federala bestämmelser som påverkar användningen av joniserande strålningsutrustning följs.

### **Strålningsgränser**

Röntgenstrålningen från Faxitron Core-enheten överskrider inte en exponering på 0,3 mR/tim. vid någon punkt 5 cm utanför den yttre ytan. För länder som kräver strålningsvärden uppmätta 10 cm från de yttre ytorna, överskrider strålningen inte 0,1 mR/tim. vid 10 cm.

### **Säkerhetsförreglingar**

Faxitron Core digitalt provröntgensystem har två säkerhetsförreglingar på provlådan, åtkomstpanelen på framsidan och höljet på baksidan, för att förhindra att röntgenstrålar genereras om de inte är stängda/installerade.

### **Startknapp**

Om röntgengenereringen har avbrutits med säkerhetsförreglingarna trycker man på frontpanelens startknapp för att återuppta röntgengenerering när så önskas.

### **Nyckelströmbrytare**

Det finns en nyckelströmbrytare på frontpanelen som kräver att en nyckel sätts in och vrids medurs till läget klockan tre för att slå på strömförsörjning till systemets skåp. Nyckeln går inte att dra ut i läget "PÅ".

### **Nödstoppsknapp**

Nödstoppsknappen på Faxitron Cores frontpanel finns tillgänglig om genereringen av röntgenstrålar måste avbrytas i förtid. Detta är ett tillägg till säkerhetsförreglingarna på systemets låda.

### **Indikering av röntgenstrålning**

Faxitron Core har en indikator för röntgenstrålar "På" på frontpanelen och det grafiska användargränssnittet. Apparaten avger även en ljudsignal när röntgenstrålar genereras.

### **Programvaruåtkomst – lösenord som tillval**

Användaren har möjlighet att implementera ett krav på "Lösenord" för att kunna öppna Visionprogramvaran. När det här alternativet är på måste det korrekta *"användardefinierade lösenordet"* anges för att Vision-programvaran ska kunna öppnas. Om rätt lösenord inte anges stängs programvaran.

### **Röntgenstyrsystem**

Röntgenstyrsystemet består av systemelektronik, förreglingsbrytare, På-knapp för röntgen, nödstoppsknapp och systemets bildprogramvara (Vision).

Faxitron Core-systemet är helt beroende av programvaran för bildinhämtning/ röntgengenerering.

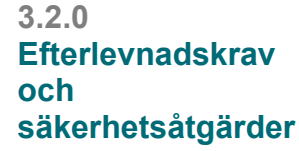

**3.3.0 Röntgenstyrsystem**

**HOLC** 

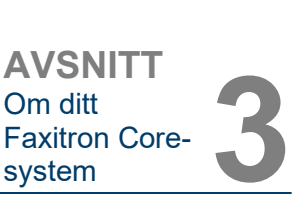

Programvaran och styrenhetens inbyggda programvara övervakar förhållandena i systemet för att avgöra: **3.3.0 forts.**

- 1) Om bildinhämtning är tillåtet
- 2) Parametrarna för bildinhämtning (energinivå och varaktighet)
- 3) Om bildinhämtningen ska avbrytas
- 4) Vilka meddelanden ska visas, om några
- 5) Lämpliga indikatorer för att aktivera

Följande villkor måste vara uppfyllda för att bildinhämtning/röntgengenerering ska kunna inträffa:

- 1) Vision-programvaran måste vara öppen
- 2) Systemet måste vara laddat patientuppgifter inmatade
- 3) Förreglingsbrytarna måste vara stängda
- 4) Styrenhetskortet kommunicerar med systemprogramvaran (Vision)
- 5) Den digitala bildgivaren kommunicerar med systemprogramvaran
- 6) Knappen Röntgen På är intryckt

Om ovanstående villkor är uppfyllda: Programvaran fastställer parametrarna för bildförvärv (energinivå och varaktighet) och programvaran skickar dessa parametrar till styrenhetskortet. Styrenheten bearbetar signalen och dirigerar den till HVPS (Högspänningsströmförsörjningen). Om högspänningskretsen är aktiv genererar HVPS högspänning som skickas till röntgenröret – röntgenstrålning genereras. Indikatorer och meddelanden aktiveras för att informera användaren om att bildinhämtning /röntgengenerering pågår.

Om ett förreglingslås vid något tillfälle under bildinhämtningen är öppet kommer inhämtningen att avslutas och lämpliga indikationer och meddelanden visas.

### **Avskärmning**

Faxitron Core-systemet är utformat för att generera joniserande strålningsenergier vid eller under 30 keV.

Det rostfria stål som används vid tillverkningen av Faxitron Core röntgenkammare är ett material med högt Z som effektivt absorberar nästan 100 % av den joniserande strålningen på denna energinivå.

Ingen ytterligare avskärmning krävs.

### **Dämpning**

Den primära strålen från Faxitron Core röntgenrör riktas mot golvet i systemet. Alla reflekterade eller spridda strålar absorberas av röntgenkammarens tak, väggar och lådans front.

Typiska värden vid mätning av bakgrundsstrålning på Hologics tillverkningsanläggning är 0,1 μSv/tim (0,01 mR/tim).

Dosmätningar görs vid 30 keV energinivåer med ett 6 mm akrylblock i den primära strålbanan för att representera maximala systemenerginivåer och maximal strålspridning. Mätvärdena vid åtkomliga ytor är vanligtvis mellan 0,1 och 0,5 μSv/timme (0,01 och 0,05 mR/tim).

Hologic förespråkar att följa principen ALARA, så låg som det är praktiskt rimligt. Använd energinivåer som inte är högre än nödvändigt för att utföra uppgiften. Användningen av AEC, Automatic Exposure Control (automatisk exponeringskontroll), säkerställer att lägsta möjliga joniserande strålningsenerginivåer genereras för att uppnå optimal bildkvalitet. Med AEC aktiverat tar systemet en kort provexponering med en förutbestämd energinivå och varaktighet. Programvaran utvärderar testbilden och beräknar de bästa inställningarna för energi och tid.

**3.4.0 Avskärmning och dämpning** 

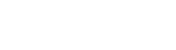

**3.5.0 ALARA**

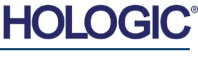

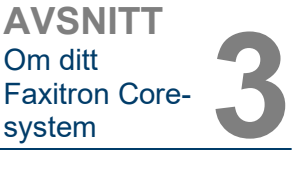

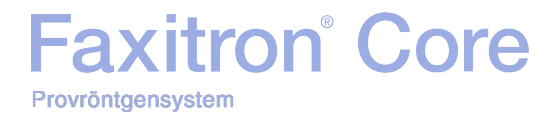

# **4**

# **AVSNITT 4 Faxitron Core Installation och iordningställande**

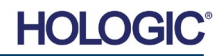

### **MYNDIGHETSKRAV**

Den anläggning eller institution som använder detta system ansvarar för att säkerställa att alla lokala, regionala och federala bestämmelser som påverkar användningen av joniserande strålningsutrustning följs.

### **Varningar**

- Läs noga igenom instruktionerna före användning av systemet.
- Använd inte systemet på annat sätt än det avsedda, vilket beskrivs i denna manual. Om du är tveksam, kontakta Hologic eller din auktoriserade återförsäljare.
- Alla nätkablar har inte samma uteffekt. Använd endast de nätkablar som medföljde denna utrustning. Använd inte nätkablarna som medföljde denna utrustning till annan utrustning.
- Detta system är testat enligt standarder på högsta internationella nivå. Vi rekommenderar dock att du kontaktar myndigheterna i ditt land angående eventuella lokala krav.
- Detta system är inte avsett för användning av allmänheten. Systemet måste placeras på ett ställe dit allmänheten inte har tillträde utan att en operatör är närvarande.
- Användning av kontroller eller justeringar för att utföra andra procedurer än de som beskrivs i denna manual kan leda till exponering för farlig strålning.

### **Allmänna försiktighetsåtgärder**

Följande försiktighetsåtgärder måste vidtas för att förhindra skador på ditt Faxitron Coresystem:

- Anslut eller koppla aldrig bort kommunikations- och/eller nätkablar medan kamerasystemet är påslaget. Skador på CMOS-detektorn eller kameraelektroniken kan uppstå om kablarna ansluts/frånkopplas medan strömmen är på.
- Kamerasystemet är ömtåligt och försiktighet bör iakttas för att förhindra skador på kameran. Kamerasystemet får aldrig hanteras hårdhänt, utsättas för stötar eller tappas.
- Faxitron Core-systemet har ett kalibreringsläge. Kalibrering måste genomföras dagligen för att säkerställa korrekt systemfunktion. I avsnitt 5 och 6 i denna manual finns information om kalibreringsproceduren.
- Se till att provlådan är helt stängd innan du stänger av enheten.
- Se till att provlådan är ren och fri från prover och/eller rester innan du stänger av enheten.

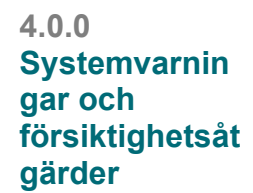

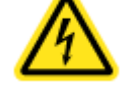

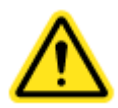

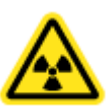

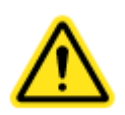

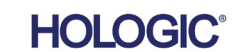

**AVSNITT** Installation och iordningställande **4**

**4.0.0 forts.**

### **Anslutningar till annan utrustning**

Faxitron Core-systemet kan fungera som en fristående enhet utan kommunikation med andra enheter. Bilder kan tas, lagras och granskas direkt i systemet.

Systemet är dock utrustat med ett antal gränssnitt. Det huvudsakliga gränssnittet är nätverksanslutningen som tillåter att systemet ansluts till ett system för bildarkivering och kommunikation (PACS). Bilder i DICOM-format kan sedan överföras från enheten direkt till anläggningens nätverk via vår programvara. Se Avsnitt 6 för mer information om DICOMversionen. Denna kommunikation får endast ställas in av Hologic-personal eller utbildad ITpersonal på användarens arbetsplats.

Systemets anslutningar och deras avsedda användning anges i tabellen nedan. Inga andra typer av enheter får anslutas till Faxitron Core-systemet utan godkännande från Hologic.

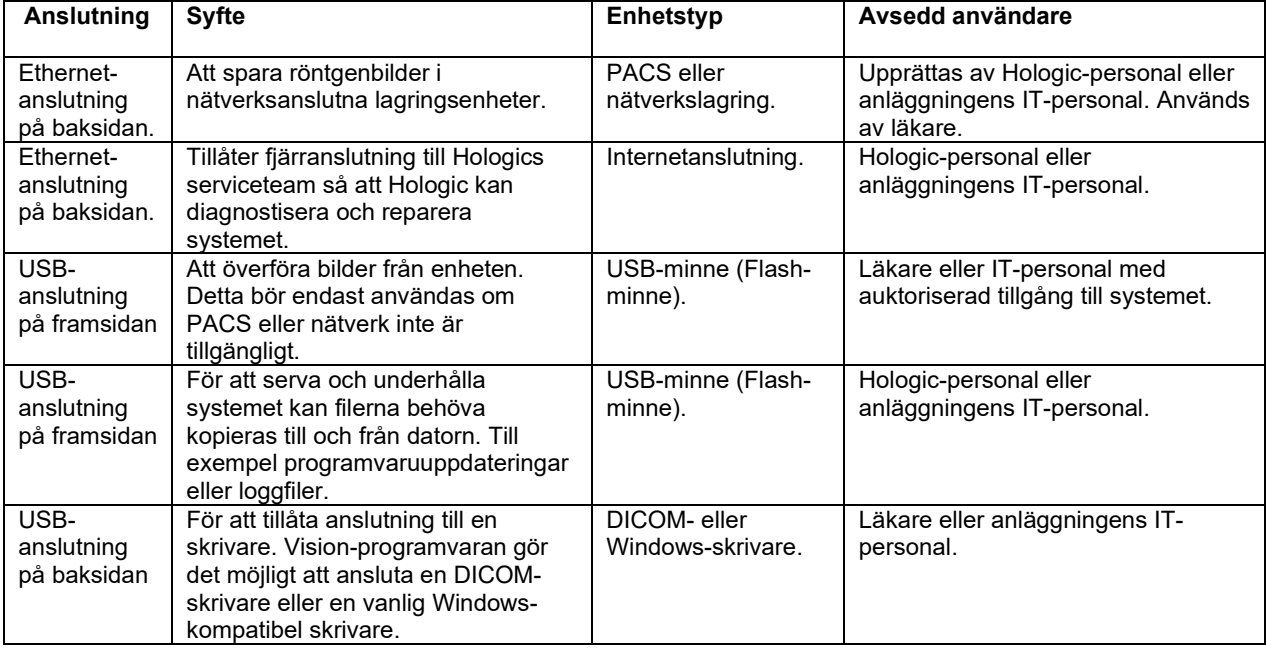

### **Cybersäkerhet**

Ansvaret för enhetens säkerhet delas mellan Hologic och sjukvårdsanläggningen. Underlåtenhet att upprätthålla cybersäkerhet kan leda till att enhetens funktionalitet äventyras, förlust av informationens (medicinsk eller personlig) tillgänglighet eller integritet, eller exponering av andra anslutna enheter eller nätverk för säkerhetshot. Hologic upprätthåller ett antal cybersäkerhetskontroller för att säkerställa cybersäkerheten för sina enheter, samt för att bibehålla enheternas funktionalitet och säkerhet.

Alla våra enheter använder ett vanligt Windows-operativsystem. Vid installation rekommenderar vi att anläggningen upprättar alla nödvändiga säkerhetsåtgärder enligt sina egna interna krav, på samma sätt som de skulle göra med alla andra datorer som är anslutna till nätverket.

Anläggningen kan upprätta Windows-operativsystemet med alla nödvändiga nätverksprotokoll och behörigheter. Anläggningen kan till exempel lägga till:

- Användar-ID och lösenord
- Auktorisering i flera lager med lämpliga behörigheter
- Begränsningar vad gäller installation av programvara
- Krav på tillförlitligt innehåll, inklusive verifiering av kodsignatur
- Inställningar av Windows-uppdateringar, inklusive säkerhetsuppdateringar

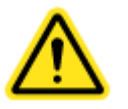

**HOLO** 

Dessutom kan vår bildprogramvara (Vision) skyddas med lösenord så att vissa användare kan få åtkomst till operativsystemet utan att kunna öppna Vision-programvaran.

Enheten levereras med en fysisk nyckel som används för att slå på röntgensystemet. Detta gör att systemet kan låsas så att även om programvaran är åtkomlig kan inga röntgenstrålar aktiveras.

Denna enhet är utformad för att användas antingen som en fristående enhet eller ansluten till anläggningens interna PACS-nätverk eller annat slutet nätverk. Enheten är inte avsedd att anslutas till Internet, såvida inte (a) anläggningen specifikt har instruerats att göra det av Hologic, eller (b) anläggningen vidtar tillräckliga försiktighetsåtgärder för att säkerställa cybersäkerheten för enheten och skydda den från hot relaterade till dess Internet-anslutning.

Hologic kommer att utveckla uppdateringar eller korrigeringar för Hologic-programvaran för att säkerställa produktens säkerhet efter behov under hela enhetens livscykel.

Ytterligare säkerhetsåtgärder inklusive kryptering kan genomföras och Hologic kan samarbeta med anläggningens IT-avdelning för att minska risken för patienter på grund av intrång i cybersäkerheten.

### **Cybersäkerhetstillbud**

Om ett cybersäkerhetstillbud inträffar, koppla ur systemet från nätverket och kontakta omedelbart Hologic. Vi kommer att samarbeta med din IT-avdelning för att avhjälpa problemet.

Ett cybersäkerhetstillbud kan detekteras på ett antal sätt:

- Funktion och/eller nätverksanslutning långsammare än normalt
- Misstänkta pop up-fönster eller att startsidan har ändrats på webbläsaren
- Lösenord(en) fungerar inte längre
- Okända program i huvudmenyn eller programlisten
- Saknad, korrupt eller ändrad data

### **Rengöring**

### **Inre kammare**

Prover som innehåller biologiskt material kan innehålla smittsamma ämnen som är farliga för din hälsa. Följ lämpliga förfaranden för biosäkerhet: använd handskar när du hanterar vävnadsprover eller annat material som proverna kommer i kontakt med.

Den enda delen av röntgenkammaren som är tillgänglig för rengöring är provlådan. Du kan försiktigt torka av provlådan med en mjuk luddfri trasa fuktad med 70–90 % isopropylalkohol eller utspädd natriumhypoklorit (5,25–6,15 % hushållsblekmedel utspädd 1:500 ger rätt koncentration.)

- Använd inte slipande medel eller starka lösningsmedel.
- Skrubba inte lådans infällda bildområde eftersom detta kan repa ytan och skapa bildartefakter.
- Testa rengöringsmedel på små dolda områden på lådan för att kontrollera att det inte skadar ytan.

### **Utsida**

Torka regelbundet av de utvändiga ytorna med isopropylalkohol, natriumhypoklorit eller en mild tvållösning. (Se ovan för lämpliga koncentrationer.) Dränk inte ned eller spola ytorna och använd inte medel eller redskap med slipande verkan som kan repa ytorna. Se till att systemets elektriska komponenter inte kommer i kontakt med fukt. Testa rengöringsmedlet på ett litet dolt område av plast- och metalldelarna för att kontrollera att det inte skadar materialet.

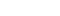

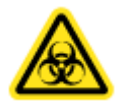

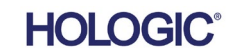

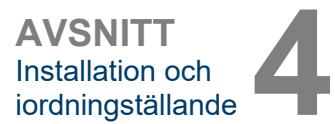

**4.0.0 forts.**

### **Systemkonfiguration**

Faxitron Core bör installeras av en auktoriserad representant från Hologic Inc.

### **Inspektera lådorna**

Faxitron Core System levereras i en (1) kartonglåda. Lådan innehåller Faxitron Core röntgenskåp, datorn, bildskärmen, strömsladden, videokabeln, kablar, sladdar, dokumentation, röntgenskåpsnycklarna och 25 provbrickor.

Instruera speditionsfirman att transportera lådan till ett område där de kan skyddas mot stöld, skador eller extrema miljöförhållanden tills den auktoriserade representanten från Hologic Inc. kan installera systemet.

Kontrollera om lådan har skador. Om skador upptäcks, kontakta Hologic på 1-800-447-1856.

### **Lyfta och transportera lådorna**

**Försiktigt:** Lådan väger ca 36,3 kg (80 pund). Lådan ska hållas upprätt enligt etiketterna. Var försiktig när den flyttas för att förhindra skador och skador på systemet.

### **Packa upp och installera systemet**

Faxitron Core-systemet kan packas upp och installeras på plats av en behörig representant från Hologic Inc.

### **Plats**

Lämna minst 15 cm (6 tum) fritt utrymme bakom skåpet när det är installerat för att möjliggöra god ventilation och tillgång till nätsladden och kablarna.

### **Miljöförhållanden**

**Drift:**

Temperatur: 15,5–30 °C eller 60–86 °F.

Relativ luftfuktighet: < 75 procent.

### **Förvaring och transport:**

Temperatur: -20–50 °C eller -4–122 °F.

Relativ luftfuktighet: < 75 procent.

### **Denna utrustning är utformad för följande förhållanden:**

- Användning inomhus
- Höjd över havet upp till 2 000 meter (6 562 fot)
- Föroreningsgrad 2
- Överspänningskategori II

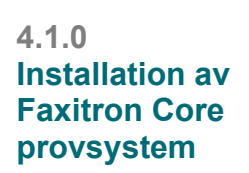

**AVSNITT** Installation och iordningställande **4**

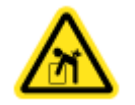

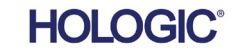

**STRÖMFÖRSÖRJNINGSKRAV:** 120 VAC 60 Hz 150 W Max ELLER 240 VAC 50 Hz 150 W Max **4.1.0 forts.**

**VÄRMEALSTRING:** 500 BTU/tim. max

**ARBETSCYKEL RÖNTGEN:** 50 %

**STRÅLNINGSSÄKERHET:** Läs avsnitt 2 i denna manual.

Faxitron Core utformades som ett stationärt system som kan installeras på ett skrivbord, en bänkskiva eller ett bord.

**Flytta Faxitron Core System – Rekommenderas inte.**

När det är färdiginstallerat på sin avsedda plats **är rekommendationen att Faxitron Coresystemet inte flyttas**.

Faxitron Core-systemet är inte utformat för att vara en bärbar enhet. För närvarande finns det ingen vagn, så även datorsystemet placeras på en stationär yta.

**Försiktigt:** Faxitron Core röntgenskåp väger cirka 18 kg (40 pund) och är inte utformat för att lyftas och bäras. Det är ett precisionsinstrument som måste hanteras på lämpligt sätt. Försök inte lyfta eller bära systemet.

Blockera inte området bakom eller omedelbart framför enheten eftersom detta öppna utrymme behövs för ventilation av systemet och datorn. Det finns tillräcklig ventilation på baksidan av systemet så länge inga föremål placeras mellan enheten och väggen där systemets strömuttag sitter.

Se till att det finns en plan, jämn yta utan faror framför systemet så att personalen säkert kan komma åt provdörren, datortangentbordet, bildskärmen och systemets kontrollpanel.

**Obs!** Lämna tillräckligt med utrymme intill systemet för att enkelt komma åt systemets nätsladd.

**Försiktigt:** Om du måste flytta Faxitron Core-systemet:

- Se till att alla komponenter är helt avstängda
- Dra ut nätsladdarna ur vägguttaget
- Koppla bort alla anslutande sladdar och kablar (t.ex fiberoptisk kabel)
- Var försiktig när du flyttar Faxitron Core röntgenskåp.
- **Varning:** Faxitron Core-systemets nätsladd levereras med jordad kontakt. Om det inte finns ett lämpligt uttag som matchar systemets nätsladdskontakt anlitar du kvalificerad personal för att tillhandahålla ett lämpligt elektriskt uttag. Försök inte modifiera kontakten eller uttaget själv.
- **Varning:** För att undvika skador på enheten och/eller kontakt med infektiösa vävnader, se till att Faxitron Core rengörs noggrant och förpackas korrekt innan den tas ur tjänst för service, transport eller kassering.

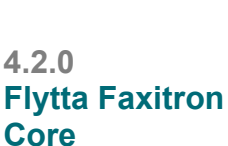

**provsystem**

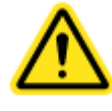

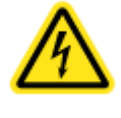

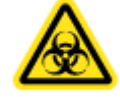

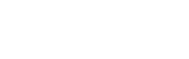

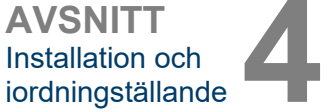

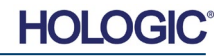

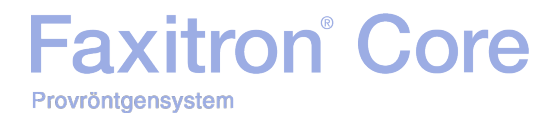

# **5**

# **AVSNITT 5 Snabbstart och grundläggande drift av Faxitron Core-systemet**

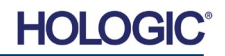

Innan du startar systemet, kontrollera att nätsladdarna är ordentligt anslutna till Faxitron Coreskåp, dator och bildskärm innan du ansluter sladdarna till anläggningens nätuttag. Anslut också vid behov en Cat5- eller Cat6-nätverkskabel till Faxitron Core-datorn och anläggningens nätverksanslutning.

Läs manualens avsnitt 4, Installation och iordningställande, samt Snabbguide för installation och Snabbstartsguiden som medföljde ditt Faxitron Core-system.

### **Grundläggande bildtagningsprocedurer**

Faxitron<sup>®</sup>Core  $7773$ 

 $\mathbf{A}$ 

**HOLOGIC** 

- **Varning:** Om Faxitron Core används på andra sätt än de som beskrivs i denna manual kan det leda till personskador eller att utrustningen inte fungerar som den ska.
- **Varning:** Använd godkända behållare eller handskar för att undvika kontakt med potentiellt farliga vävnadsprover från patienter.

### **Sammanfattning av avbildningssekvens**

Läs Faxitron Core Quick snabbstartsguide för att få en sammanfattning av driften av systemet.

- Öppna provlådan (tryck på den **svarta** knappen).
- Placera provet/proverna i en provbehållare som tillhandahålls av Hologic, Inc. eller din institution och placera den i Faxitron Core-lådan.
- Stäng provlådan (tryck på den **svarta** knappen).
- Välj eller ange en patient i Vision-programvaran och starta en bildinhämtning från programvaran.
- Tryck på knappen **Start** (grön) på Faxitron Core-kontrollpanelen eller i programvaran. Detta kommer att starta röntgenexponeringen.
- Vänta tills bilden visas.
- Använd musen för att flytta markören över den visade bilden och flytta markören uppåt och nedåt för ljus-/mörkernivåer eller flytta markören åt vänster eller höger för låg/hög kontrast. Flytta markören tills bilden har önskad nivå.
- Upprepa processen för ytterligare prover.

I avsnitt 5.2 finns mer detaljerade anvisningar.

Se användarmanualens avsnitt 6 för avancerad programvarudrift.

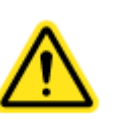

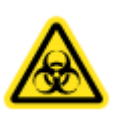

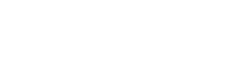

**snabbstartsguide**

**5.0.0 Översikt** 

*Figur 5.0.1 Faxitron Core frontpanel* 

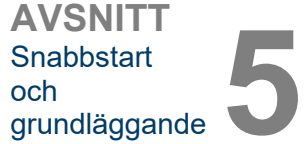

**HOLO** 

**Allmän startinformation**

Uppstart (startar systemet) slutförs en gång i början av systemanvändningen. När startsekvensen har utförts rekommenderas att systemet lämnas på resten av dagen om du planerar att använda det igen.

### **Startsekvens för systemet**

Slå på systemet

- Slå på datorn och kontrollera "ON" (på). Låt systemet starta helt i Windows.
- Se till att strömbrytaren på baksidan av Faxitron Core-skåpet är i läge "ON" (på). Se figur 5.1.1.
- Vrid nyckeln på framsidan av Faxitron Core-skåpet till läget "ON" (på) (medurs till klockan tre). Se figur 5.1.2.
- Verifiera att Faxitron Cores provlåda är tom.

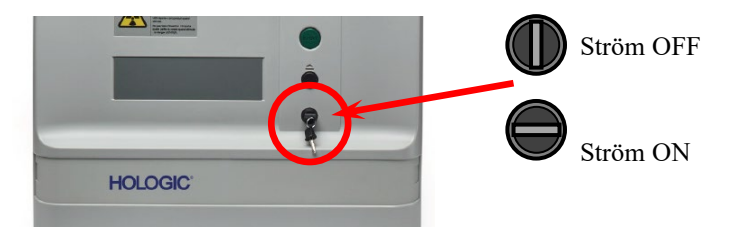

Starta programvaran

- Dubbelklicka på ikonen **Vision** på skrivbordet i Windows.
- En dialogruta visas för att indikera att programvaran har initierats och laddas.
- Programvaran öppnas antingen direkt till huvudmenyn eller till skärmen Calibration (kalibrering) beroende på hur lång tid som gått sedan den senaste systemkalibreringen.

Programvaran öppnar huvudmenyn om en kalibrering har slutförts under de senaste 12 timmarna.

För att säkerställa optimal bildkvalitet rekommenderar Hologic att systemet kalibreras vid den första uppstarten varje dag eller om systemet har flyttats.

Om du vill starta en kalibrering manuellt klickar du på knappen **Calibrate** (kalibrera) på huvudmenyn och klickar sedan på knappen **Start Calibration** (starta kalibrering). Programvaran återgår till huvudmenyn när kalibreringen är klar. Se figurer 5.1.4 och 5.1.5.

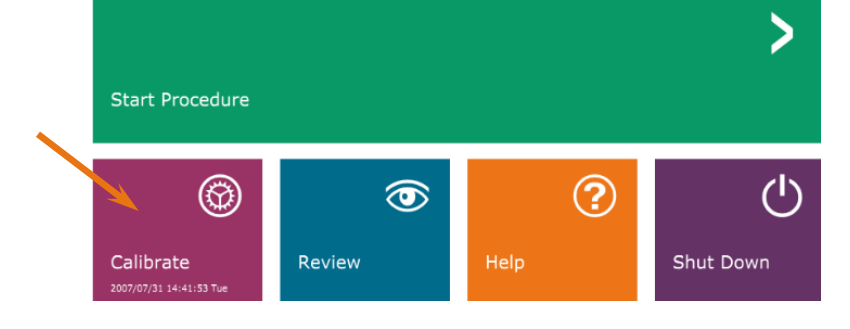

*Figur 5.1.4 Knappen Start Calibration (starta kalibrering)*

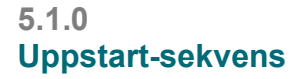

### **5.1.1 Systemstart**

*Figur 5.1.1 Huvudströmbrytare* 

*Figur 5.1.2 Nyckelbrytare*

*Figur 5.1.3 VISION-ikon på skrivbord*

AV

PÅ

*Knappen Start Calibration (starta* 

**5.1.2**

*Figur 5.1.5* 

*kalibrering)*

**Kalibrering**

### **Kalibrera**

Obs! För optimal bildkvalitet rekommenderas att systemet kalibreras minst en gång om dagen, före första användningen.

- Programvaran öppnas till skärmen Calibration (kalibrering) om det har gått 12 timmar sedan den senaste kalibreringen.
- Tryck på knappen **Start Calibration** (starta kalibrering) och låt systemet slutföra kalibreringen.

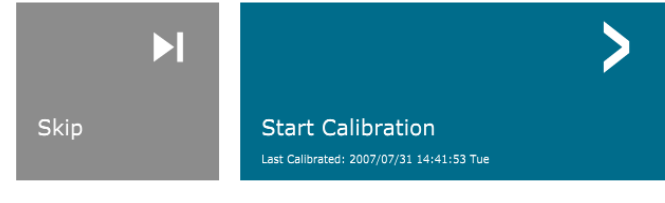

ENSURE THE CHAMBER IS EMPTY BEFORE CALIBRATION Calibration before beginning any procedure is recommended

• Dialogrutan Calibration (kalibrering) öppnas och visar kalibreringsförloppet.

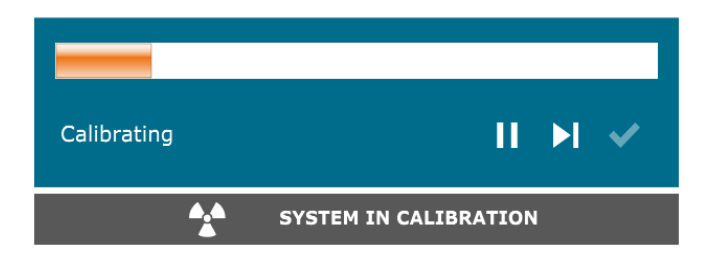

*Figur 5.1.6 Dialogrutan X-Ray Calibration (röntgenkalibrering)*

• Dialogrutan stängs när kalibreringen är klar. Programvaran går till startmenysidan.

### **Starta en bildtagningsprocedur**

- Gå till startmenysidan **(se figur 5.1.4)** och klicka på knappen **Start Procedure** (starta procedur).
- Användaren kan sedan välja mellan **Select from Work List** (välj från arbetslista), **Manual Entry** (manuell inmatning), **Select from Database** (välj från databas), eller **Continue with current patient** (fortsätt med aktuell patient). Se figur 5.2.1.

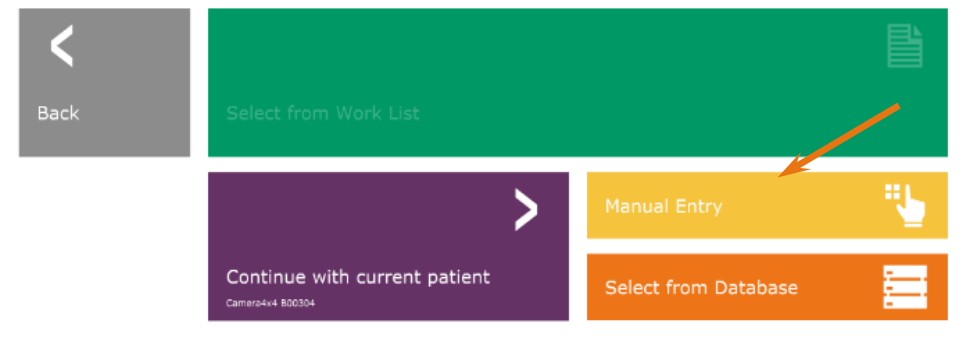

### **5.2.0 Bildinhämtning**

*Figur 5.2.1 Knappar för inmatning av patientdata*

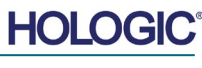

**AVSNITT Snabbstart** och grundläggande **5**

• För att ange en ny procedur manuellt, välj knappen **Manual Entry** (manuell inmatning).

Obs! Det här avsnittet behandlar endast alternativet "Manual Entry" (manuell inmatning) av patientdata. De övriga alternativen beskrivs i manualens avsnitt 6.

• Dialogrutan "Patient Information Editor" (redigera patientinformation) öppnas.

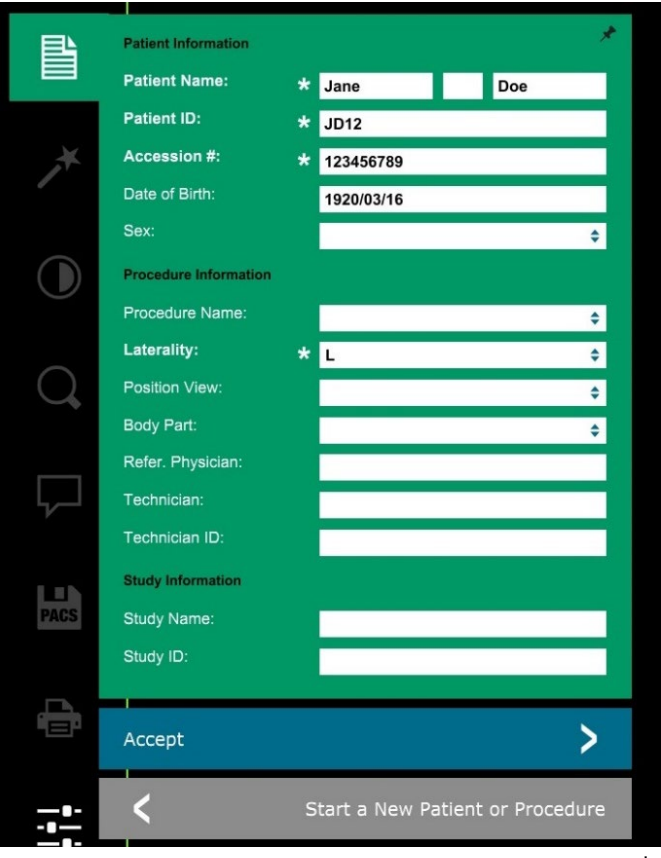

**Obs!** Obligatoriska fält indikeras med en vit asterisk (\*). Obligatoriska fält är som standard: Patient Name (patientnamn), Patient ID (patient-ID), Accession Number (undersökningsnummer) och Laterality (lateralitet).

• Fyll i alla obligatoriska fält. Knappen **Accept** (acceptera) är inte aktiv så länge något obligatoriskt fält är tomt. Användaren kan fylla i övriga fält om så önskas.

**Obs!** Datum måste anges som åååå/mm/dd (t.ex. 1962/08/13).

- Välj **Accept** (acceptera) för att aktivera avbildning.
- Systemet är redo att inhämta bilder.

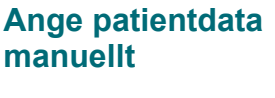

**5.2.1**

*Figur 5.2.2 Bildinformationsredigeraren*

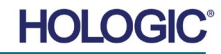

### **Ta en bild/starta röntgenexponering**

Så här tar du en röntgenbild med Faxitron Core-systemet:

- Öppna röntgenkammarens låda genom att trycka på den **svarta** knappen och placera Faxitron Core-brickan med proverna i lådan. Stäng lådan genom att trycka på den **svarta** knappen igen.
- Tryck på den gröna knappen **Start X-Ray** (starta röntgen) på kontrollpanelen eller i programvaran.
- Vänta tills bilden visas.

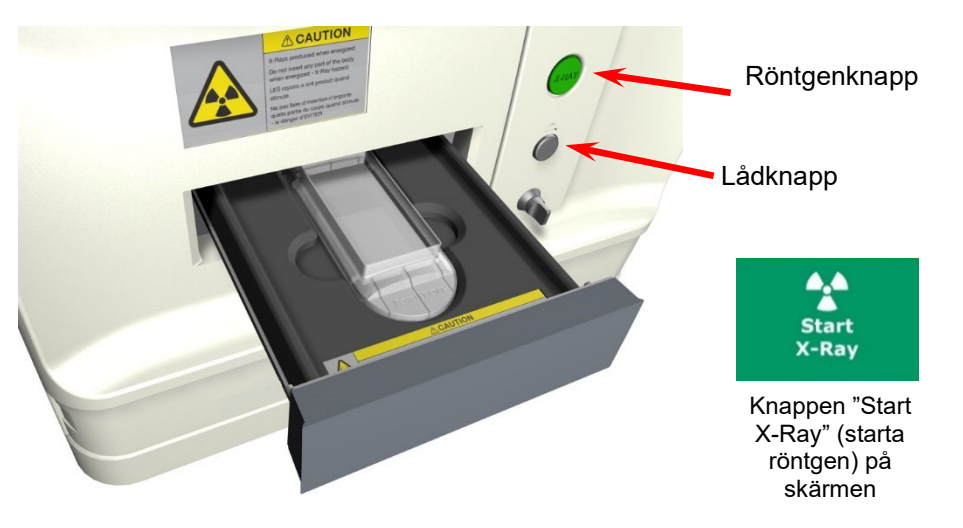

**AVSNITT Snabbstart** 

grundläggande **5**

**Starta exponering**

och

**5.2.2**

*Figur 5.2.3 Faxitron Core låda*

Obs! Standardröntgenläge för Faxitron Core är Full Auto (helautomatiskt). Systemet kommer att ta två röntgenbilder; den första för att räkna ut optimala inställningar och den andra för att ta bilden. Inställningarna som används vid exponering visas på skåpets LCD-skärm.

Vision-programvaran är konfigurerad för att automatiskt spara bilden i Hologic-databasen på systemdatorns lokala minnesenhet. Användaren kan även spara bilden på anläggningens server genom att klicka på ikonen "PACS". I avsnitten 6.4.1, 6.6.0 och 6.7.0 finns mer information om hur du sparar bilder.

Mer information om hur du justerar bildinställningar och röntgenkontroller samt alternativ för att granska och spara finns i Avsnitt 6.

### **Avsluta VISION-programvaran**

Klicka på knappen **Shut Down** (stäng av) och klicka sedan på "**OK**" Detta stänger av datorn. Det går att stänga av via startskärmen eller skärmen för bildinhämtning med hjälp av knapparna nedan.

Knappen **Shut Down** (stäng av) på skärmen för bildinhämtning.

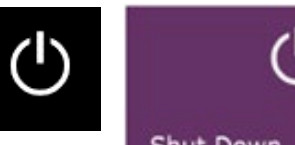

**Shut Down** 

Knappen **Shut Down** (stäng av) på huvudmenyn.

### **Stänga av Faxitron Core röntgenskåp**

När datorn är avstängd vrider du nyckelbrytaren till läget av (nyckeln till vertikalt läge).

### **5.2.3 Stänga av systemet**

*Figurerna 5.3.1 och 5.3.2. Knapparna Shutdown System (stäng av system) och Exit Program (avsluta program)*

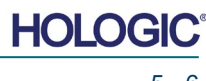

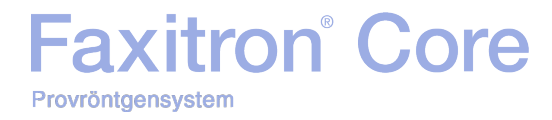

# **6**

# **AVSNITT 6 VISION-programvaran Drift**

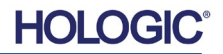

**FAXITRON CORE ANVÄNDARMANUAL** | HOLOGIC | REVISION 045

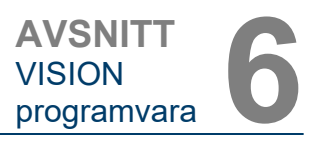

**Översikt av Vision-**

**programvaran**

**6.0.0**

Vision-programvaran är ett komplett paket för inhämtning och bearbetning av bilder, uteslutande utformat för att fungera med Hologic röntgengeneratorer (som systemen VersaVision, Faxitron Path, Faxitron Core och Faxitron OR). Utöver funktionerna för inhämtning- och bearbetning innehåller programvaran en omfattande databasmodul som gör att användaren kan styra och underhålla arkivering, lagring, hantering och hämtning av bilder. Programvaran är även kompatibel med DICOM (Digital bildbehandling och kommunikation inom medicin), vilket möjliggör lagring och utskrift av patientbilder i formatet DICOM 3.0. Programvaran har förinstallerats på datorn som medföljde ditt röntgensystem.

Systemkalibrering krävs varje dag före systemanvändning för bästa bildkvalitet. Systemanvändaren kan också utföra kalibrering när som helst för att säkerställa optimal bildkvalitet.

Efter kalibrering visas huvudmenyn, vilken tillåter navigering till alla andra delar av programvaran. Skärmen innehåller applikationsknappar som förenklar användningen. Se figur 6.0.1. Dessa knappar finns på mitten av skärmen. Beskrivningar och definitioner av knapparna finns i följande avsnitt i denna manual.

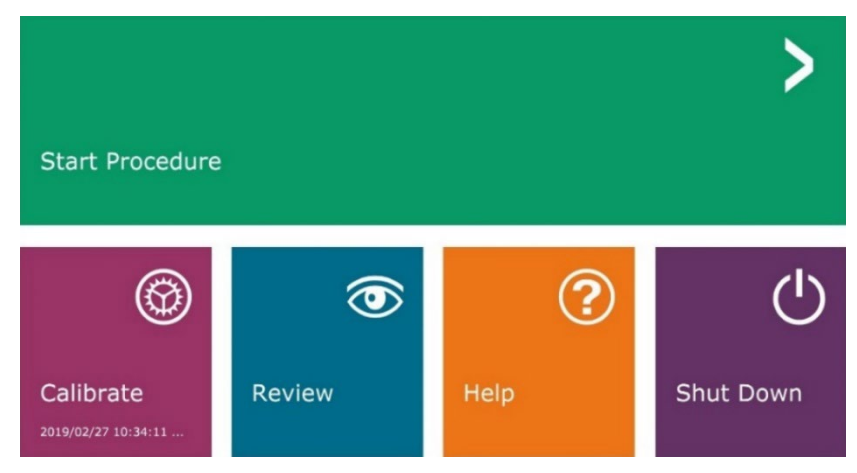

*Figur 6.0.1 Vision-programmets huvudmeny (Startskärm)* 

### **Sekvensprotokoll**

Denna startsekvens måste följas för att säkerställa korrekt systemfunktion och bildkvalitet:

- Slå på strömmen till Faxitron Core-skåpet med strömbrytaren på skåpets baksida. (Strömbrytaren sitter bredvid uttaget för nätsladden.) Tryck på "I" för "Ström PÅ" och "0" för "Ström AV".
- Starta Faxitron Core-skåpet genom att sätta i Faxitron Core-nyckeln i nyckelströmbrytaren på frontpanelen och vrida den medurs till positionen klockan 3. Obs: nyckeln går inte att dra ur i detta läge.
- Slå på datorn och monitorn.
- Dubbelklicka med vänster musknapp på ikonen för **Visionprogramvaran** (på Windows skrivbord) om Vision inte startar automatiskt. Se figur 6.1.1. En dialogruta visas kort som indikerar att programvaran har initialiserats och laddas.
- Vision-programvaran öppnas antingen direkt till huvudmenyn (se figur 6.0.1) eller till sidan Calibration (kalibrering) (se figur 6.2.2) beroende på hur lång tid som gått sedan den senaste systemkalibreringen.
- I avsnitt 6.2.0 "Översikt kamerakalibrering" finns kalibreringsprotokoll.

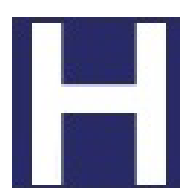

### **6.1.0 Start av programvaran**

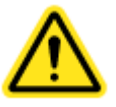

*Figur 6.1.1 Ikonen för Vision-programvaran på skrivbordet*

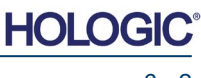
att stoppa röntgenstrålningen via programvaran.

Under kalibrering kan röntgenstrålar genereras. Under generering av röntgenstrålar kommer knappen **Stop X-Ray** (stoppa röntgenstrålning) att bli synlig för att ge användaren möjlighet

#### **Kalibrering – inledning**

För optimal bildkvalitet kräver Vision-programvaran och maskinvaran regelbundna kalibreringar. Denna kalibrering kräver inhämtning av referensbilder.

Vid första uppstart av systemet eller vid önskad tidpunkt kan en kalibrering av systemet begäras och utföras. Det rekommenderas att följande kalibreringar utförs vid första uppstart och efter 12 timmar.

Dessa referenskalibreringsbilder används för att kalibrera en "rå" röntgenbild på pixel-för-pixelbasis för att generera en "korrigerad" bild för visning. Bildkorrigeringar som utförs inkluderar förstärkning, förskjutning och linjäritet.

#### **Kalibreringssekvens**

För enkelhets skull kombinerar Vision-programvaran de många kalibreringsstegen i ett enda enhetligt steg.

När ett Hologic röntgensystem har varit avstängt längre än 12 timmar kommer systemet automatiskt att begära en omkalibrering. Det rekommenderas starkt att systemet omkalibreras efter längre perioder av inaktivitet, eller efter att systemet har flyttats från ett rum till ett annat rum med möjliga skillnader i omgivningstemperatur/luftfuktighet.

För att kalibrera systemet vid valfritt tillfälle, klicka på knappen **Calibrate** (kalibrera) på huvudmenyn och klicka på **Start Calibration** (starta kalibrering). Se figurer 6.2.1 och 6.2.2. Dialogrutan kommer att visa ett statusmeddelande under kalibrering. Se figur 6.2.3.

Skip

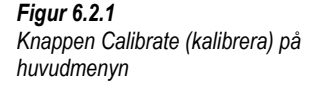

*Knappen Start Calibration (starta* 

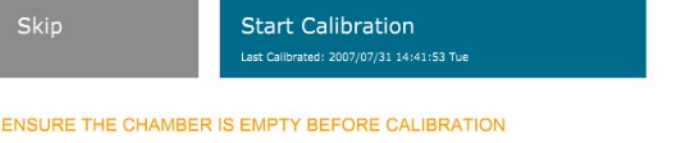

Calibrate 2007/07/31 14:41:53 Tue

Calibration before beginning any procedure is recommended

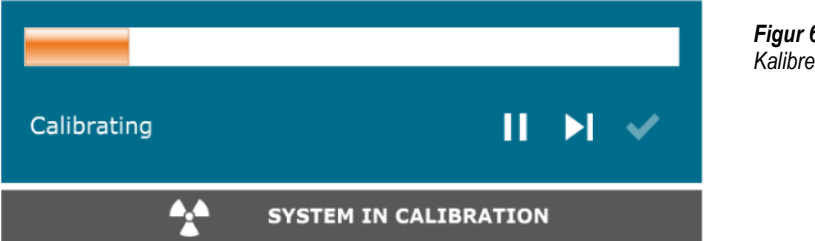

*Figur 6.2.3 Kalibreringsstatus*

*Figur 6.2.2* 

*kalibrering)*

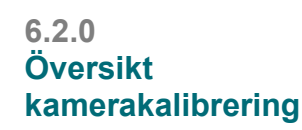

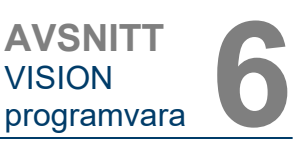

**AVSNITT**<br>VISION<br>programvara **6 VISION** 

Här följer en sammanfattning av det avancerade kalibreringsprotokollet för "Both" (båda) (plattfält och bild):

Placera den enhetliga dämparen på detektorn. Hela detektorytan ska täckas av dämparen. För bästa resultat bör dämparen vara större än detektorns avbildningsområde.

Från bildprogramvarans startskärm, klicka på ikonen **^** överst till höger för att fokusera på menyn. Välj *"Tools"* (verktyg) i rullgardinsmenyn i den vågräta menyn överst på skärmen, gå sedan vidare till *"Advanced Tools"* (avancerade verktyg), och sedan till *"X-Ray Calibration/Exposure Setup"* (röntgenkalibrering/exponeringsinställningar).

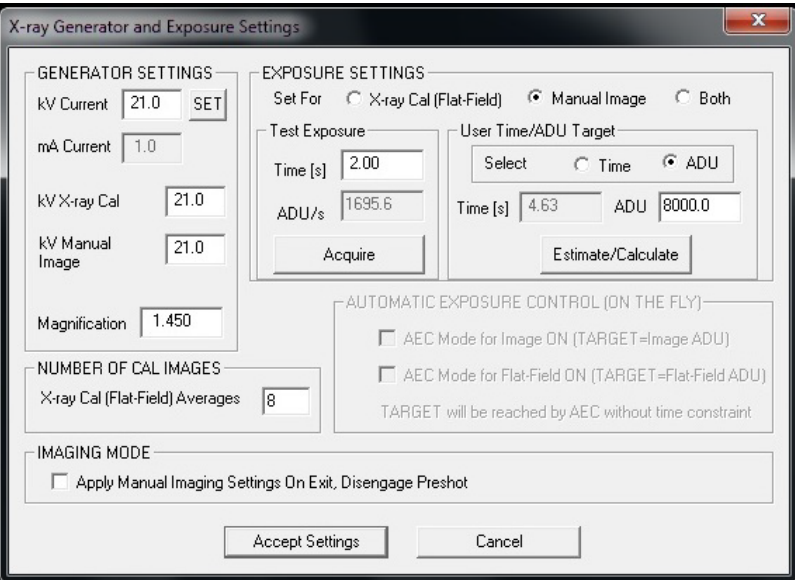

*Figur 6.2.4* 

**6.2.0 forts.**

*Dialogrutan X-Ray Generator and Exposure (röntgengenerator och exponering)*

**Obs!** Värden för kV, exponeringstid och ADU kan skilja sig från de som visas på bilden.

- Under "X-Ray Generator and Exposure Settings" (röntgengenerator- och exponeringsinställningar), ange generatorns kV-inställningar i lämpligt fält.
- Låt "Magnification" (förstoring) stå kvar på standardinställningen 1,450. (Förstoringen är fast i Faxitron Core-systemet)
- Välj knappen "Set for" (ställ in för) "Both" (båda) i dialogrutan.
- Lämna kvar standardinställningen "user ADU target" (användarens ADU-mål). Röntgenexponering avslutas när detektorn har ackumulerat en genomsnittlig signalnivå av ADU:er som är acceptabla för den röntgengenerator du har.
- Lämna kvar standardinställningen för tid och klicka på knappen **Acquire** (inhämta). Systemet startar automatiskt röntgenstrålning och tar en bild.
- När röntgenexponeringen är klar, klicka på knappen **Estimate/Calculate** (bedöm/beräkna).
- Dokumentera den beräknade exponeringstiden "Time [s]" (tid [s]). Systemet beräknar denna tid och siffran blir grå.
- Ange den beräknade exponeringstiden "Time [s]" (tid [s]) i tidsrutan "Test Exposure" (testexponering). Tryck på knappen **Acquire** (inhämta) för att automatiskt starta röntgenstrålning och ta en bild.
- När röntgenexponeringen är klar, klicka på knappen **Estimate/Calculate** (bedöm/beräkna).
- Dokumentera den beräknade exponeringstiden "Time [s]" (tid [s]).
- Ange åter den beräknade exponeringstiden i tidsrutan "Test Exposure" (testexponering).

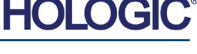

• Klicka på knappen **Accept Settings** (spara inställningar).

• Utför en standardkalibreringsprocedur som beskrivs i avsnittet "Översikt kamerakalibrering".

Erfarna användare kanske vill ställa in "Exposure Settings" (exponeringsinställningar) individuellt för "X-Ray Cal (Flat-Field)" (röntgenkalibrering (plattfält)) och "Manual Image" (manuell bild) eller "Both" (båda) (plattfält och manuell bild) vilket har beskrivits tidigare. Genom att välja alternativknappen "Flat Field" (plattfält) kommer systemet att bestämma den optimala exponeringstiden för att inhämta plattfältsbilder på önskad ADU-nivå. Följaktligen kommer val av "Manual image" (manuell bild) att bestämma den optimala exponeringstiden för systemet med ett objekt som dämpar röntgensignalen. För bästa resultat måste detektorns hela bildområde täckas av objektet.

Efter val av antingen "X-Ray Cal (Flat-Field)" (röntgenkalibrering (plattfält)) och "Manual Image" (manuell bild) och ADU-nivå har ställts in, välj knappen **Acquire** (inhämta). För valet "Manual Image" (manuell bild) är det önskvärt att objektet eller röntgendämparen är i röntgenstrålen. Tryck på knappen **Acquire** (inhämta) för att starta röntgenstrålning och ta en bild. När röntgenexponeringen är klar, klicka på knappen **Estimate/Calculate** (bedöm/beräkna). Systemet beräknar optimal tid och siffran blir grå. Klicka på knappen<br>Accept Setting (spara inställningar) för att spara "Exposure Settings" **(spara inställningar) för att** (exponeringsinställningar) till systemets konfigurationsfil.

**Obs!** Endast inställningarna för den valda alternativknappen sparas.

Utför sedan en standardkalibreringsprocedur som beskrivs i avsnittet "Översikt kamerakalibrering".

Ibland kan det vara önskvärt att införliva röntgendämpningsegenskaperna för en enhetlig dämpare i referensbilderna för plattfältskalibrering. Om till exempel alla objekt som ska avbildas placeras på en tunn plastplatta kommer röntgendämpningsegenskaperna för plattan att observeras i varje inhämtad bild. I det här fallet kan placering av plattan i röntgenstrålen under inhämtning av referensbilder för plattfältskalibrering förbättra bildkvaliteten.

Knappen **Start Procedure** (starta procedur), (se figur 6.0.1), tar användaren till patientdataskärmen där man kan ange patientdata. Om en arbetslista inte har konfigurerats kommer alternativet att vara grått och endast alternativen **Continue with Current Patient** (fortsätt med aktuell patient), **Manual Entry** (manuell inmatning), och **Select from Database** (välj i databas) kommer att vara valbara. Alternativen förklaras i nästa avsnitt.

**6.2.1 Avancerad kalibrering**

**6.3.0 Patientdata**

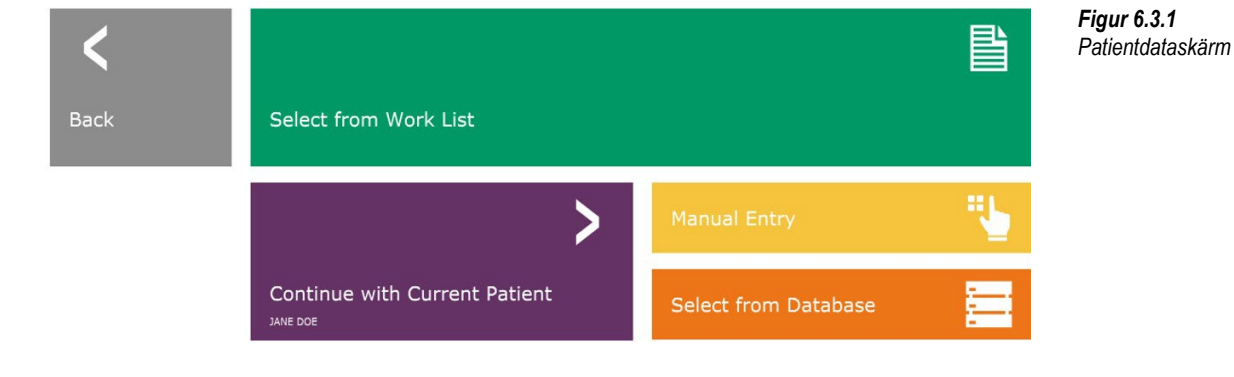

**AVSNITT**<br>VISION<br>programvara **6 VISION** 

**6.2.0 forts.**

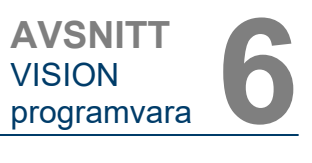

#### **Välj från arbetslista (fjärrmodal arbetslista)**

Om en arbetslista har konfigurerats kan användaren klicka på knappen **Select from Work List** (välj från arbetslista) vilket gör att sidan i figur 6.3.2 visas.

### **Worklist**

#### **6.3.1 Välj från arbetslista**

*Figur 6.3.2 Dialogrutan Sök i modal arbetslista*

<sub>NE</sub>

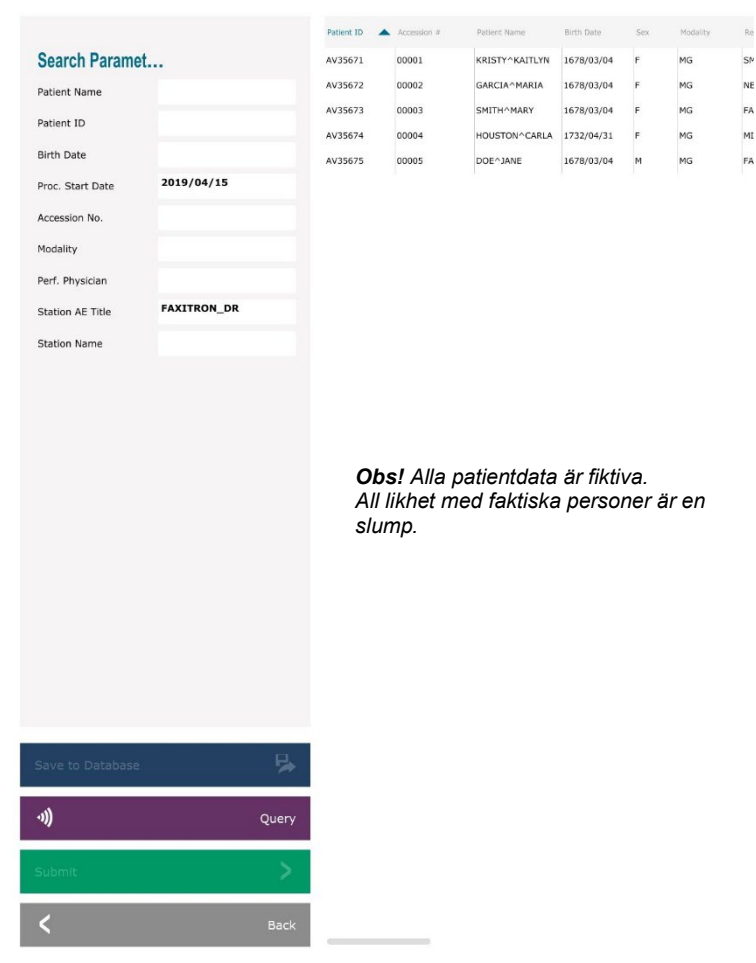

Till vänster finns olika filter som kan användas för att söka efter schemalagda procedurer för stationens applikationsenhet (AE). Verifiera att stationens AE-titel är definierad, då kan alla fält eller kombinationer av fält användas som ett filter för att söka efter schemalagda procedurer för denna AE. När du väljer knappen **Query** (sök) i nedre vänstra hörnet fylls tabellen på nytt med de poster som matchar den efterfrågade informationen.

Användaren kan sedan enkelklicka på valfri post och trycka på **Submit** (skicka) för att automatiskt fylla i Imaging Information Editor (bildinformationsredigeraren) med patientinformationen.

**OBSERVERA:** Användaren kan också dubbelklicka på valfri post i tabellen för att snabbt gå in i Imaging Information Editor (bildinformationsredigeraren) utan att behöva trycka på **Submit** (skicka).

Imaging Information Editor (bildinformationsredigeraren) (dialogrutan patientinformation) öppnas. Se figur 6.3.3. Fyll i de återstående obligatoriska fälten och klicka på **Accept** (acceptera) för att fortsätta till bildinhämtning.

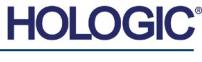

**Obs!** Obligatoriska fält indikeras med en vit asterisk (\*). Obligatoriska fält är som standard: Patient Name (patientnamn), Patient ID (patient-ID), Accession Number (undersökningsnummer) och Laterality (lateralitet).

Användaren måste fylla i alla obligatoriska fält innan det går att välja knappen **Accept** (spara). Användaren kan även fylla i Date of birth (födelsedatum), Referring Physician (refererande läkare), Procedure Name<br>(procedurnamn), Sex (kön), Technician (procedurnamn), Sex (kön), (tekniker), Position View (positionsvy), Body Part (kroppsdel) och Study ID (studie-ID) om så önskas. Procedure Name (procedurnamn), Position View (positionsvy) och Body Part (kroppsdel) väljs i en rullgardinsmeny.

- **Obs!** Datum måste anges i formatet<br>
åååå/mm/dd (t.ex. 1962/08/13).  $(t.ex. 1962/08/13).$ Underlåtenhet att ange ett giltigt datum kan orsaka fel när du försöker hämta upp bilder.
- **Obs!** Beroende på applikation kan<br>"obligatoriska fält" ändrats eller "obligatoriska fält" ändrats eller<br>raderats. Kontakta Hologics Kontakta kundsupport för ytterligare information.

Välj **Accept** (acceptera) för att fortsätta eller **Start a New Patient or Procedure** (starta en ny patient eller procedur) för att återgå till patientdataskärmen.

anmärkningar ovan.

*Figur 6.3.3* Bildinformationsredigeraren

**6.3.2 Continue with Current Patient (fortsätt med aktuell patient)**

#### **Manual Entry (manuell inmatning)**

**Continue with Current Patient (fortsätt med aktuell patient)**

Klicka på denna knapp för att **fortsätta med proceduren** för aktuell patientpatient. "Imaging Information Editor" (bildinformationsredigeraren) öppnas. Se figur 6.3.3. Följ procedurer och

Klicka på denna knapp för att ange en ny procedur **manuellt**. "Imaging Information Editor" (bildinformationsredigeraren) öppnas. Se figur 6.3.3. Följ procedurer och anmärkningar ovan.

**6.3.3 Manual Entry (manuell inmatning)**

**HOLO** 

# **AVSNITT**<br>VISION<br>programvara **6 VISION**

**6.3.1 forts.**

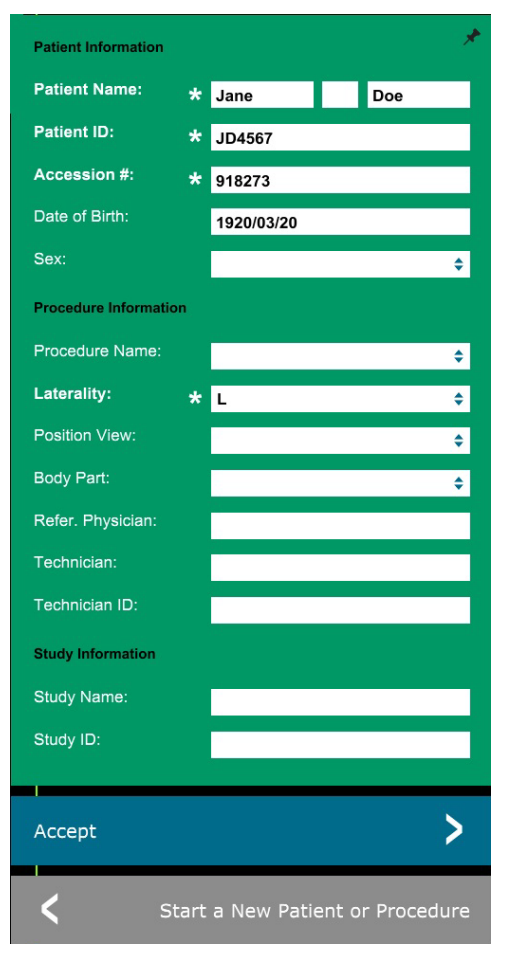

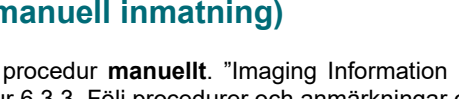

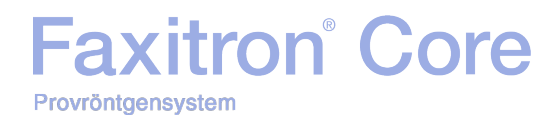

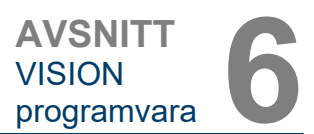

#### **Select from Database (välj från databas)**

Välj knappen **Select from Database** (välj från databas) för att visa följande sida. *Se figur 6.3.4 nedan.*

#### **Database**

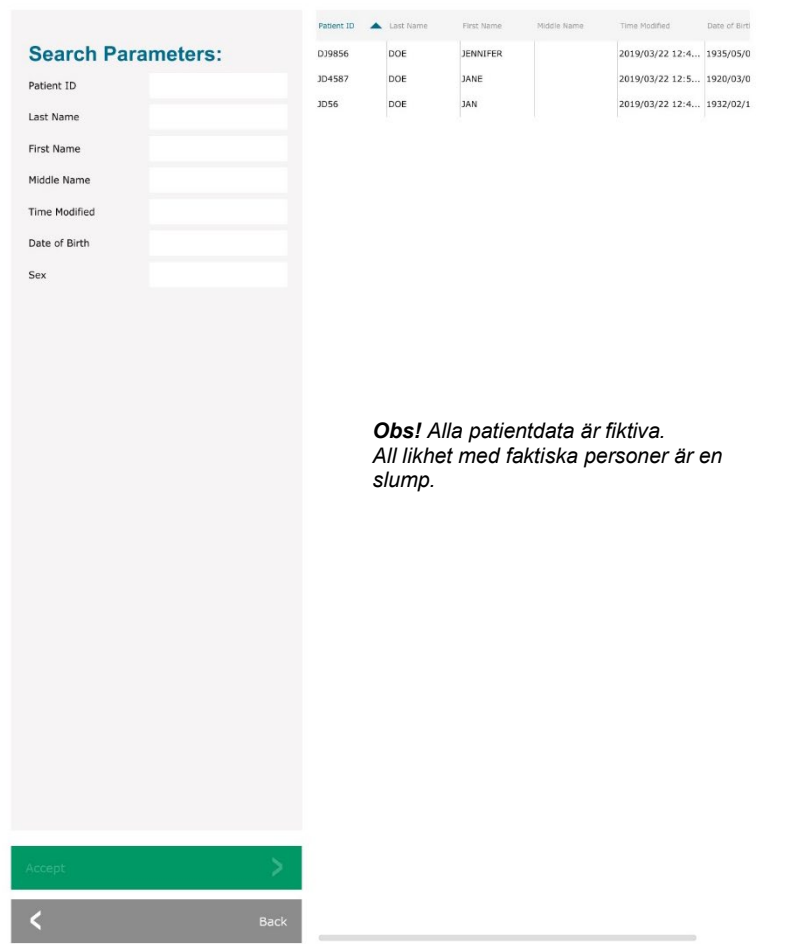

Användaren väljer en patient i tabellen till höger på sidan och klickar sedan på knappen **Accept** (acceptera) vilket öppnar "Imaging Information Editor" (bildinformationsredigeraren). (**Obs!** Användaren kan också dubbelklicka på posten i tabellen för att öppna "Imaging Information Editor" (bildinformationsredigeraren).) Följ sedan proceduren och anmärkningarna på sidan 6–7.

Obs! Använd bläddringsfältet längst ner på skärmen för att visa dold patientinformation.

Vision gör det möjligt för användaren att begränsa patientlistan genom att ange specifik information i fönstret "Search Parameters" (sökparametrar) till vänster på sidan. Endast de patienter som matchar alla sökparametrar visas.

#### **6.3.4 Select from Database (välj från databas)**

*Figur 6.3.4 Välja patient från lokala databasposter*

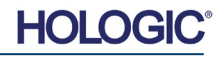

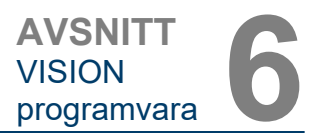

Om användaren vill ändra eller visa informationen efter att den har matats in, men innan en bild har tagits, kan man klicka på ikonen **Patient Data** (patientdata) i skärmens övre vänstra hörn. Se figur 6.3.5.

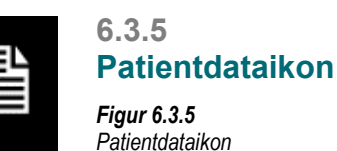

Bildinformationsredigeraren öppnas. Det här redigeringsfönstret kommer att fyllas med all information som tidigare angavs/valdes. Se figur 6.3.6. Obs! Redigeringsfönstret inkluderar nu även knappen **Cancel** (avbryt).

När användaren klickar på knappen **Accept** (acceptera) är systemet redo för

Röntgenstrålning startas genom att trycka på den gröna knappen **Start** (start) på framsidan av Faxitron Core-skåpet eller klicka på knappen **Start X-Ray** (starta röntgenstrålning) i skärmens nedre högra hörn. *Se avsnitt 5.2.2, Starta exponering.* Systemet tar en kort *"provbild"* eller förbild (vilket förklaras i avsnitt 6.4.4) följt av en längre exponering för att inhämta bilden. Programvaran kommer att behandla bilden innan den visas på skärmen. När bilden visas kommer knappar på vänster och höger sida av skärmen att aktiveras, *knapparna* 

Användaren kan ändra eller lägga till information enligt önskemål och sedan klicka på:

- Knappen **Accept** (acceptera) för att spara ändringar och fortsätta till bildinhämtning.
- Knappen **Cancel** (avbryt) för att avbryta ändringar och fortsätta till bildinhämtning. Programvaran kommer att återgå till den ursprungliga patientinformationen som har angivits, eller
- Knappen **Start a New Patient or Procedure** (starta en ny patient eller procedur) som tar användaren till skärmen Patientdatainmatning. Se figur 6.3.1.

bildinhämtning/röntgenstrålning.

*beskrivs i detta avsnitt*.

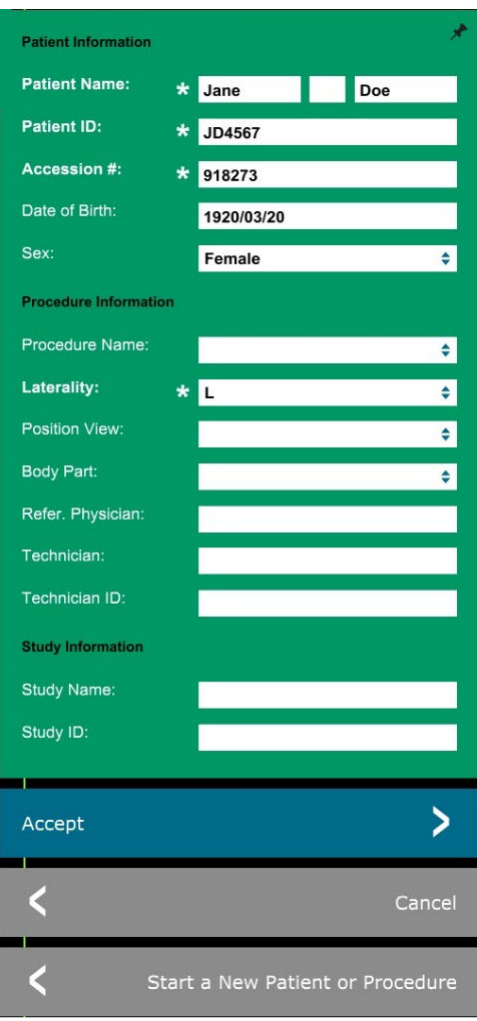

*Figur 6.3.6 Bildinformationsredigeraren*

**HOLC** 

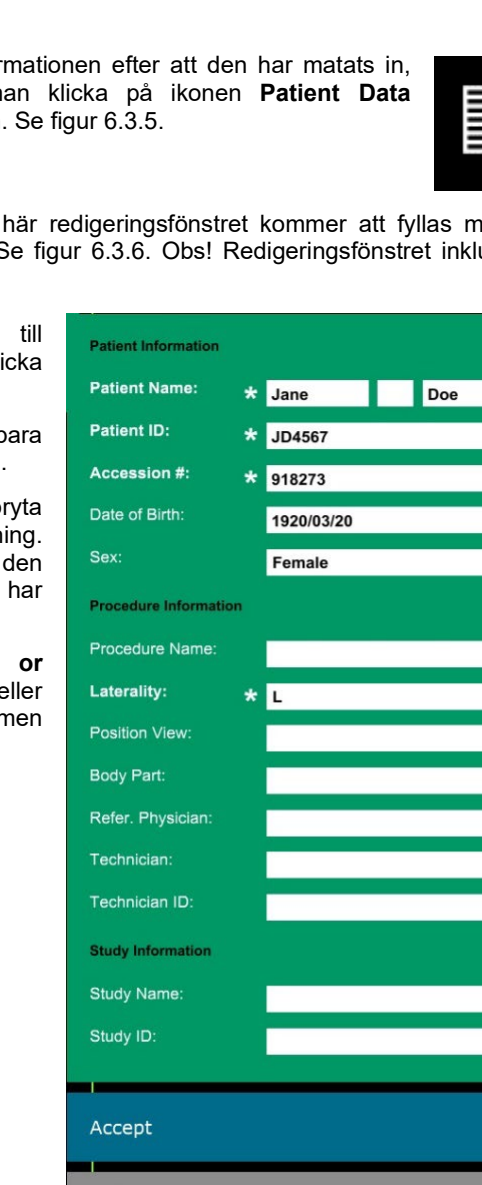

Användaren kan se, men inte redigera, patientinformationen efter att ha inhämtat en bild genom att klicka på ikonen Patientdata som visas i figur 6.3.5. Då visas en modifierad dialogruta med patientinformation som ses i figur 6.3.7. Den här rutan innehåller två knappar: Close Dialog (stäng dialogruta) eller Start a New Patient or Procedure (starta en ny patient eller procedur). Användaren kan se, men inte redigera, patientinformationen efter att ha inhämtat en bild genom att klicka på ikonen Patientdata som visas i figur 6.3.4. Då visas en modifierad dialogruta med patientinformation som ses i figur 6.3.7. Den här rutan innehåller två knappar: "Close Dialog" (stäng dialogruta) eller "Start a New Patient or Procedure" (starta en ny patient eller procedur).

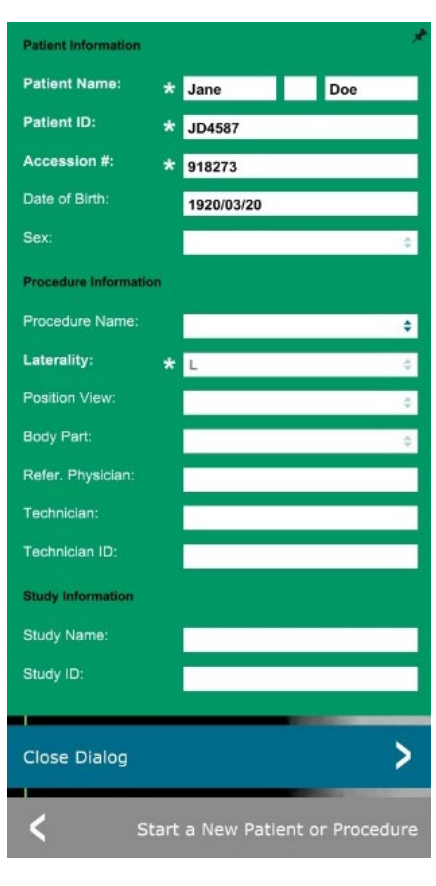

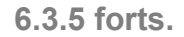

*Figur 6.3.7 Dialogrutan Patientinformation efter bildinhämtning*

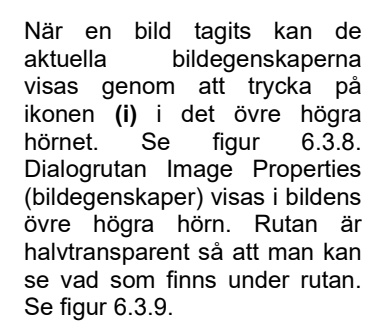

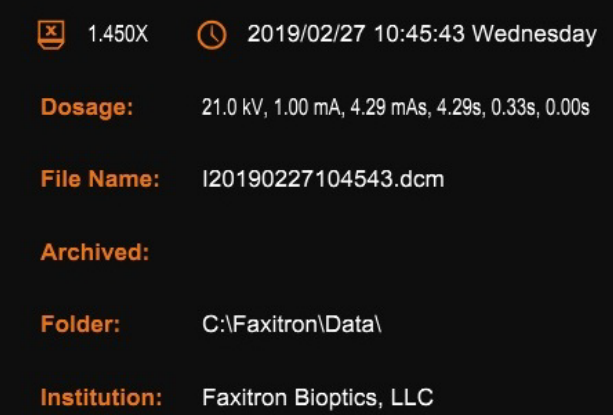

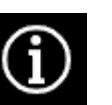

*Figur 6.3.8 Dialogrutan Bildegenskaper*

*Figur 6.3.9 Bildegenskaper (endast visning)*

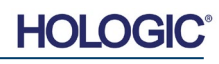

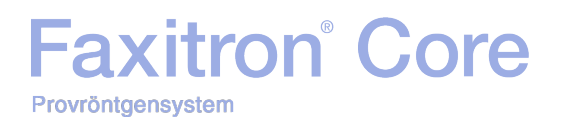

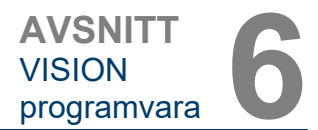

Vision-programvaran tillhandahåller olika verktyg och menyer för att styra olika bildegenskaper eller parametrar, röntgenstrålning, bildvyer, bildverktyg och DICOMinställningar/åtkomst. De oftast använda verktygen finns i ett verktygsfält. Verktygsfältet och menyerna beskrivs mer detaljerat på följande sidor.

Vision-programvaran ger åtkomst med ett enda klick till ett antal vanliga verktyg eller funktioner via ett vertikalt verktygsfält på vänster sida av skärmen. Mer detaljerade beskrivningar följer på följande sidor. Se figur 6.4.1.

**6.4.0 Verktygsfält och menyer**

**6.4.1 Sidoverktygsfält**

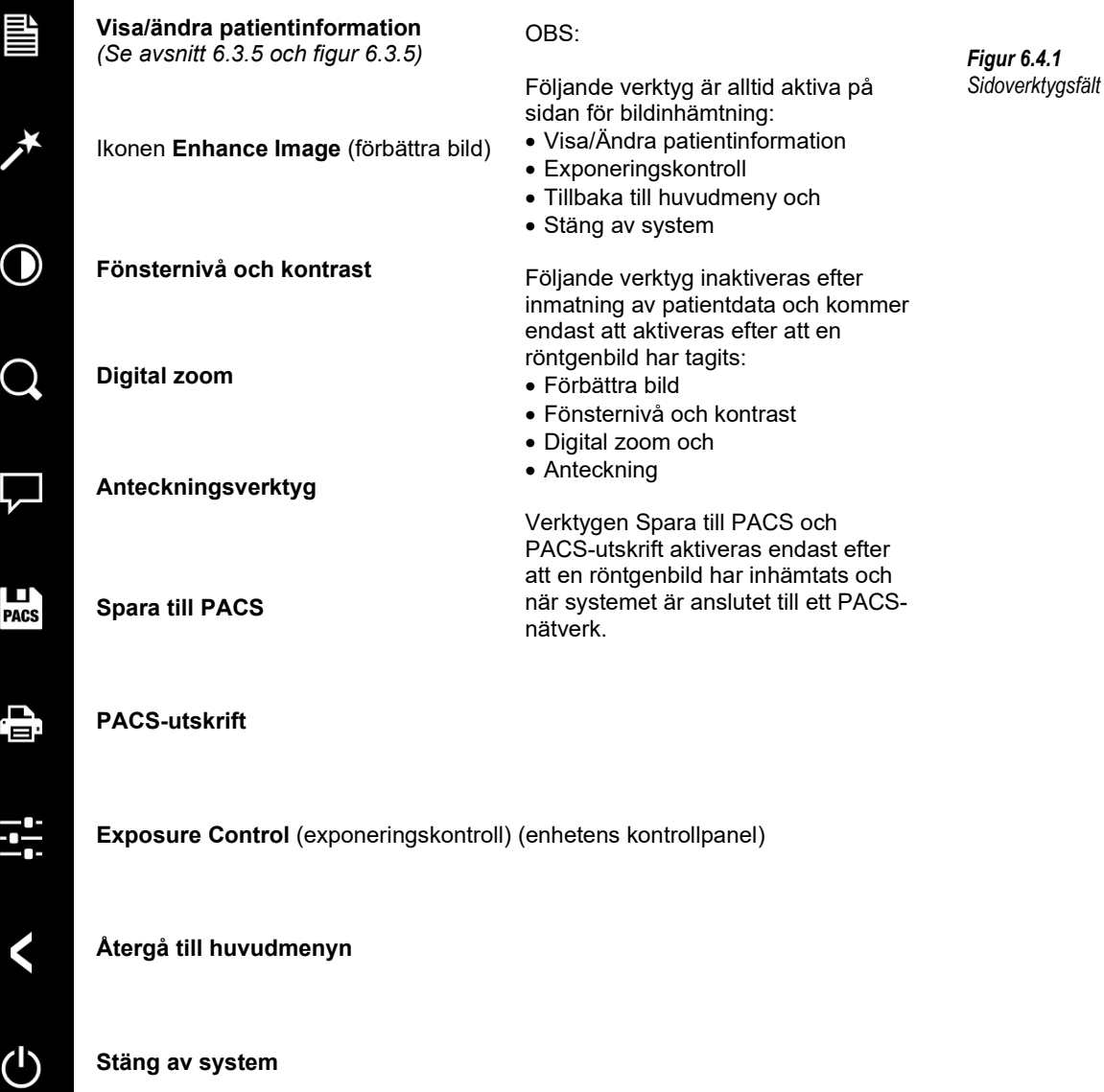

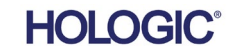

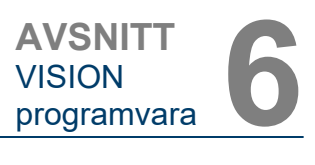

#### **Förbättra bild**

Knappen som visas i figur 6.4.2 kommer att bearbeta bilden på skärmen för att betona de mindre detaljerna, till exempel mikroförkalkningar och små massor i bilden.

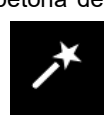

*Figur 6.4.2 Bildförbättringsikon* 

**6.4.1 forts.**

Algoritmen, även känd som "Peripheral Equalization" (periferiutjämning) eller "Thickness Equalization" (tjockleksutjämning) vid avancerad bildbehandling, tillämpas på hela bilden. Utöver denna algoritm använder Hologic en andra, egenutvecklad algoritm, kallad "Calcification Emphasis" (förkalkningsbetoning). Denna andra algoritm utvecklades för att ta fram små detaljer i bilden och göra dem mycket lättare att se och analysera.

Eftersom patientbilder utgör en mer generell kategori vad gäller möjliga geometrier och olika tjocklekar, kan det finnas några utmanande provgeometrier och användaren bör använda detta verktyg med återhållsamhet.

Systemet kommer att vara inaktivt (i vänteläge) under bildbehandlingen. När bildbehandlingen är klar kommer knappen att förbli nedtryckt/aktiv. Användaren kan ångra processen genom att trycka på knappen igen.

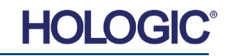

#### **Invertering, fönsternivå och justering av kontrast**

Knappen som visas i figur 6.4.3 öppnar justeringsverktyget för Window Level (fönsternivå) och Contrast (kontrast). Med det här verktyget kan användaren justera bildens fönsternivå och kontrast. Användaren kan också återställa originalkontrasten genom att trycka på knappen **Original Contrast** (originalkontrast) eller invertera bilden genom att trycka på knappen **Invert** (invertera). Invertering vänder färgskalan från att vara övervägande svart till övervägande vit och vice versa. *Se figur 6.4.4 nedan.*

Användaren kan också justera skjutreglaget för önskad bildkontrast genom att klicka på reglaget och flytta det upp och ner, eller genom att klicka på någon av indikatorpilarna i fältet för att flytta de nedre eller övre fönsternivågränserna. Se figur 6.4.3 (Informellt även känt som "Window Leveling" (justering av fönsternivå)).

**Faxitron** Core

Provröntgensystem

Ett exempel på invertering visas nedan:

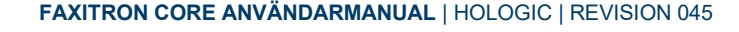

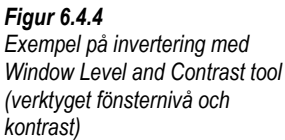

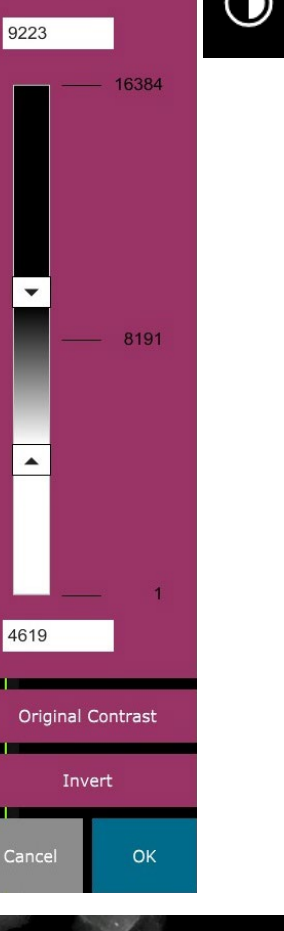

**WINDOW LEVEL** 

**6.4.1 forts.**

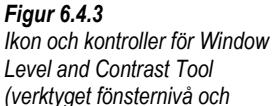

*kontrast)*

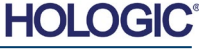

*Window Level and Contrast tool (verktyget fönsternivå och kontrast)*

### **AVSNITT VISION** programvara **6**

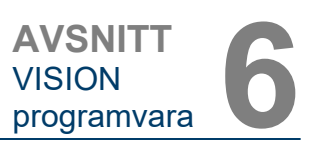

#### **Dynamisk justering av zoom**

Ikonen **Zoom Tool** (zoomverktyg), *figur 6.4.5*, öppnar verktyget Zoom Adjustment (justera zoom). Efter att ha öppnat verktyget kan användaren justera skjutreglaget för att justera zoomnivå eller klicka på knapparna **Fit to Specimen** (anpassa till prov), **Fit to Screen** (anpassa till skärm), eller **Zoom 1.0x** (zooma till 1,0x) (full upplösning). Se figur 6.4.6. När bilden har zoomats in krävs panorering för att navigera runt i bilden. En miniatyrdialogruta visas i det övre vänstra hörnet av skärmen. Se figur 6.4.7 nedan. Klicka och håll nere vänster musknapp över bilden och flytta musen för att flytta bilden runt på huvudskärmen.

Observera att denna funktion traditionellt även kallats "Pan View" (panorera vy) och/eller "Pan and Scan" (panorera och skanna).

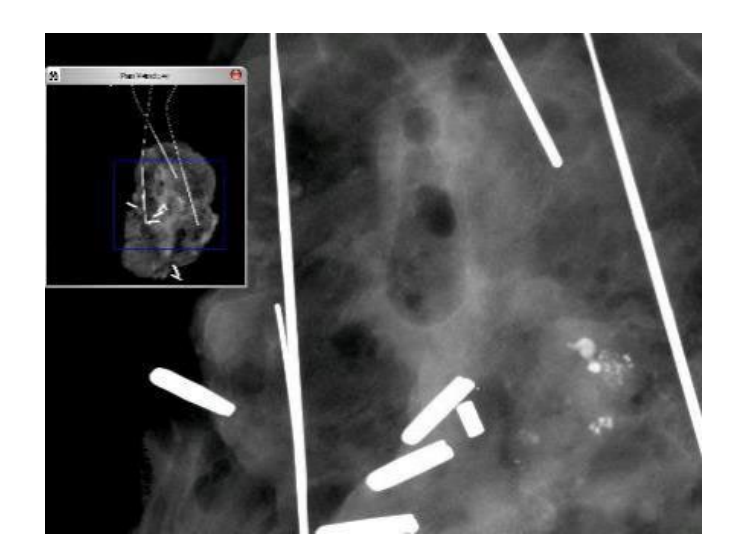

Knappen **Fit to Specimen** (anpassa till prov) försöker upptäcka och zooma in på provet för att säkerställa att provet syns i sin helhet. Om ett prov inte upptäcks kommer man tillbaka till det föregående läget (antingen "Fit to Screen" (anpassa till skärm) eller "Zoom 1.0x" (zooma till 1,0x)).

**Fit to Screen** (anpassa till skärm) anpassar bilden till skärmen.

**Zoom 1.0x** (zooma till 1,0x) kallas traditionellt "Full Resolution" (full upplösning) eftersom det förstorar bilden till samma pixelupplösning som skärmen.

*Figur 6.4.5 Ikon för zoomverktyg*

**6.4.1 forts.**

*Figur 6.4.6 Verktyget Justera zoom*

*Figur 6.4.7 Exempel på panorera vy (till vänster)*

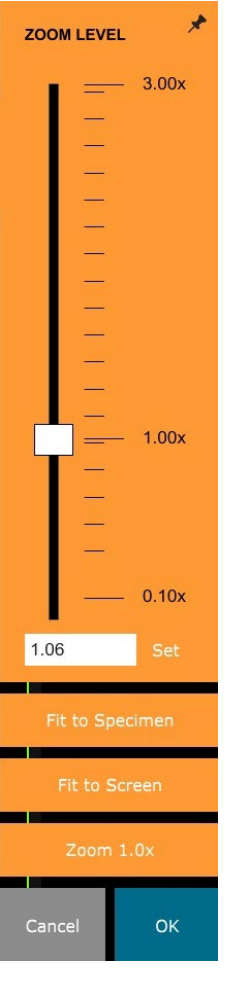

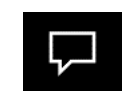

*Figur 6.4.8 Ikonen Anteckningar*

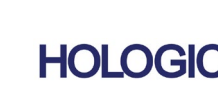

#### Knappen i figur 6.4.8 öppnar anteckningsverktygen. Verktygen och deras många funktioner diskuteras närmare i avsnitt 6.8.0.

**Kommentarer**

#### **Spara till PACS**

Knappen som visas i figur 6.4.9 fungerar endast när systemet är installerat i en medicinsk anläggning med ett PACS-nätverk. Information om hur du sparar dina filer lokalt finns i avsnitt 6.7.0.

#### **PACS-utskrift**

Knappen som visas i figur 6.4.10 fungerar endast när systemet är installerat i en medicinsk anläggning med ett PACS-nätverk. För lokal utskrift se *avsnitt 6.7.0*.

#### **Enhetens kontrollpanel**

Knappen som visas i figur 6.4.11 öppnar enhetens kontrollpanel, som gör det möjligt för enhetens användare att kontrollera röntgensystemet via programvaran. Användaren kan enkelt välja exponeringsläge, röntgenrörets kV-inställning, exponeringstid och antalet bilder som ska inhämtas för medelvärdesberäkning av bild (om så önskas) samt initiera röntgenexponering.

**Obs!** Status eller tillgänglighet för<br>
exponeringsinställningarna indikeras av exponeringsinställningarna indikeras av upp/nedpilarna intill inställningen. Pilarna är vita för aktiva inställningar och ljusblå för inaktiva inställningar. Exponeringsinställningarna som är aktiva beror på vilket exponeringsläge som är valt.

Bild 6.4.12 till höger visar att läget Full Manual (helmanuell) har valts och att kV, Time (tid) och Image Average (bildmedelvärden) alla är aktiva. Användaren kan justera var och en av dessa inställningar.

Observera att mA-inställningen i Faxitron Coresystemet inte kan justeras via programvaran och alltid kommer att vara inaktiv.

När du är klar klickar du på knappen **Request X-Rays** (begär röntgenbilder) för att ta en bild, eller på knappen **Set** (spara) för att spara inställningarna och stänga enhetens kontrollpanel.

Om du klickar på knappen **Cancel** (avbryt) stängs enhetens kontrollpanel utan att spara några av ändringarna.

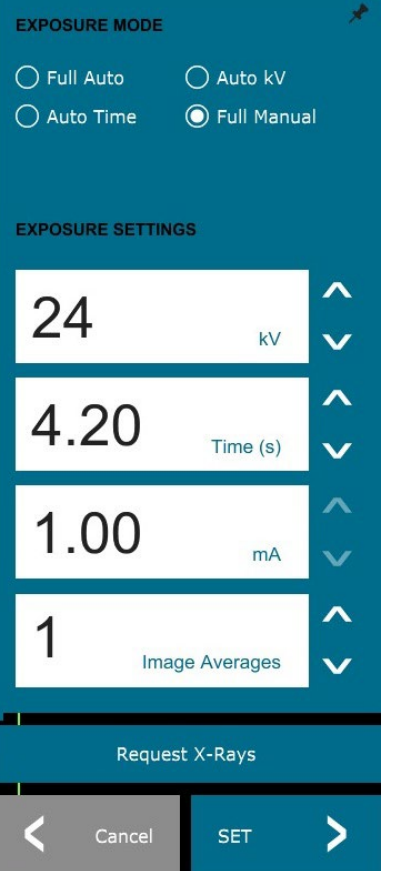

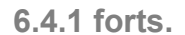

*Figur 6.4.9 Ikon Spara till PACS* 

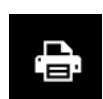

-0

**PACS** 

*Figur 6.4.10 Ikon PACS-utskrift* 

*Figur 6.4.11 Ikonen för enhetens kontrollpanel*

*Figur 6.4.12 Enhetens kontrollpanel*

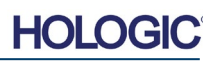

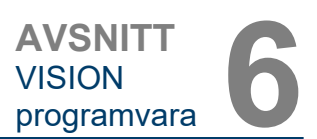

#### **Återgå till procedur**

Knappen som visas i figur 6.4.13 lämnar läget för bildinhämtning och återgår till skärmen huvudmeny.

#### **Avstängning**

Knappen som visas i figur 6.4.14 avslutar programvaran och stänger av systemet.

*Figur 6.4.14 Ikonen Systemavstängning*

*Ikonen Åter till huvudmeny*

**6.4.1 forts.** 

*Figur 6.4.13* 

#### **Mer om dialogrutor**

När en dialogruta öppnas "dockas" den till vänster på skärmen. Om en användare vill "avdocka" dialogrutan kan man klicka på "nål-ikonen" överst till höger för att låsa upp dialogrutan och dra runt rutan fritt. "Nålen" förvandlas sedan till ett "X" som möjliggör snabb stängning.

Användare kan också snabbt navigera mellan de olika dialogrutorna genom att klicka sig igenom den vänstra menyn. Genom att göra det stängs den vänstra menyn snabbt och öppnar aktuella dialogrutor efter behov.

#### **Övre menyfält**

Programvaran ger tillgång till menyerna *"View" (visa), "Tools" (verktyg), "Image Tools" (bildverktyg), "DICOM Utilities" (DICOM-alternativ) och "Help"* (hjälp) via det övre menyfältet. *Se figur 6.4.15.* Det övre menyfältet är dolt som standard och visas genom att klicka på **pilknappen** i det övre högra hörnet på skärmen. Se figur 6.4.16. **Pilknappen** är svart eller vit beroende på programvarusida/skärmbakgrund. Varje menypost behandlas i detalj på följande sidor.

> File Edit View Image Tools DICOM Utilities  $Tools$  $He$ lp

**Obs!** Pilen pekar nedåt när det övre menyfältet är dolt och pekar uppåt när det visas.

#### **Menyn View (visa)**

Menyn *"View"* (visa) finns i det översta menyfältet och innehåller undermenyobjekt som visas i *figur 6.4.17* nedan. Alla dessa alternativ behandlas i detalj på följande sidor.

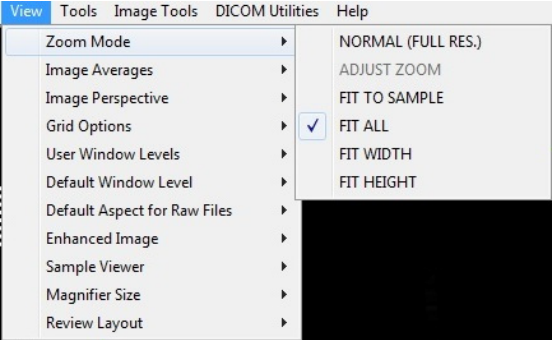

#### **6.4.2 Övre menyfält**

*Figur 6.4.15 Övre menyfält*

*Figur 6.4.16 Knappar i övre menyfält*

**6.4.3 Menyn View (visa)**

*Figur 6.4.17 Menyn View (visa)*

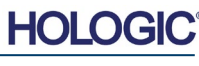

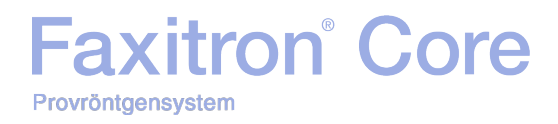

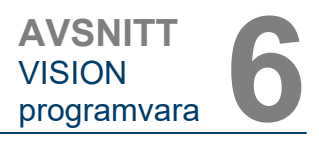

**6.4.3 forts.**

#### **Zoom Mode (zoomläge)**

#### **Normal**

Visar den inhämtade bilden i dess ursprungliga format. Det ursprungliga formatet för Faxitron Core-bilden får plats i bildskärmens visningsområde. Användaren kan zooma in på bilden om så önskas. Se Dynamisk justering av zoom i avsnitt 6.4.1.

#### **Adjust Zoom (justera zoom)**

Det här alternativet är grått och är inte tillgängligt just nu.

#### **Fit to Sample (anpassa till prov)**

Det här alternativet justerar den inhämtade bilden så att den bäst passar provet inom bildskärmsområdet.

#### **Fit All (anpassa till allt)**

Det här alternativet visar hela den inhämtade bilden, oavsett ursprungsformat. Alternativet Full Resolution (full upplösning) fungerar inte i det här visningsläget.

#### **Fit Width (anpassa till bredd)**

Det här alternativet visar den inhämtade bilden över hela skärmens tillgängliga bredd.

#### **Fit Height (anpassa till höjd)**

Det här alternativet visar den inhämtade bilden över hela skärmens tillgängliga höjd.

#### **Image Averages (bildmedelvärden)**

Detta alternativ tillåter användaren att justera antalet bildmedelvärden som ska tas per exponering. Tillgängliga alternativ är 1x, 2x, 4x eller 8x. Standardvärde är 1x. Om användaren väljer 2, 4 eller 8 bilder, kommer programvaran att ta det antal bilder som valts i en rad med ett enda tryck på knappen Start och använda genomsnittet av dessa bilder till en enda bild.

#### **Image Perspective (bildperspektiv)**

Detta alternativ tillåter användaren att rotera den visade bilden 0, 90, 180 och 270 grader.

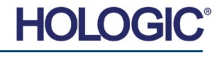

#### **Grid Options (rutnätsalternativ)**

När en bild visas, antingen som en inhämtad bild eller en upphämtad bild från databasen, kan användaren aktivera ett rutnät. Användaren kan också ställa in rutnätets avstånd (delning). Se exempel nedan.

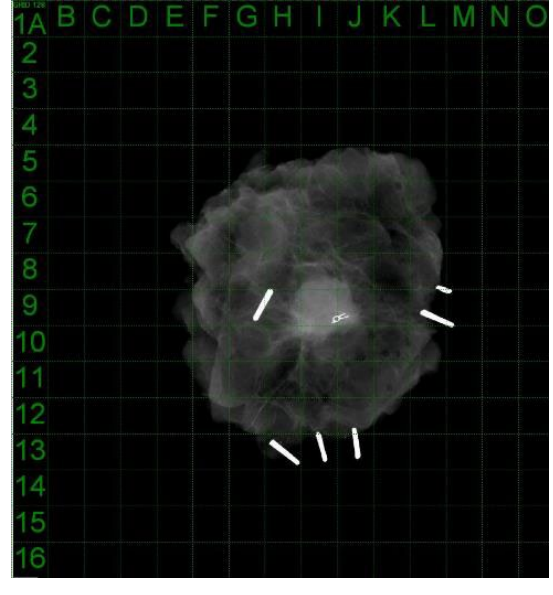

**6.4.3 forts.**

*Figur 6.4.18 Exempel på rutnät*

#### **User Window Levels (användardefinierade fönsternivåer)**

Detta tillåter användaren att definiera upp till 3 av användaren fördefinierade fönsternivåer (WL). Välj först knappen **Window Level** (fönsternivå) och justera WL till önskad nivå. I menyn *"View"* (visa), välj *"User Window Levels"* (användardefinierade fönsternivåer). Välj *"Record Current WL"* (registrera aktuell WL) som USER WL #1, #2 eller #3 (Användadefinierad fönsternivå #1, #2 eller #3). Justerad WL kommer att sparas under alternativet som valdes tidigare.

#### **Default Window Levels (standardfönsternivåer)**

Användaren har två val av *"Default Window Levels"* (standardfönsternivåer) (WL). *"Optimize for whole area"* (optimera för hela området), som justerar WL för hela bilden, eller *"Optimize for sample"* (optimera för prov), som justerar WL endast under provområdet. Dessutom finns det ett alternativ att ställa in *"Default Window Levels"* (standardfönsternivåer) som används för alla inhämtade bilder som också finns här. Detta ställer in standardfönsternivån baserad på bildstatistiken och måste göras för de ej förbättrade och de förbättrade bilderna separat.

#### **Default Aspect of Raw Files (standardaspekter för RAW-filer)**

Verktyget hjälper till att importera/öppna tidigare sparade bildfiler med okända filattribut eller binära bilddata utan någon rubrikinformation. Eftersom exakt bildstorlek inte är tillgänglig från rubriken på bilddatafilen, kommer en närmast möjlig anpassad bilddimension att användas för att importera/öppna sådana bilder, baserat på att bredden är större eller mindre än höjden (standardaspektinformation).

#### **Enhance Image (förbättra bild) (samma som knappen Enhance Image (förbättra bild))**

Behandlar aktuell patientbild och förbättrar visualiseringen av den vävnad som ligger nära provets periferi.

#### **Sample Viewer (visning av prov)**

Sample View (visning av prov) aktiverar en webbkameravisare för att underlätta provjusteringen. Det går inte att lägga till en webbkamera i Faxitron Core-systemet.

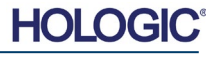

#### **Storlek på förstoring**

Faxitron<sup>®</sup> Core

Provröntgensystem

Gör att användaren kan välja storlek på förstoringsverktyget (se menyn Image Tools (bildverktyg)). Alternativen är *"Small"* (liten), *"Medium"* (medel) och *"Large"* (stor).

#### **Review Layout (granskningslayout)**

Hjälper användaren att konfigurera flera bildrutor i granskningsläget (databas) i programmet. Tillgängliga layout-alternativ är: *"(1 X 1) Single"* ((1 X 1) Enkel), *"(2 X 1) Double H"* ((2 X 1) Dubbel H), *"(1 X 2) Double V"* ((1 X 2) Dubbel V), *"(1 + (2 X 1)) Triple"* ((1 + (2 X 1)) Trippel) och *"(2 X 2) Quadruple"* ((2 X 2) Kvadrupel). Under visning av flera fönster kan användaren klicka på önskat fönster/bild en gång för att göra det till det aktuella valet, det aktuella valda fönstret får då en grön ram. Bilderna i databaslistvyn eller databasminiatyrvyn öppnas i det aktuella valda fönstret när du dubbelklickar på det. Användaren kan också öppna bilderna i önskade fönsterrutor direkt från högerklicksmenyn i de nämnda databasvyerna. När högerklicksmenyn har aktiverats kan användaren välja från rutorna under OPEN TO→ (öppnas till →) som visar tillgängliga rutor att öppna bilden i (vänster, höger, överkant, nederkant etc.).

**Menyn Tools (verktyg)**

Menyn *"Tools"* (verktyg) finns i det översta menyfältet i huvudskärmens övre vänstra hörn.

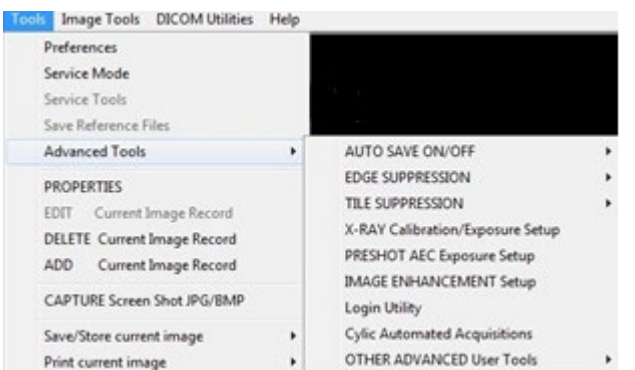

#### **Inställningar**

Menyn *"Preferences"* (alternativ) öppnar ett konfigurationshanteringsverktyg som kan användas för att ändra olika alternativ eller parametrar.

**Obs!** Verktygsalternativet *"Preferences"* (alternativ) är lösenordsskyddat och bör endast användas av en auktoriserad servicerepresentant från Hologic.

**Obs!** Att ändra konfigurationsparametrar utan tillräcklig kunskap eller behörighet kan orsaka dålig bildkvalitet, systemskador och systemfel.

#### **Service Mode (serviceläge)**

*"Service Mode"* (serviceläge) är lösenordsskyddat och aktiveras av Hologic-auktoriserade tekniker för felsökningsändamål.

#### **Service Tools (serviceverktyg)**

"Serviceverktyg" (serviceverktyg) är normalt grått. Det aktiveras bara när systemet är i *"Service Mode"* (serviceläge).

#### **6.4.4 Menyn Tools (verktyg)**

*Figur 6.4.19 Menyn Tools (verktyg)*

**6.4.3 forts.**

**HOLO** 

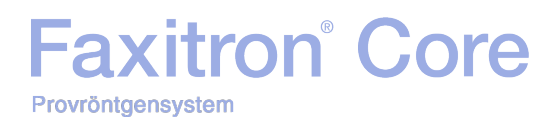

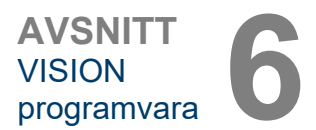

#### **Save Reference Files (spara referensfiler)**

**6.4.4 forts.**

*"Save Reference Files"* (spara referensfiler) är normalt grått. Det aktiveras bara när systemet är i *"Service Mode"* (serviceläge).

#### **Alternativ för Advanced Tools (avancerade verktyg)**

*"Advanced Tools"* (avancerade verktyg) erbjuder olika alternativ för att konfigurera aspekter av programvaran, t.ex. efterbehandling och konfigurationsalternativ.

#### **Auto Save On/Off (autospara på/av)**

När *"Auto save"* (autospara) är "på", sparas alla efterföljande inhämtade bilder till databasen. Filerna skrivs till en datakatalog som har definierats i konfigurationsfilen.

#### **X-Ray Calibration/Exposure Set-up (röntgenkalibrering/exponeringsinställning)**

Detta finns under Advanced Tools (avancerade verktyg). *"X-Ray Calibration/Exposure Set-up"* (röntgenkalibrering/exponeringsinställning) hjälper användaren att bestämma rätt exponeringstid för en vald kV-inställning för bästa bildkvalitet. Se avsnitt 6.2.0 och 6.2.4 för en mer detaljerad beskrivning.

#### **Preshot AEC Exposure Setup (inställning av AEC för testbild)**

Faxitron Core-systemet använder automatisk exponeringskontroll (AEC) för att ge bästa möjliga bildkvalitet med ett enda tryck på knappen **Start X-Ray** (starta röntgenstrålning). Programvaran använder en *Preshot* (testbild), en testexponering för att beräkna optimala exponeringsinställningar för kV och tid. *Preshot* (testbild) är en kort röntgenexponering, vanligtvis 2–3 sekunder. Programvaran analyserar resultaten för att bestämma kV och tid som krävs för att ge bästa bildkvalitet. Preshot AEC Exposure (inställning av automatisk exponeringskontroll för testbild) är konfigurerad från fabriken och är aktiverad som standard.

*"Preshot AEC Exposure Setup"* (inställning av automatisk exponeringskontroll för testbild) gör det möjligt för användaren att justera systemet för särskilda avbildningskrav eller kompensera för åldrande av systemet.

För att komma till dialogrutan "Preshot AEC Exposure Setup" (inställning av automatisk exponeringskontroll för testbild), gå till det övre menyfältet, välj *"Tools"*, (verktyg), *"Advanced Tools"* (avancerade verktyg) och sedan *"PRESHOT AEC Exposure Setup"* (inställning av automatisk exponeringskontroll för testbild). Se figur 6.4.19. Dialogrutan Preshot AEC Settings (inställning av automatisk exponeringskontroll för testbild) öppnas som visas i bild 6.4.20.

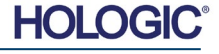

Ange värden för PRESHOT AEC i fönstret till höger.

Preshot AEC Settings PRESHOT - AEC ON/OFF-

**▽** TURN ON PRESHOT · AEC

DYNAMIC PRESHOT PREFERENCES PRESHOT KV DESIRED IKVI

PRESHOT TIME DESIRED [s] 2.00 PRESHOT COMBINATION

STATIC PRESHOT PREFERENCES-PRELOADED IMAGE KV [kV] 21.0 PRELOADED IMAGE TIME [s]

EXPOSURE TUNING METHOD-

TARGET INTENSITY

ENTER DESIRED MEAN

INTENSITY UNDER SAMPLE [ADU]

PRELOADED IMAGE MEAN<br>INTENSITY UNDER SAMPLE [ADU] 7403.0

THICKNESS/BEAM HARDENING /OVERBURN- $\boxed{\blacktriangledown} \begin{array}{ll} \text{AUTO DETECT SAMPLE THICKNESS} \\ \text{FROM PRESHOT/PRELOADED IMAGE} \end{array}$ 

C AUTO KV / AUTO TIME C AUTO KV / FIXED TIME

ENTER SOFT TISSUE EQUIVALENT [0] 0.00" = 0.00 cm<br>SAMPLE+TRAY THICKNESS

PRESHOT ANALYSIS FOR STATIC PRESHOT METHOD-OPTIMUM EXPOSURE PARAMETERS: CALCULATE

PRESHOT ANALYSIS METHOD DYNAMIC METHOD

Tune Settings)<br>C STATIC METHOD<br>(Analyze the Currer

D'TNAMIC METHOD<br>(Acquire Preshot Image Before Every Image, Analyze and<br>Tune Settings)

nalyze the Current, Loaded Image, Tune Settings)

M AUTO DETECT SAMPLE AREA

C FIXED KV / AUTO TIME

ENTER KV [kV]

**▽ ENABLE OVERBURN PROTECTION** 

\* Preshot and AEC shot are

 $[s] \centering% \includegraphics[width=0.3\textwidth]{figs/fig_4.pdf} \caption{The 3D (black) model for a $1$-thick region with the same region (red) and the 120 (red) model for the 120 (red) model for the 120$ 

assumed to have sin assumed to have similar<br>sample+tray thicknesses

GENERAL RECOMMENDATION: Use

60-90% of Mean Flat Field Value For<br>Satisfactory Results

 $[{\sf KV}] \quad {\sf TIME} = \;$ 

 $\sqrt{20.0}$ 

 $\vert$   $\vert$ 

 $\rm{kV}$   $\rm{=}$ 

CANCEL

 $\vert \cdot \vert$ 

[1] NONE, DISCARD PRESHOT, SHOW AEC SHOT ALONE

 $\sigma$ 

 $\sqrt{23.0}$ 

 $437$ 

 $3.70$ 

ENTER TIME [s]

 $8000.0$ 

ACCEPT

Inställningarna som visas återspeglar en exponering på 23 kV och 2 sekunder, med en målintensitet på 8 000 ADU för inställning av automatisk<br>exponeringskontroll tör exponeringskontroll testbild. Användare kan bara ange parametrar för förbild<br>när DYNAMIC METHOD när DYNAMIC (dynamisk metod) (i sektionen ANALYSYS METHOD (analysmetod för förbild)) är markerat. Val av STATIC METHOD (statisk metod) kommer att använda fördefinierade Hologicparametrar. Dessutom har användaren möjlighet att välja inställningar för kV och exponeringstid från avsnittet<br>EXPOSURE TUNING **EXPOSURE** METHOD (inställningsmetod för exponering).

För mer exakta bilder kan användaren ange tjocklek för SOFT TISSUE (mjukvävnad)<br>(provet) och TARGET TARGET INTENSITY (målintensitet) i ADU:er.

**Obs!** Värdena som visas ligger inom det typiska intervallet för ett Faxitron Core-system men de kan variera.

För läget AUTOMATIC EXPOSURE CONTROL (automatisk exponeringskontroll), tryck på

knappen **Start** (start) i Vision-programvaran (eller på kontrollpanelen). Vision-programvaran kommer att ta en testbild (en kort förexponering med låg dos) av provet för att skapa ett intresseområde (ROI) och för att erhålla exponeringsparametrar för optimal bildexponering.

#### **Login Utility (inloggningsverktyg)**

Login Utility (inloggningsverktyg) ligger under menyn *"Advanced Tools"* (avancerade verktyg) och gör det möjligt för användaren att konfigurera och aktivera lösenordsverifiering för Visionprogramvaran. Aktivering av denna funktion är valfri på Faxitron Core-systemet. Om

användaren aktiverar lösenordsverifiering uppmanas man att ange lösenordet varje gång programmet öppnas. Programmet stängs om rätt lösenord inte anges.

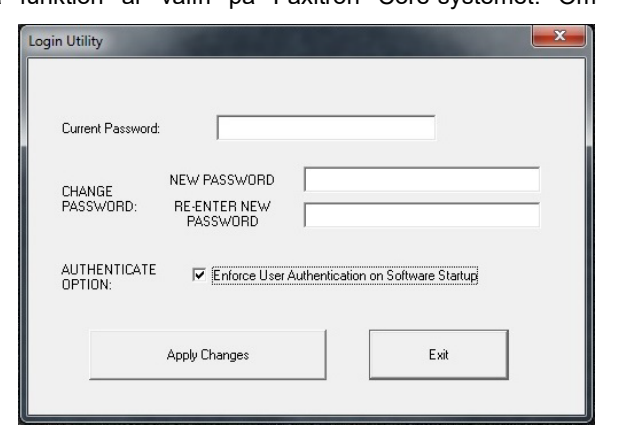

*Figur 6.4.21 Login Utility (inloggningsverktyg)*

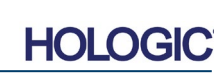

#### *Figur 6.4.20*

*Preshot AEC Exposure Setup (inställning av AEC för testbild)* 

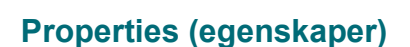

*"Properties"* (egenskaper) gömmer eller visar bildinformationsfönstret. Se figur 6.3.9.

#### **Edit Current Image Record (redigera aktuell bildinformation)**

Används inte för närvarande.

Provröntgensystem

Faxitron<sup>®</sup> Core

#### **Delete Current Image Record (radera aktuell bildinformation)**

Raderar den aktuella bilden från filkatalogen som anges i konfigurationsfilen.

### **Add Current Image Record (lägg till aktuell bildinformation)**

Lägger till den aktuella bilden i filkatalogen som anges i konfigurationsfilen.

### **Capture Screen Shot JPG/BMP (ta skärmdump JPG/BMP)**

Genom att välja detta menyalternativ kan användaren ta en skärmdump av det aktiva fönstret som visas. Användaren kan ange ett filnamn och välja mellan bildformaten JPG och BMP.

### **Save/Store Current Image (spara/lagra aktuell bild)**

Användaren kan "bläddra" till den katalog eller filmapp som bilden ska sparas i. Ett filnamn måste anges i det angivna fältet. Användaren kan spara bilden som filtypen BMP, JPEG, TIF, RAW Data eller DICOM. I avsnittet "DICOM-funktioner" finns information om hur du sparar filen i ett DICOM-format.

### **Print Current Image (skriv ut aktuell bild)**

Skriver ut aktuell bild på Windows-skrivaren.

#### **Image Tools (bildverktyg)**

Följande funktioner är tillgängliga för att redigera den nytagna eller hämtade bilden genom att klicka på menyn *"Image Tools"* (bildverktyg). Se figur 6.4.22. Alternativen i undermenyn aktiveras eller öppnas med ett enda musklick på önskat **Image Tools DICOM Utilities** alternativ.

> **Original Contrast** Invert Magnifier Enhance **ROI Contrast ROI** Window Level Ruler **ROI Statistics ROI Histogram ROI Profile** Line Profile

#### **6.4.5 Image Tools (bildverktyg)**

*Figur 6.4.22 Menyn Image Tools (bildverktyg)*

#### **6.4.4 forts.**

**AVSNITT** VISION programvara **6**

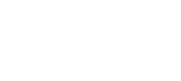

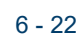

**HOLO** 

**6.4.5 forts.**

#### **Originalkontrast**

*"Original Contrast"* (originalkontrast) återställer bildens kontrastnivåer. Detta har samma funktion som knappen **Original Contrast** (originalkontrast) i verktyget för fönsternivå och kontrast. See avsnitt 6.4.1 och figur 6.4.3.

#### **Invert (invertera)**

*"Invert"* (invertera) gör att den visade bilden blir inverterad eller omvänd. Om bilden inverteras vänds transparensen: det som är svart blir vitt och det som är vitt blir svart. Gråtoner blir motsvarande inverterade gråtoner. Klicka på *"nvert"* (invertera) igen för att stänga av funktionen. Har samma funktion som knappen **Invert** (invertera). Se avsnitt 6.4.1 och figurer 6.4.3 och 6.4.4.

#### **Magnify (förstora)**

*"Magnify"* (förstora) tillåter användaren att förstora ett intresseområde. Använd förstoringsfunktionen genom att placera muspekaren över önskat område som ska förstoras och klicka på vänster musknapp. Intresseområdet kommer att förstoras. Klicka på *"Magnify"* (förstora) igen för att stänga av funktionen. Se figur 6.4.23. Storleken på det förstorade området kan justeras av användaren. Se undermenyn *"Magnifier Size"* (förstoringsstorlek) i avsnitt 6.4.3.

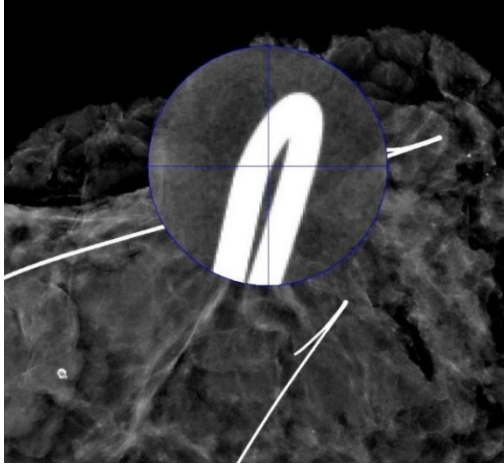

*Figur 6.4.23 Magnify (förstora)*

#### **Edge Enhance (kantförbättring)**

*"Edge Enhance"* (kantförbättring) skapar tydligare kanter på områden med kontrastskillnad. "Edge Enhance" (kantförbättring) kan förstärka bruset i bilderna i allmänhet. Om du väljer menyalternativet igen stängs *"Edge Enhance"* (kantförbättring) av. Om du klickar på *"Original Contrast"* (originalkontrast) återställs också bilden till sitt ursprungliga tillstånd. Observera att detta är en annan funktion än funktionen Enhance Image (förbättra bild) i avsnitten 6.4.1 och 6.4.3.

#### **ROI Contrast (ROI-kontrast)**

*"ROI Contrast"* (ROI-kontrast) kommer att optimera kontrastnivåerna inom ett användardefinierat intresseområde (ROI). När du har valt *"ROI Contrast"* (ROI-kontrast) klickar du och håller ned vänster musknapp vid startpunkten för önskad ROI, drar musen och släpper musknappen vid önskad slutpunkt för ROI. Kontrasten anpassas automatiskt till de bästa nivåerna för aktuellt ROI.

#### **ROI Window Level (ROI fönsternivå)**

Funktionen *"ROI Window Level"* (ROI fönsternivå) är inte tillgänglig i den aktuella versionen av Vision-programvaran.

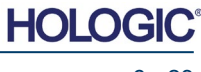

#### **Ruler (linjal)**

Med *"Ruler"* (linjal) kan användaren mäta avståndet mellan två punkter i den visade bilden. Längdmätningar görs i millimeter (mm). När du har valt *"Ruler"* (linjal) klickar du och håller ned vänster musknapp vid startpunkten för mätningen, drar musen och släpper musknappen vid önskad slutpunkt för mätningen. Linjalen visas som en röd linje på bilden.

Mätningen (i mm) visas vid slutet av linjalen. Linjalen förblir aktiv tills användaren väljer ett annat bildverktyg eller tills en annan åtgärd utförs. Se figur 6.4.24. Klicka på *"Ruler"* (linjal) igen för att stänga av funktionen.

**Tips:** För att få en perfekt vågrät eller lodrät linjal i exakt 45 graders vinkel, tryck ned SKIFTtangenten (på tangentbordet) och håll samtidigt ned vänster musknapp och dra.

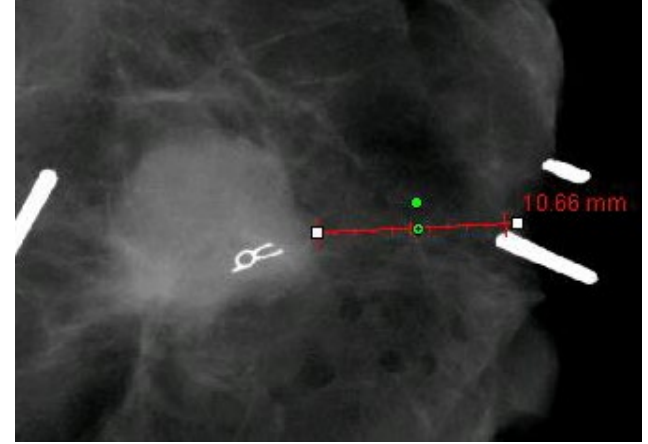

**6.4.5 forts.**

*Figur 6.4.24 Ruler (linjal)*

#### **ROI Statistics (ROI-statistik)**

*"ROI Statistics"* (ROI-statistik) visar en dialogruta med bildstatistik. Klicka och håll ner vänster musknapp över huvudbildens intresseområde (ROI), dra markören för att välja område och släpp sedan musknappen. Statistisk information för det valda området visas på vänster sida i dialogrutan och för hela bilden till höger i rutan. Statistiken som visas är: start- och slutpunkter för ROI, Minimum (minimum), Maximum (maximum) och Mean (genomsnittliga) intensitetsvärden samt Standard Deviation (standardavvikelse) (STD). För att stänga rutan för statistikinformation klickar du på knappen **Close** (stäng). Se figur 6.4.25. Klicka på *"ROI Statistics"* (ROI-statistik) igen för att stänga av funktionen.

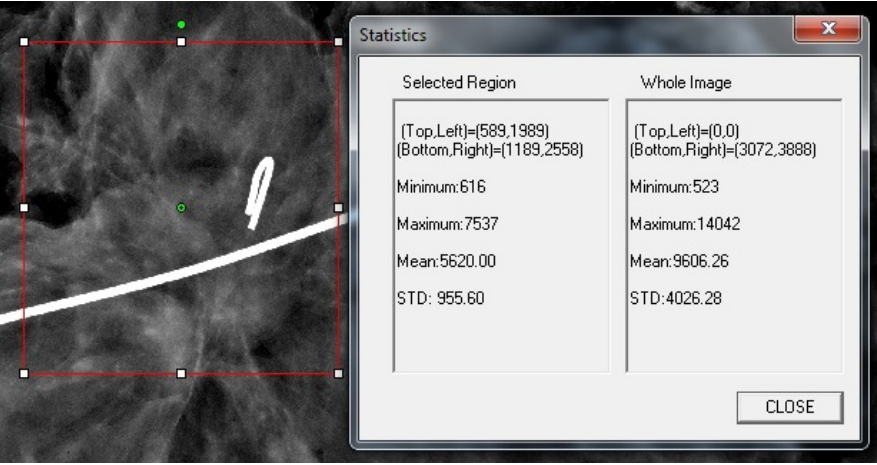

*Figur 6.4.25 ROI Statistics (ROI-statistik)*

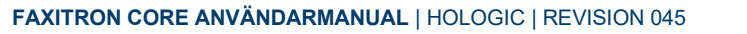

**HOLOGK** 

#### **ROI Histogram (ROI-histogram)**

*"ROI Histogram"* (ROI-histogram) skapar ett histogram för ett användardefinierat ROI. När du har valt menyalternativet placerar du muspekaren i den visade bilden, håller ned vänster musknapp och drar markören för att göra önskat ROI-val. Släpp musknappen. Histogram för valt ROI visas. Se figur 6.4.26.

Den svarta kurvan är histogrammet för det valda området. Den blåa kurvan är histogrammet för hela bilden. Båda kurvorna är normaliserade mot det maximala pixelvärdet för det valda intresseområdet. Klicka på *"ROI Histogram"* (ROI-histogram) igen för att stänga av funktionen.

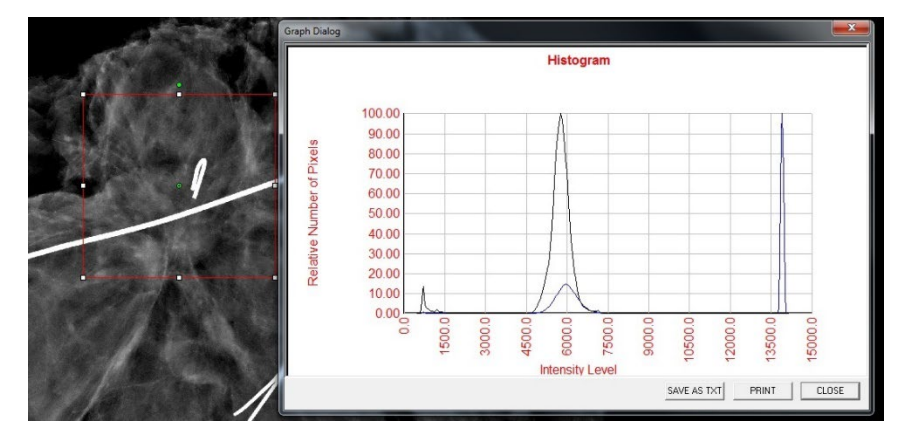

**6.4.5 forts.**

*Figur 6.4.26 ROI Histogram (ROIhistogram)*

#### **ROI Profile (ROI-profil)**

*"ROI Profile"* (ROI-profil) skapar en profil för ett användardefinierat ROI. När du har valt menyalternativet placerar du markören i den visade bilden. Håll ned vänster musknapp och flytta markören över bilden för att rita en användardefinierad ruta runt önskat ROI. När du släpper vänster musknapp visas en profil som visar det individuella pixelvärdet för det definierade ROI. Se figur 6.4.27. Som standard är medelvärdesberäkningens riktning för valt ROI den korta axeln. Axeln kan växlas fram och tillbaka genom att välja knappen **SWITCH, HOR<->VERT** (växla horisontal/vertikal). Klicka på *"ROI Profile"* (ROI-profil) igen för att stänga av funktionen.

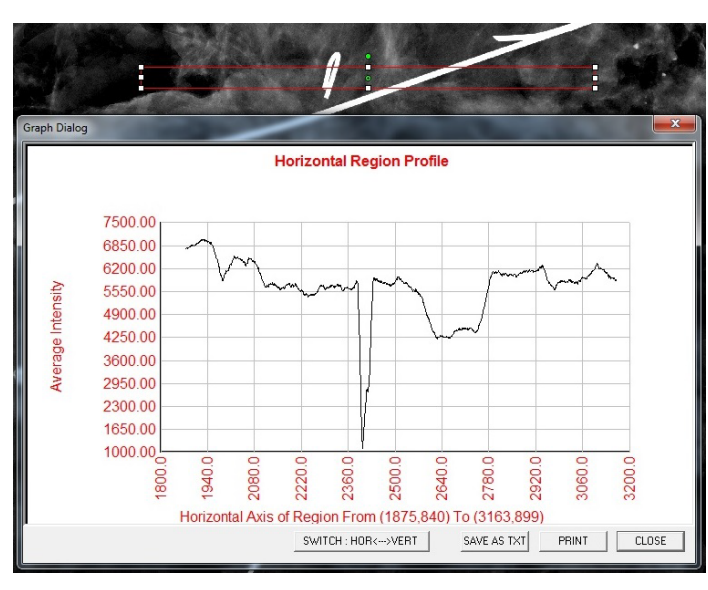

*Figur 6.4.27 ROI Profile (ROI-profil)*

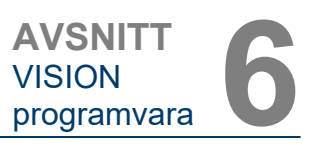

#### **Line Profile (linjeprofil)**

*"Line Profile"* (linjeprofil) visar en profil för en användardefinierad linje. När du har valt *"Line Profile"* (linjeprofil) placerar du markören i den visade bilden. Håll ned vänster musknapp och flytta markören över bilden för att rita en användardefinierad linje. När du släpper vänster musknapp visas en profil som visar det individuella pixelvärdet för den definierade linjen. *Se figur 6.4.28.* Som standard är den första valda punkten alltid den vänstra delen (nära början) av plotten (d.v.s. grafens horisontella axel kan ha ökande eller sjunkande pixelindex (i,j), beroende på de valda start-/slutpunkterna). Klicka på *"Line Profile"* (linjeprofil) igen för att stänga av funktionen.

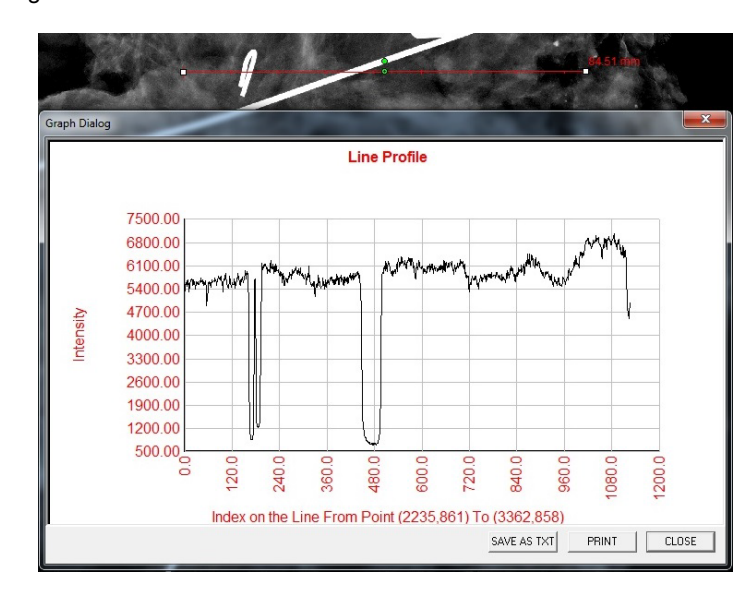

*Figur 6.4.28 Line Profile (linjeprofil)*

**6.4.5 forts.**

#### **Inbyggd fönsternivå**

Vision-programvaran levereras med en "inbyggd" fönsternivåfunktion. Det finns ingen knapp eller menyalternativ för att välja funktionen. Fönsternivåfunktionen aktiveras automatiskt när en bild inhämtas eller hämtas upp från databasen för granskning. Funktionen ger användaren möjlighet att justera bildkontrasten och ljusstyrkan med musen/markören.

Klicka och håll ned vänster musknapp över den visade bilden och flytta markören uppåt och nedåt för ljusstyrka/mörkernivåer. Eller flytta markören åt vänster eller höger för låg/hög kontrast. Flytta markören tills bilden har önskade nivåer.

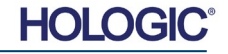

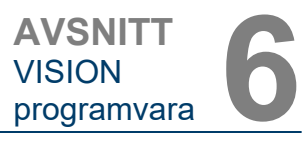

Genom att trycka på knappen som visas i figur 6.5.1, längst ner i fönstret för bildinhämtning, visas det aktuella miniatyrfältet för patientbilder. Se figur 6.5.2.

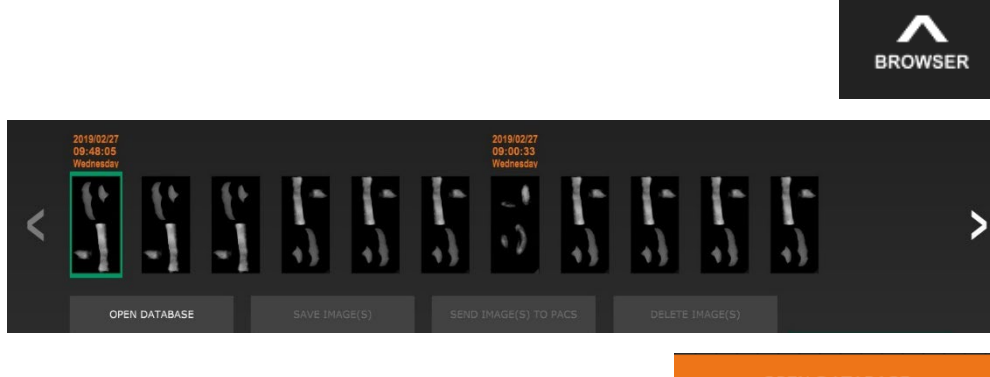

OPEN DATABASE

Miniatyrfältet visar procedurdatum för varje enskild bildserie i orange text längst upp.

Den aktuella bilden som visas i fönstret för bildinhämtning markeras med grönt.

Miniatyrfältet stöder dra- och släppfunktion för att placera bilder på visningsskärmen eller i granskningsfönster efter behov.

Dessutom kan användaren med ett enda klick välja flera bilder och sedan välja mellan olika alternativ för att spara bilderna på en USB-enhet, skicka bilderna till PACS eller radera bilderna. Valda bilder är markerade med orange.

Det finns pilar till vänster och till höger. Om många bilder tas kan användaren gå igenom de tagna bilderna, sorterade efter datum, genom att trycka på vänster-/högerpilarna.

Det finns även ett tillgängligt alternativ att **Open the Database** (öppna databas) *(se figur 6.5.3)*, som leder till granskningsläget. Samma knapp motsvarar att trycka på **Review Mode** (granskningsläge) från huvudmenyn. Se figurer 6.0.1 och 6.6.1.

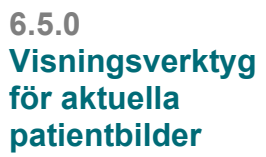

*Figur 6.5.1 Ikon för Visningsverktyg för aktuella patientbilder*

*Figur 6.5.2 Visningsverktyg för aktuella patientbilder*

*Figur 6.5.3 Knappen Open Database (öppna databas)*

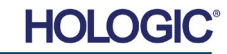

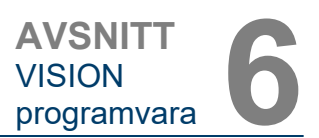

*Ikon för granskningsläge som visas på huvudmenyn* 

Man kan gå till granskningsläget genom att klicka på knappen **Review** (granska) på huvudmenysidan, *figur 6.6.1 och 6.0.1,* eller knappen **Open Database** (öppna databas) i det aktuella bildvisningsverktyget. Se figur 6.5.3 ovan. Om du klickar på någon av dessa knappar öppnas databasen som visas i figur 6.6.2. Systemet är i vänteläge i granskningsläget.

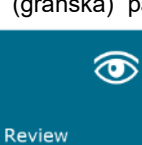

Databasen består i princip av tre delar eller underfönster. Delen Patient List Table (patientlistatabell) längst upp, delen Procedure List Table (procedurlistatabell) i mitten och delen Thumbnail List/Viewer (bildminiatyrlista/visning) längst ned.

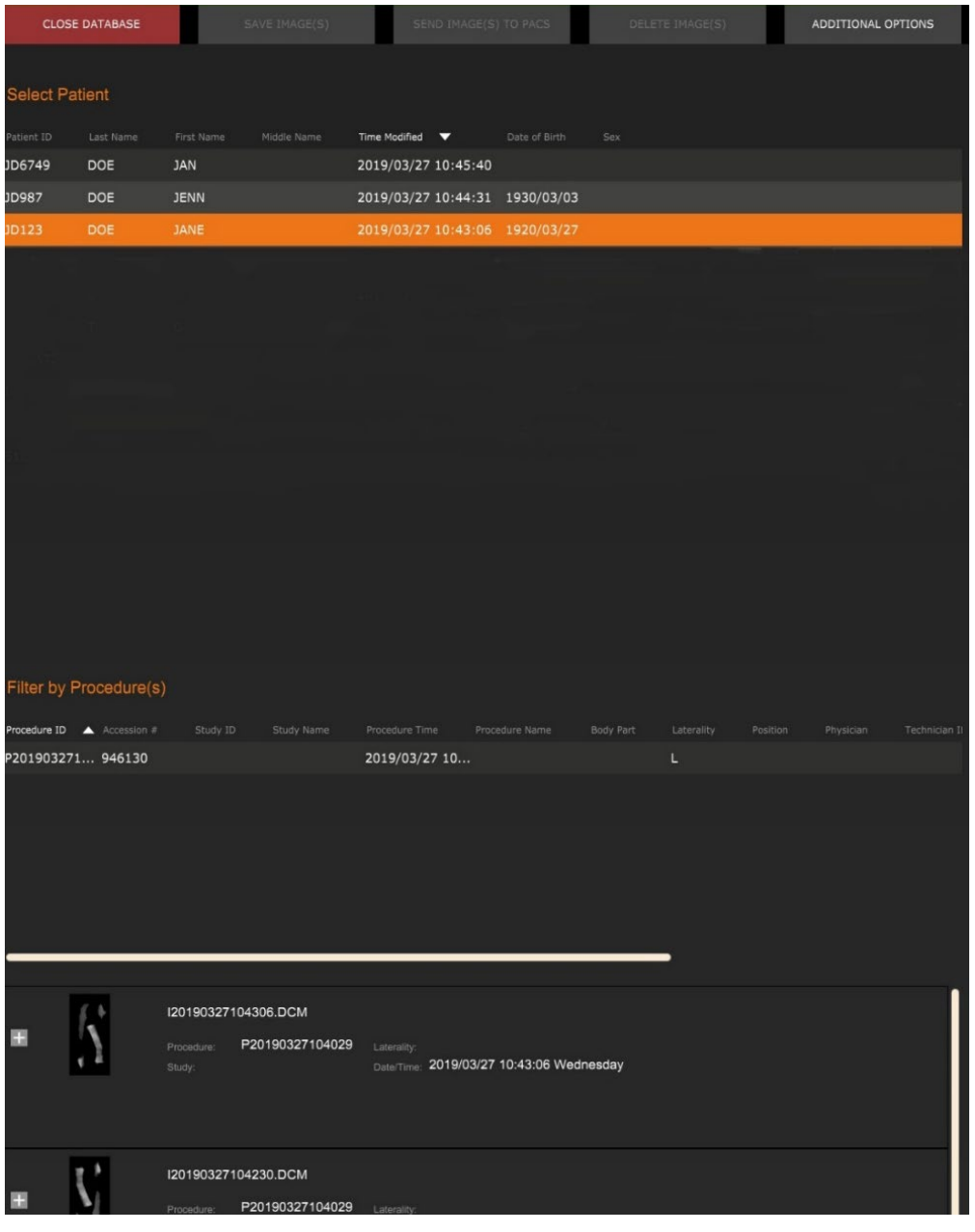

*Figur 6.6.2 Bilddatabas*

**6.6.0 Databas**  *Figur 6.6.1* 

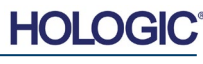

Tabellen listar arbeten i en uppifrån-och-ner-hierarki som indikeras av pilen:

**6.6.0 forts.**

**AVSNITT VISION** programvara **6**

Patient List--->Procedure List--->Image Thumbnail List/Viewer (Patientlista--->Procedurlista---> Bildminiatyrlista/visare).

När ett patientfält väljs, blir procedurfönstret aktivt. Procedurfönstret visar en lista över alla procedurer som utförts under den valda patienten. Dessutom visas alla bilder som motsvarar patienten längst ner till höger.

När en procedur är vald, filtreras bildminiatyrlistan/visaren för att bara visa bilderna som motsvarar den valda proceduren. Flera procedurer kan väljas genom att hålla ner Skift-tangenten och vänsterklicka på varje procedur. Alla bilder för de valda procedurerna kommer att visas.

Databasens sortering kan justeras genom att klicka på de översta fälten såsom Patient-ID och Efternamn för att sortera på dessa. När man klickar på musen över ett av databasfälten visas en liten pilindikator i fältet. Genom att använda vänster musknapp och välja fältet igen ändras pilen från stigande till fallande eller tvärtom. Listan sorteras automatiskt efter det valda fältet.

Rullningslister finns i databasen för att möjliggöra enkel navigering.

Miniatyrlistan/visaren gör det möjligt för en användare att klicka på symbolen "+" för att automatiskt lägga till bilden i ett granskningsfönster. Man kan lägga till upp till fyra bilder i granskningsfönstren. Granskningsfönstren justeras automatiskt så att de inrymmer de fyra bilderna.

Alla alternativ från visningsverktyget för aktuella patientbilder (se figur 6.5.2) finns också längst upp i databasen. Ytterligare alternativ beskrivs även i avsnitt 6.6.1.

**Viktigt att tänka på:** "Miniatyrbilderna" (.PNG) är separata filer, inte samma som filerna med faktiska bilddata (DCM, DAT, DMM, RAW). De har samma filnamn som bildfilen, men de har filtillägget .PNG. Det är möjligt att ha en bildfil utan att ha en "miniatyrbild". I det fallet kommer Vision att försöka skapa en miniatyrbild automatiskt för att bilden ska laddas in i databasen. Men om detta inte lyckas visas inte bilden.

#### **Save Image(s) (spara bild(er))**

Knappen **Save Image(s)** (spara bild(er)) är tillgänglig när en post från bildtabellen eller miniatyrlistan är vald, eller genom de aktuella patientbilderna, annars är den inaktiverad. Den valda bilden kan sparas i följande vanliga 8-bitars bildformat: JPEG, BMP, TIFF och RAW. Den kan också sparas i 16-bitars TIFF-format.

Fönsternivån för den sparade bilden är standardfönsternivån. Om användaren vill att fönsternivån justeras, bör han/hon ladda bilden till bildvisaren och skriva ut därifrån istället för att skriva ut från databasdialogrutan.

#### **Send Image(s) to PACS (skicka bild(er) till PACS)**

Denna funktion skickar bilderna till en förkonfigurerad DICOM PACS-server. I avsnitt 6.7.0 finns mer information.

#### **Funktioner och verktyg i databasmenyn**

Det finns funktioner för att navigera, söka i databasen och redigera, radera och lägga till poster i databasen. Dessa funktioner förklaras genom databasens menyalternativ. De nås med knappen på den översta nivån **Additional Options** (ytterligare alternativ) i databasen.

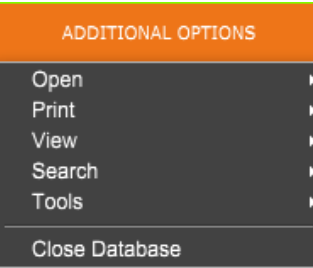

#### **6.6.1 Database Additional Options (ytterligare databasalternativ)**

*Figur 6.6.3 Menyn Additional Options (ytterligare alternativ)*

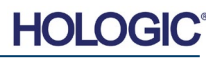

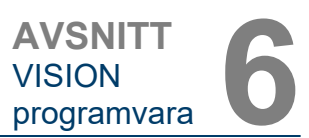

#### **Menyn Open (öppna)**

Menyn *"Open"* (öppna) har bara ett alternativ *"Open Image from File"* (öppna bild från fil) som öppnar en Windows-dialogruta och låter användaren navigera till och öppna bildfiler som finns på lokala eller nätverksanslutna enheter.

#### **Menyn Print (skriv ut)**

Menyn *"DB-Print"* (skriv ut databas) erbjuder funktioner för utskrift av bild/procedur/patient. Se figur 6.6.4. ADDITIONAL OPTIONS

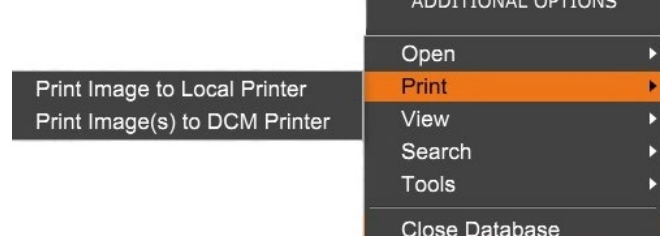

*Figur 6.6.4 Menyn Database Print (databas, skriv ut)*

**6.6.1 forts.**

#### **Print Image to Local Printer (skriv ut bild på lokal skrivare)**

*Print Image to Local Printer* (skriv ut bild på lokal skrivare) är tillgänglig när posten från bildtabellen eller miniatyrlistan är vald, annars är den inaktiverad. Den valda bilden skrivs ut med Windows-systemets lokala standardskrivare.

Fönsternivån för den utskrivna bilden är standardfönsternivån. Det rekommenderas att användare inte skriver ut från den här menyn, såvida de inte är nöjda med de utskrifter som är inställda på standardfönsternivåerna beräknade av programmet. Användaren kan först ladda in bilden i fönstret Image View (bildvisning) (granska) och sedan justera bilden till önskade fönsternivåer. När du är nöjd med fönsternivån kan du sedan initiera utskrift från menyn i bildvisningsfönstret. En dialogruta med formatalternativ erbjuder val mellan utskriftsformat.

#### **Print Image(s) to DCM Printer (skriv ut bild(er) på DICOMskrivare)**

Denna funktion skickar bilden/bilderna till en förkonfigurerad DICOM-skrivare.

#### **Menyn View (visa)**

Menyn *"View"* (visa) ger användaren ett antal alternativ som påverkar databasvisningen. Se figur 6.6.5.

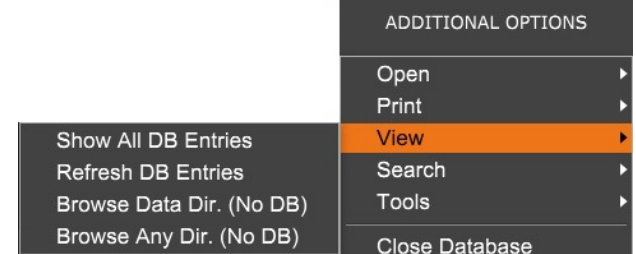

*Figur 6.6.5 Menyn Database View (databasvisning)*

#### **Show All DB Entries (visa alla databasposter)**

Läs in patienttabellen från databasfilen. Alla nya ändringar eller tillägg till databasen kommer att tillämpas på tabellen. Detta val raderar också alla aktiva sökfilter som kan ha använts på tabellerna. Sökfilter förklaras i detalj under ämnet sökning i databas nedan.

#### **Refresh DB Entries (uppdatera databasposter)**

Uppdaterar patienttabellen, men behåller alla befintliga sökfilter som har använts.

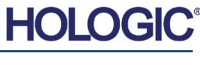

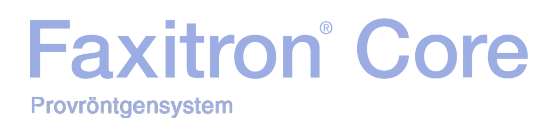

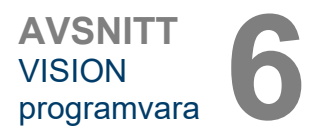

**6.6.1 forts.**

#### **Browse Data Directory (No DB) (bläddra i datakatalogen (ingen databas))**

Visar alla miniatyrbilder i datakatalogen som har skapats av konfigurationsfilen. Dessa filer visas i bildminiatyrvisningen. De är inte kopplade till databasen eller tabellistor. Verktyget är användbart för att granska ej sparade bilder eller felsöka databasproblem med bilder i den aktuella datakatalogen.

#### **Browse Any Directory (No DB) (bläddra i valfri katalog (ingen databas))**

Tillåter användare att bläddra i valfri filkatalog. Dessa filer visas i bildminiatyrvisningen. De är inte kopplade till databasen eller tabellistor. Verktyget är användbart för att granska en bildkatalog som aldrig sparades i databasen eller när databasposter är skadade.

#### **Menyn Search (sök)**

Databasens verktyg för *"Search"* (sök) *se figur 6.6.6*, erbjuder detaljerade sökningar eller databasfiltrering. Om du väljer menyn *"DB-Search"* (databassökning) kan du utföra en detaljerad och specifik sökning. När sökkriterierna anges och aktiveras i dialogrutan för sökning, *se figur 6.6.7*, används sökfiltret på alla listtabeller i dialogrutan Image Database (bilddatabas). Det aktiverade sökkriteriet kallas Search Filter (sökfilter) och detta filter förblir aktivt tills användaren väljer *"Stop Search"* (stoppa sökning) från menyn *"DB-Search"* (databassökning) eller *"Show all DB Entries"* (visa alla databasposter) från menyn *"DB-View"* (visa databas). Det aktiva Search Filter (sökfiltret) visas alltid i bildtexten för dialogrutan Image Database (bilddatabas).

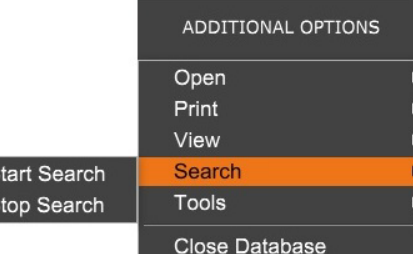

*Figur 6.6.6 Menyn Database Search (databassökning)*

#### **Start Search (starta sökning)**

*"Start Search"* (starta sökning) öppnar dialogrutan för sökning i databasen som gör det möjligt för användaren att applicera ett aktivt SEARCH FILTER (sökfilter) på databasen. När dialogrutan för sökning i databasen öppnas, stängs databassidan och programvaran går tillbaka till sidan Bildinhämtning. Databassidan öppnas automatiskt igen efter att dialogrutan för sökning i databasen har stängts.

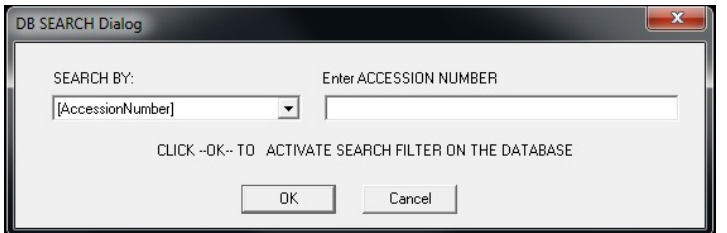

*Figur 6.6.7 Starta en Database Search (databassökning)*

Rullgardinsmenyer tillhandahåller en lista över sökkategorier. Välj en sökkategori och skriv in önskad sökparameter för att starta sökningen. Välj *"Start"* (start) för att initiera sökningen. Om kategorin kan ha mer än en enskild post kommer alla poster för den kategorin att visas.

#### **Stop Search (stoppa sökning)**

*"Stop Search"* (stoppa sökning) inaktiverar alla aktiva sökfilter, rensar alla listtabeller och laddar åter in listan över alla patienter till tabellen med patientlistor.

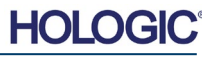

#### **Menyn Tools (verktyg)**

Menyn *"DB-Tools*" (databasverktyg) har funktioner för bilder/procedurer/patienter samt vissa användbara funktioner för att reparera eller omformatera databasen.

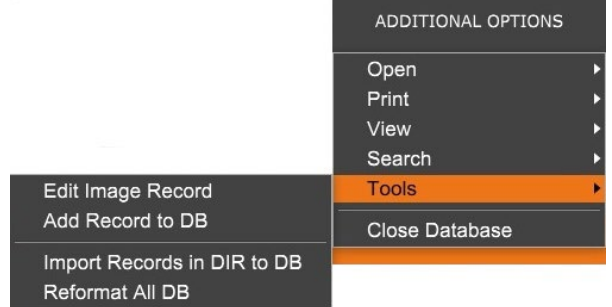

**6.6.1 forts.**

*Figur 6.6.8 Menyn Database Tools (databasverktyg)*

#### **Edit Image Record (redigera bildinformation)**

Funktionen *"Edit Image Record"* (redigera bildinformation) är för närvarande inte tillgänglig i Vision-programvaran.

#### **Add Record to DB (lägg till information i databasen)**

Tillgängligt när posten från bildtabellen eller miniatyrlistan är vald, annars är den inaktiverad. Detta är särskilt användbart när man bläddrar i en katalog utan att databasen har poster tillgängliga för bilder i den katalogen. Användaren kan välja en enstaka bild från miniatyrlistan och lägga till poster med den bilden i databasen. Om databasposten redan finns för den valda bilden kommer den inte att göra någon skada, den kan bara uppdatera databasen gällande var bildfilen för närvarande finns, d.v.s. fil/mappnamn.

#### **Import Records in DIR to DB (importera information i katalog till databas)**

Det här verktyget hjälper till att bläddra och välja en mapp och sedan fylla i databasen med alla motsvarande poster för alla bildfiler under den valda katalogen (inklusive underkataloger). Bildformaten kan vara DCM, DAT, DMM och RAW. Om miniatyrbilder av bilder saknas genererar detta verktyg också BMP-miniatyrer i samma katalog.

#### **Reformat All DB (omformatera allt i databasen)**

Verktyget *"Reformat All DB"* (omformatera allt i databasen) hjälper till att omformatera fält med datum [ÅÅÅÅ/MM/DD], Datum/Tid [ÅÅÅÅ/MM/DD TT:MM:SS] i tabeller, och lägger även till versaler för poster i vissa andra fält. Det är ett användbart verktyg när en del äldre databasfiler importeras och öppnas för första gången, eller när användaren ändrar databasposter manuellt med MS Access.

#### **Ytterligare information om databasen**

- Möjligheten att lämna databasen och stanna kvar i läget Review (granskning) finns under **Additional Options** (ytterligare alternativ).
- Den övre vänstra knappen anpassar sig för att ta användaren **Back to Acquisition** (tillbaka till bildinhämtning) **Back to the Main Menu** (tillbaka till huvudmenyn) eller ändras till knappen **Close Database** (stäng databas), beroende på det arbetsflöde som används för att öppna databasskärmen samt vad som är mest lämpligt.

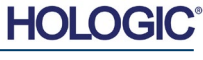

#### **Redigera eller radera patientinformation i databasen**

Användaren kan redigera eller radera patientinformation i databasen. Högerklicka på patientens post i databasens övre del för att öppna en dialogruta. Se figur 6.6.9.

**Patient Information** 

**SE JANE** 

\* JD8679

1920/03/23

**DOE** 

 $\ddot{\bullet}$ 

⋗

Cancel

Header

**Patient Name:** 

Patient ID:

Date of Birth

Save Changes

Sex:

 $\breve{\phantom{a}}$ 

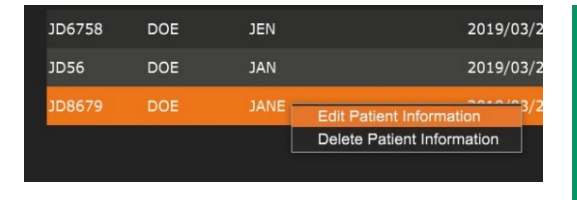

Om du klickar på *"Edit Patient Information"* (redigera patientinformation) öppnas dialogrutan "Patient Information" (patientinformation). Se figur 6.6.10. Klicka på **Cancel** (avbryt) för att återgå till databasen utan att göra eller spara ändringar. Om du klickar på **Save Changes**

(spara ändringar) öppnas en dialogruta för bekräftelse. Klicka på **Yes** (ja) för att bekräfta och fortsätta. Ändringarna sparas och användaren returneras till databasen. **No** (nej) annullerar ändringarna och återgår till databasen. **Cancel** (avbryt) kommer att leda tillbaka användaren till dialogrutan "Patient Information" (patientinformation).

**Obs!** Om systemet har ett startlösenord aktiverat (se Login Utility (inloggningsverktyg) i avsnitt 6.4.4 och figur 6.4.21), kommer samma lösenord att begäras när du försöker *"Delete Patient Information"* (radera patientinformation) i databasen.

#### **DICOM-standard**

#### **Vad är DICOM-standard?**

Standarden Digital Imaging and Communications in Medicine, DICOM (Digital bildbehandling och kommunikation inom medicin) är en serie protokoll som används av medicinsk utrustning och programvara för göra data kompatibla och utbytbara med annan medicinsk utrustning eller programvara.

När en fil sparas i ett DICOM-format skapas en fil som innehåller relevant information om patientdata, avbildningsutrustning, maskinvarudata och bilddata, allt i en enda fil. Dessutom innehåller den sparade filen specifika egenskaper som identifierar den som en DICOM-standardfil för dator och programvara. När en programapplikation känner igen filen som en DICOM-standardfil kan den initiera en DICOM-läsare och extrahera data på rätt sätt, oavsett filens ursprung.

En fil skapad med DICOM-protokollet har följande struktur:

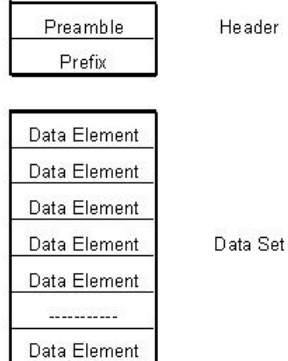

Inledningen består av 128 byte, alla vanligtvis inställda på 00H såvida den inte används av en Application Profile (applikationsprofil) eller en specifik implementering; prefixet består av 4 byte som utgör teckensträngen "DICM" kodad som stora tecken i ISO 8859 G0 Character Repertoire; och dataelementen är godtyckligt stora (eller små) och innehåller informationen.

#### **6.6.1 forts.**

#### *Figur 6.6.9 Dialogruta Edit/Delete (redigera/radera) (vänster)*

*Figur 6.6.10 Patient Information (patientinformation) (höger)*

#### **6.7.0 DICOM-funktioner**

*Figur 6.7.1 DICOM protokollstruktur*

**HOLO** 

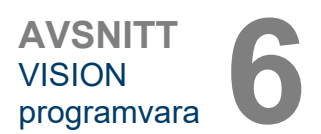

#### **Modalitet**

DICOM-filinställningarna för modalitet öppnas från det övre menyfältet genom att välja *"DICOM Utilities"* (DICOM-verktyg), och sedan *"DICOM Modality Setup"* (inställning av DICOM-modalitet).

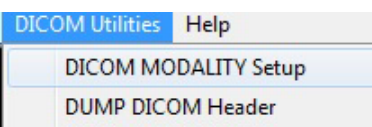

DICOM-lagringstyp, antingen representation eller bearbetning, kan väljas. Samma dialogruta gör det möjligt att välja DICOM-bildmodalitet, antingen Digital X-Ray (digital röntgen) eller Digital X-Ray Mammography (digital röntgenmammografi). Transfer Syntax (överföringssyntax) och Value Representation (värderepresentation) är inte användardefinierbara. De är alltid META HEADER PRESENT, LITTLE\_ENDIAN och VR\_IMPLICIT.

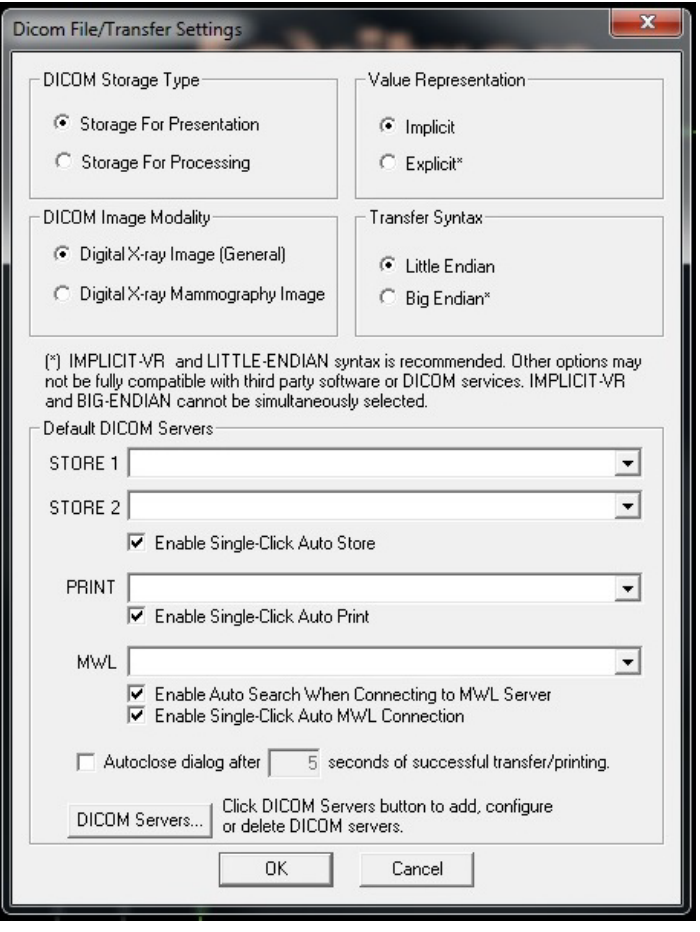

**Obs!** När DICOM-modaliteter har valts, förblir de aktiva även efter att Vision-programvaran har stängts. Modalitetsinställningarna lagras och kommer att förbli på det konfigurerade sättet tills de ändras igen med DICOM File Settings (DICOM filinställningar). Dessa inställningar (lagringstyp och modalitet, överföringssyntax och värderepresentation) kommer att vara aktiva för alla DICOM lokala spår- eller utskriftsfunktioner.

**6.7.0 forts.**

*Figur 6.7.2 Meny DICOM Utilities (DICOMverktyg)*

*Figur 6.7.3 DICOM Modality Setup (inställning av DICOM-modalitet) Standardinställningar visas*

**6.7.0 forts.**

#### **DICOM standardservrar**

Detta avsnitt innehåller inställningar för DICOM standardservrar och för att automatisera några av processerna vid lagring, utskrift eller sökning på PACS- och MWL-servrar.

Kryssrutorna "Enable Single-Click Auto Store" (aktivera automatisk lagring med enkelklick), "Print" (skriv ut) eller "MWL Connection" (MWL-anslutning) gör det möjligt för användare att lagra eller skriva ut bilder eller automatiskt ansluta till MWL-servern. Om du använder en enda PACS-server för dessa åtgärder eller om större delen av ditt arbete involverar en enda PACSserver, markera önskad ruta för att automatisera dessa åtgärder.

"Enable Auto Search When Connecting to MWL Server" (aktivera automatisk sökning när du ansluter till MWL-server) instruerar applikationen att automatiskt utföra en sökning med standardsökningsinställningar när man söker patientdata.

"Auto close dialog after N seconds of successful transfer/printing" (stäng automatiskt dialogruta efter N sekunder av korrekt överföring/utskrift) stänger automatiskt dialogrutan DICOM Networking (DICOM-nätverk) efter specificerat antal sekunder. Dialogrutan stängs inte automatiskt om det uppstod ett fel vid överföring eller utskrift.

Om du klickar på knappen **DICOM Servers** (DICOM-servrar) öppnas dialogrutan DICOM Networking (DICOM-nätverk), där en användare kan lägga till, ändra eller ta bort DICOMservrar. Se figur 6.7.5.

#### **Spara DICOM lokalt**

För att spara den aktuella bilden i en lokal enhet/katalog högerklickar du var som helst i bilden. Detta visar dialogrutan som visas i figur 6.7.4 nedan. Klicka på *"Save/Store current image"* (spara/lagra aktuell bild) och sedan *"As Local DICOM image"* (som lokal DICOM-bild). Då visas en vanlig Windows-dialogruta för att spara. Bläddra eller klicka fram till önskad katalog/mapp, ange filnamnet och klicka på **Save** (spara).

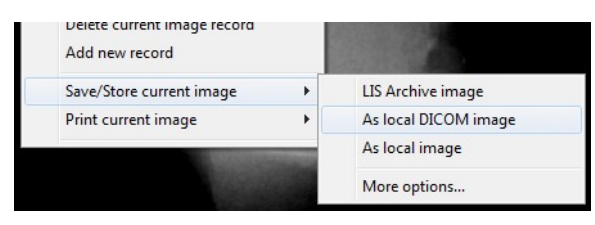

*Figur 6.7.4 Dialogruta Save Current Image (spara aktuell bild)*

#### **PACS Store (lagra i PACS) och PACS Print (PACS-utskrift)**

Vision-programvaran möjliggör PACS (DICOM) Store (lagra) och PACS (DICOM) Printing (utskrift). Dessa alternativ är tillgängliga överallt i programvaran. Om till exempel knappen

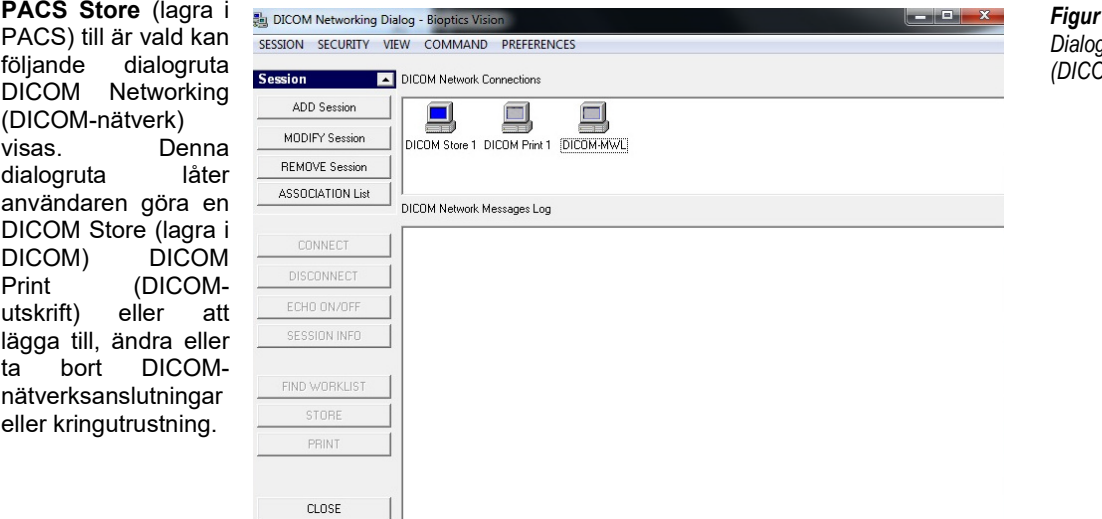

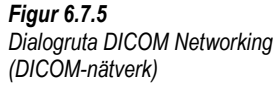

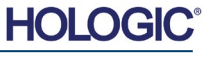

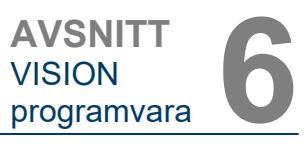

#### **PACS DICOM Store (lagra i PACS DICOM)**

Vision-programvaran stöder tjänsten DICOM 3.0 C-STORE. Detta gör det möjligt att skicka en bild eller en serie bilder (under en specificerad procedur) till ett kompatibelt fjärranslutet DICOM Application Entity (AE) lagringssystem, t.ex. PACS. Återigen tillhandahålls DICOM Store-funktionen (lagra i DICOM) överallt i Vision-programvaran. Ändringar av representationen och bearbetningen kan göras via "DICOM Modality Setup" (inställning av DICOM-modalitet) under menyn "Tools" (verktyg).

**Obs!** För DICOM Store (lagra i DICOM) kommer alternativet "SET FILM Attributes" (ställ in filmattribut) att vara grått.

Användaren kan lägga till en ny konfiguration för en fjärransluten DICOM AE till vilken bilden ska skickas eller väljas från en redan konfigurerad sådan, vilket visas under DICOM Network connections (DICOM-nätverksanslutningar), i dialogrutan DICOM Networking (DICOMnätverk). Dubbelklicka (eller enkelklicka, följt av att trycka på knappen **Connect** (anslut)) på ikonen för fjärransluten DICOM AE så ansluter och upprättar Vision-programvaran en DICOManknytning till vald fjärransluten AE. När anknytningen har upprättats kan bilden skickas för lagring genom att trycka på knappen **Store** (lagra). När knappen **Store** (lagra) är vald skickar Vision-programvaran den valda bilden till definierad fjärransluten DICOM AE. Om lagringen lyckas skickar fjärransluten DICOM AE en bekräftelse på mottagning och lagring av bild(er). Om lagring misslyckas skickar fjärransluten DICOM AE en felkod som anger orsaken till felet.

En enstaka bild kan också skickas för lagring genom att klicka på höger musknapp på "miniatyrbilden" i databasläsaren och följa samma procedur som beskrivits tidigare. Det är möjligt att skicka en hel serie (procedur) med bilder för lagring. Det kan göras genom att klicka på höger musknapp på serienamnet (procedurnamnet), som visas på databasläsarskärmen och genom att åter följa samma protokoll som beskrivs ovan.

#### **Add Session (lägg till session)**

Knappen **Add Session** (lägg till session) öppnar dialogrutan Session (session) med vilken användaren kan konfigurera en ny anslutning till en fjärransluten DICOM-applikationsenhet.

För att skapa en ny anslutningskonfiguration till en fjärransluten DICOM AE måste användaren ha följande information tillgänglig: Applikationsenhetens titel (AE-titel), valet av DICOM/PACS "funktion att utföra", IP-adress och portnummer för servern (d.v.s. DICOMskrivaren eller PACS-systemet).

E-titeln och portnumret för användarens system (d.v.s. kunden) krävs också. Fyll i lämpliga datafält och välj **OK** (OK) för att skapa en ny konfiguration.

#### **Val av funktionsbeteende för DICOM/PACS standardsession**

Det finns för närvarande fyra typer av funktioner som en DICOM-session kan representera som standard. De finns i rullgardinsmenyn Function (funktion) (kombinationsruta) som visas i figuren 6.7.6 nedan. I listan finns:

- 1. A GENERAL DICOM/PACS Connection (en allmän DICOM/PACS-anslutning)
- 2. A DICOM STORE Connection (en DICOM lagringsanslutning)
- 3. A DICOM PRINTER Connection (en DICOM skrivaranslutning)
- 4. A DICOM Modality WORKLIST Connection (en DICOM modal arbetslisteanslutning)

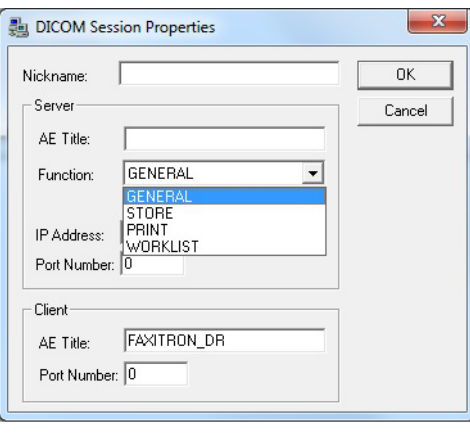

*Figur 6.7.6 Dialogrutan Session Properties (sessionsegenskaper)*

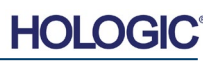

Syftet med "DICOM-funktionen" är att tillåta att en session/anslutning skapas (läggs till) som gör att en DICOM/PACS-enhet endast kan användas som användaren har konfigurerat den för en viss funktionskategori. När du väl har konfigurerat klart och när du visar eller använder dialogrutan "DICOM Networking" (DICOM-nätverk) (se figur 6.7.5 ovan), är endast den ikon som matchar den valda funktionen "aktiv och tänd." Den kommer att vara blå istället för grå. Till exempel: i figur 6.7.5 finns tre ikoner som representerar från vänster till höger, en DICOM lagringsenhet *(DICOM Store 1)*, en DICOM-skrivare *(DICOM Print 1)* och en DICOM modal arbetslista *(DICOM-MWL).* Eftersom ikonen **DICOM Store** (spara till DICOM) valdes tidigare är det den enda som är aktiv (blå skärm). Det fungerar på samma sätt även för de andra lägena.

#### **Modify Session (modifiera session)**

Knappen **Modify Session** (modifiera session) öppnar dialogrutan för vald DICOM AE. I det här fönstret kan användaren modifiera server- och kundinformation som beskrivs i avsnittet Add Session (lägg till session).

#### **Remove Session (ta bort session)**

Knappen **Remove Session** (ta bort session) tar bort den valda DICOM AE-konfigurationen från Vision-programvaran. När DICOM AE-konfigurationen tagits bort kan den inte återställas, såvida inte användaren matar in nödvändiga data manuellt via knappen Add Session (lägg till session). En bekräftelse av åtgärden kommer att begäras, se nedan.

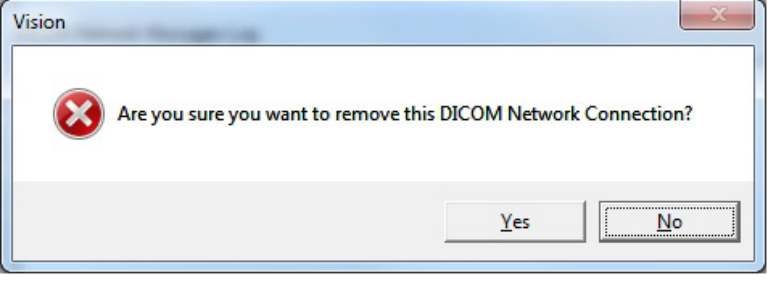

*Figur 6.7.7 Verifiering av borttagning av en befintlig DICOMnätverksanslutning* 

VISION

**AVSNITT**<br>VISION<br>programvara **6** 

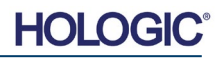

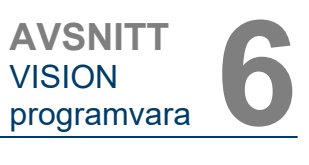

#### **Association (anknytning)**

Knappen **Association List** (anknytningslista) öppnar dialogrutan Association (anknytning), som visas nedan, med vilken användaren kan redigera de parametrar och protokoll som används av Vision-programvaran när den försöker upprätta en anslutning med en fjärransluten DICOM AE. Dessa alternativ bör endast modifieras av en avancerad användare som känner till DICOM-anknytningsprotokollen.

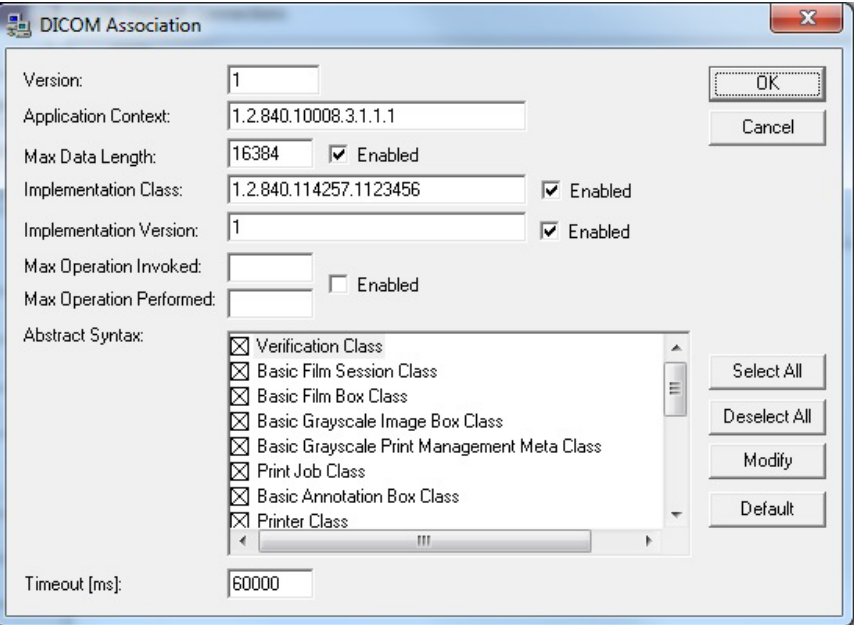

**6.7.0 forts.**

*Figur 6.7.8 Fönstret DICOM Assocation (DICOM-anknytning)*

#### **Film Attributes (filmattribut)**

När *"Set DICOM Print Film Attributes"* (ställ in attribut för DICOM filmutskrift) väljs under menyn *"Command*" (kommando) *(figur 6.7.9)* visar dialogrutan "DICOM Printer Setup" (inställning av DICOM-skrivare). *Se figur 6.7.10.* I denna dialogruta kan användaren välja olika alternativ för film- och utskriftsformat. Om man väljer **Default** (standard) återställs allt till standardalternativen. Konfigurationer av inställningarna görs via rullgardinsmenyer. Välj **OK** (OK) för att spara den ändrade konfigurationen. Om du vill avvisa alternativen och lämna fönstret utan att göra några ändringar väljer du **Cancel** (avbryt).

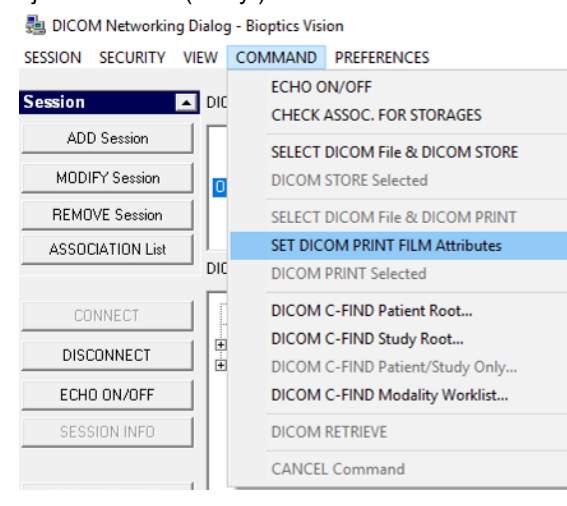

*Figur 6.7.9 Set DICOM PRINT FILM Attributes (ställ in DICOM-attribut för filmutskrift)*

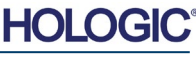
### **Faxitron** Core Provröntgensystem

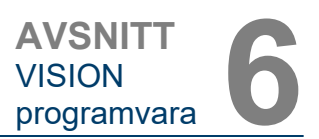

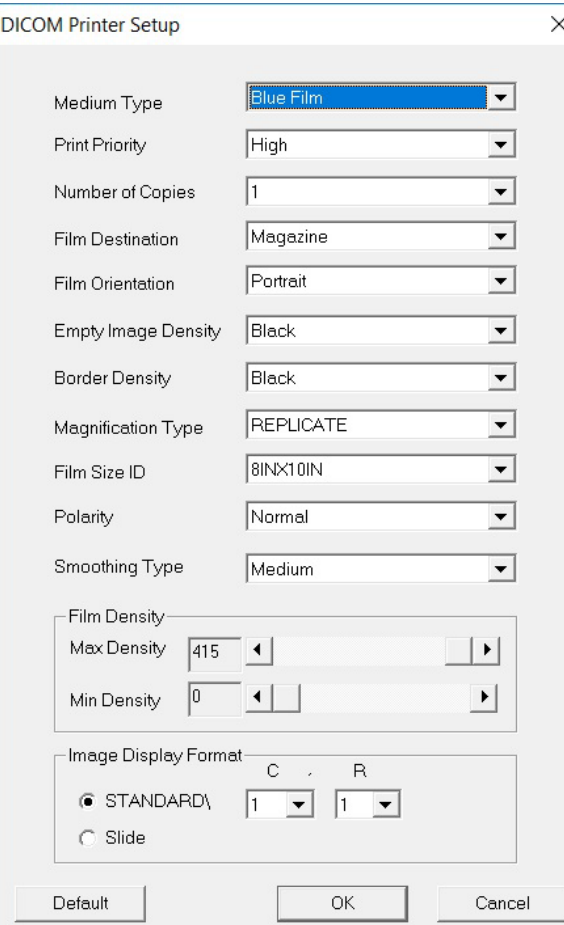

**6.7.0 forts.**

*Figur 6.7.10 Dialogrutan DICOM Printer Setup (inställning av DICOM-skrivare)*

### **PACS-utskrift**

Alternativet **PACS Print** (PACS-utskrift) skickar den valda bilden till den angivna PACS DICOM-skrivaren. Bilden skrivs ut enligt alternativen för film- och utskriftsformat som finns i den tidigare beskrivna dialogrutan Set DICOM Print Film Attributes (ställ in attribut för DICOM filmutskrift). Om användaren initierar PACS-utskrift från bildvisning, kommer fönsternivån att väljas från bildvisningen. Om PACS-utskrift initieras från databasdialogrutan, kommer fönsternivån att vara den standardfönsternivå som beräknats av Vision-programvaran.

#### **Stäng**

Knappen **Close** (stäng) stänger dialogrutan DICOM Networking (DICOM-nätvek) och tar användaren tillbaka till det område från vilket DICOM-kommandot kördes. Detta kommando stänger också anslutningen eller anknytningen mellan Vision-programvaran och den fjärranslutna DICOM-enheten om en anslutning upprättades.

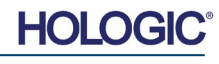

### axitron<sup>®</sup> Core Provröntgensystem

### **Översikt**

Användaranteckningar i Vision-programvaran gör att man kan skapa ett transparent grafiskt "överlägg" vanligtvis kallat "anteckningar" på en bild. Dessa anteckningar kan bestå av text, linjer, "friformslinjer" (Bezier-kurvor), pilar, ellipser och rutor. Detta gör att ytterligare information och "markeringar" kan läggas till på bilden om så önskas. Observera att alla anteckningar enkelt kan slås på eller av, med andra ord kan de när som helst visas eller döljas.

#### **Drift**

För att börja göra anteckningar, välj verktyget **Annotations** (anteckningar) från menyn till vänster. Se figurer 6.4.1 och 6.8.1. Genom att öppna denna dialogruta kommer programvaran omedelbart att föra användaren till ett designläge. En "Tool Pallet" (verktygspalett) visas också. Se figur 6.8.2 nedan.

Om du väljer **Save** (spara) eller **Cancel** (avbryt) i den här dialogrutan avbryts antingen de tidigare gjorda anteckningarna eller så sparas de aktuella anteckningarna i fönstret. Du kommer också tillbaka normalt bildvisningsläge.

Verktygspaletten består av 15 verktygsalternativ som beskrivs nedan. Verktygen kan dock begränsas till de vanligaste åtta verktygen baserat på användarens behov, vilka visas i den översta raden i dialogrutan.

Observera att egenskaperna för de flesta av dessa verktygsalternativ innebär att man använder musen för att styra den dynamiska positionen och formen på skärmen. Musklick används för att ange den slutliga positionen och formen.

Begreppet "svepa" betyder att hålla ned vänster musknapp och flytta runt objektet på skärmen. Om du släpper vänster musknapp eller klickar på höger musknapp "placeras" kommentarerna på en "permanent" eller slutlig position.

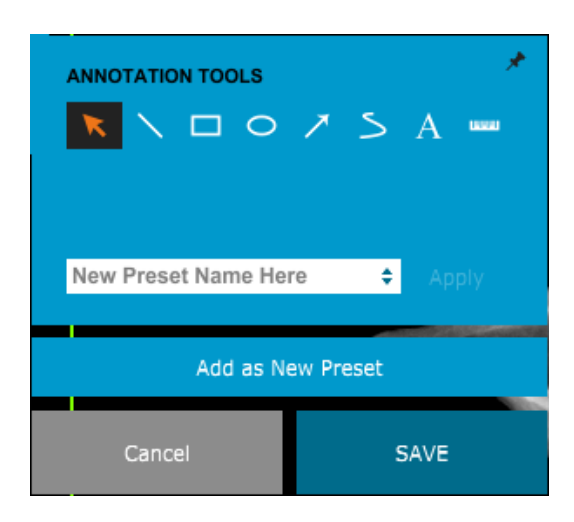

**6.8.0 User Annotations (användaranteckni ngar)**

*Figur 6.8.1 Utformning av User Annotations (användaranteckningar) Tool Pallet (verktygspalett)*

#### *Figur 6.8.2 Utformning av User Annotations (användaranteckningar)*

*Tool Pallet (verktygspalett)*

Med början överst till vänster på ovanstående figur följer nedan en beskrivning av varje verktygsalternativ.

**HOLC** 

### axitron<sup>®</sup> Core Provröntgensystem

- 1. **Markeringsverktyg:** Används för att välja (markera) ett aktuellt anteckningsobjekt. Klicka och håll ned vänster musknapp, vilket anger en startposition och flytta sedan runt musen. Anteckningar inom den ruta som visas kommer att väljas för vidare åtgärder. Släpp vänster musknapp för att avsluta åtgärden. **6.8.0 forts.**
- 2. **Linjeverktyg:** Rita en rak linje med det här alternativet. Musens funktion är samma som ovan.
- 3. **Rutverktyg:** Ritar en ruta. Musens funktion är samma som ovan.
- 4. **Ellipsverktyg (och cirkelverktyg):** Ritar en ellips eller cirkel. Musens funktion är samma som ovan.
- 5. **Pilverktyg:** Ritar en linje med en pil i änden. Musens funktion är samma som för linjeverktyget.
- 6. **Linjeverktyg för öppen polygon:** Ritar ej raka linjer med "öppna segment". Vänsterklicka på mus, håll nere, rita. Släpp vänster musknapp, detta anger ett linjesegment. Upprepa enligt önskemål. Högerklicka på musen och åtgärden slutförs.
- 7. **Textverktyg:** Skapar en "textruta" där man kan skriva textbaserad information.
- 8. **Linjalverktyg:** Skapar ett måttsatt linjesegment. Liknar linjalfunktionen i Bildverktygen.
- 9. **Linjeverktyg för sluten polygon:** Ritar ej raka linjer med "slutna segment". Vänsterklicka på mus, håll nere, rita. Släpp vänster musknapp, detta anger ett linjesegment. Upprepa enligt önskemål. Högerklicka på musen och åtgärden slutförs.
- 10. **Linjeverktyg för öppna kurvor:** Ritar kurvlinjer med "öppna segment". (Bezier-kurvor.) Vänsterklicka på mus, håll nere, rita. Släpp vänster musknapp, detta anger ett kurvlinjesegment. Upprepa enligt önskemål. Högerklicka på musen och åtgärden slutförs.
- 11. **Linjeverktyg för sluten kurva:** Ritar kurvlinjer med "slutna segment". (Bezier-kurvor.) Vänsterklicka på mus, håll nere, rita. Släpp vänster musknapp, detta anger ett kurvlinjesegment. Upprepa efter behov. Högerklicka på musen och åtgärden slutförs.
- 12. **Textverktyget "Balloon" (pratbubbla):** Skapar en textruta med ett linjesegment som sticker ut från ett hörn av textrutan. Detta kan användas för att "länka" text till något på bilden.
- 13. **Segmented Ruler (segmenterad linjal):** Ritar ej raka måttsatta linjer med "öppna segment". Vänsterklicka på mus, håll nere, rita. Släpp vänster musknapp, detta anger ett måttsatt linjesegment. Upprepa enligt önskemål. Högerklicka på musen och åtgärden slutförs. Längden på alla måttsatta linjesegment visas i slutet av linjalen. Användbar för en grov uppskattning av omkretsen för ett objekt eller en patient.
- 14. **Verktyget Protractor (gradskiva):** Ritar en vinkel på skärmen och visar vinkeln i grader. Precis som en gradskiva.
- 15. **Verktyget Orthogonal Ruler (vinkelrät linjal):** Ritar två (2) måttsatta linjer som är vinkelräta mot varandra.

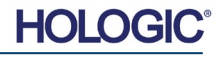

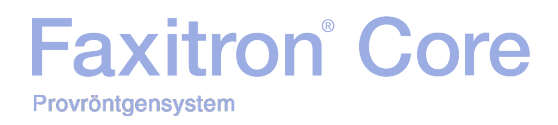

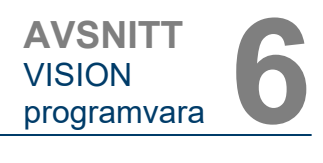

### **Designläge och meny vid högerklick på mus**

I läget för design av användaranteckningar, men inte i ett specifikt användarläge, kan man högerklicka på musen och få upp en kontextkänslig meny. Se nedan.

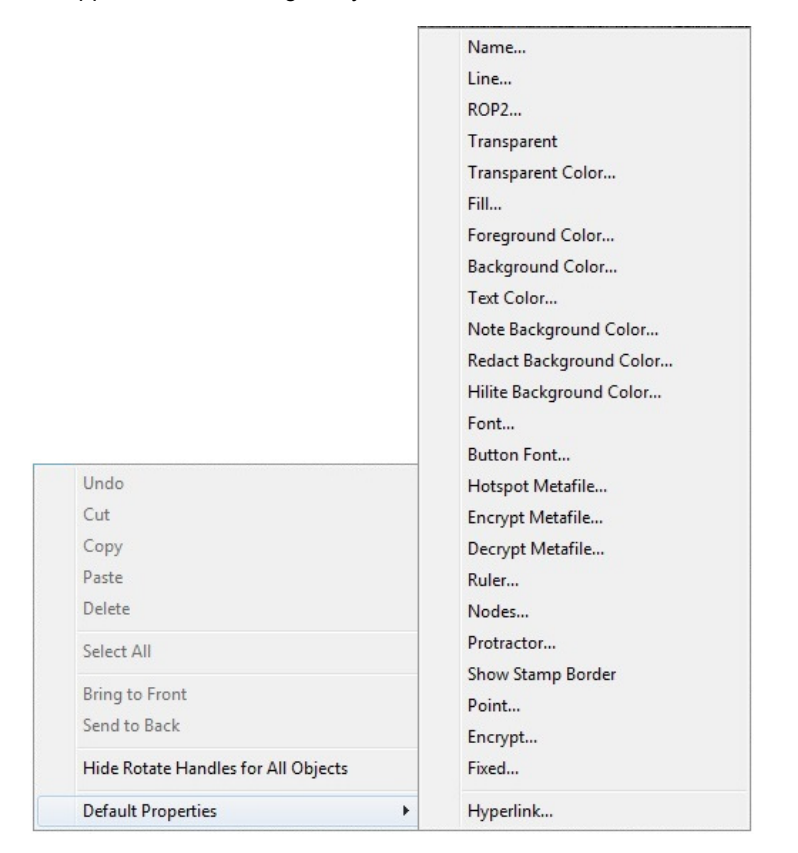

**6.8.0 forts.**

*Figur 6.8.3 Kontextkänslig meny vid högerklick på mus (endast i läget för design av användaranteckningar)*

Många specifika inställningar kan göras från dessa kontextkänsliga menyer.

Obs! Om ett objekt är för litet för att läsa eller se korrekt kan du eventuellt ändra det från högerklickmenyerna som visas ovan. Alternativt kan du välja att zooma in i bilden med hjälp av det dynamiska zoomverktyget. Detta förstorar bilden och du bör kunna se alla kommentarer tydligt.

#### **Visa/dölj anteckningar**

Knappen **Toggle Annotations** (växla anteckningar), som visas i figur 6.8.4, gör det möjligt för användare att snabbt slå på och av anteckningar. Anteckningar är aktiverade som standard. Knappen finns i menyn till höger nära det övre högra hörnet.

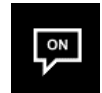

*Figur 6.8.4 Alternativ för visa/dölj användaranteckningar*

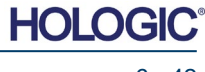

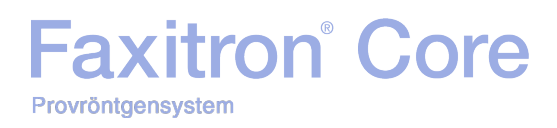

Menyn *"Help"* (hjälp), se figur 6.9.1, finns på det översta menyfältet och ger snabb åtkomst till Faxitron Core *"användarmanual"* och *"About Vision"* (om Vision). Se figur 6.10.1. **6.9.0**

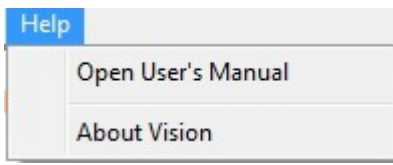

**Hjälp**

*Figur 6.9.1 Menyn Hjälp*

Undermenyn *"About Vision"* (om Vision) öppnar en dialogruta som visar programvaruversionen för Vision samt copyright-datum och systeminformation.

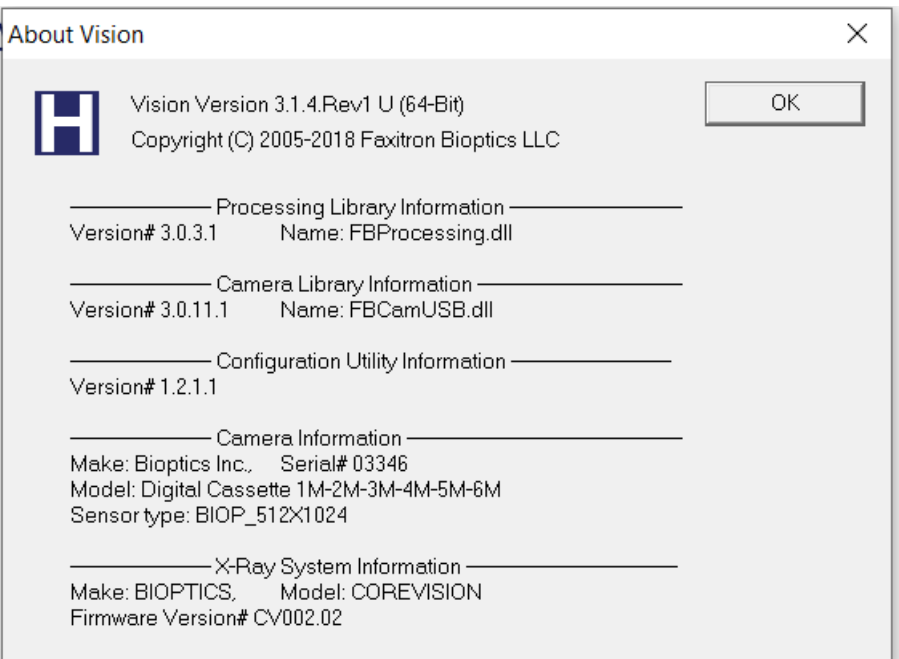

### **6.10.0 Om Visionprogramvaran**

*Figur 6.10.1*

*Informations-dialogrutan About Vision (om Vision)*

# **Faxitron** Core Provröntgensystem

# **Revisionshistorik**

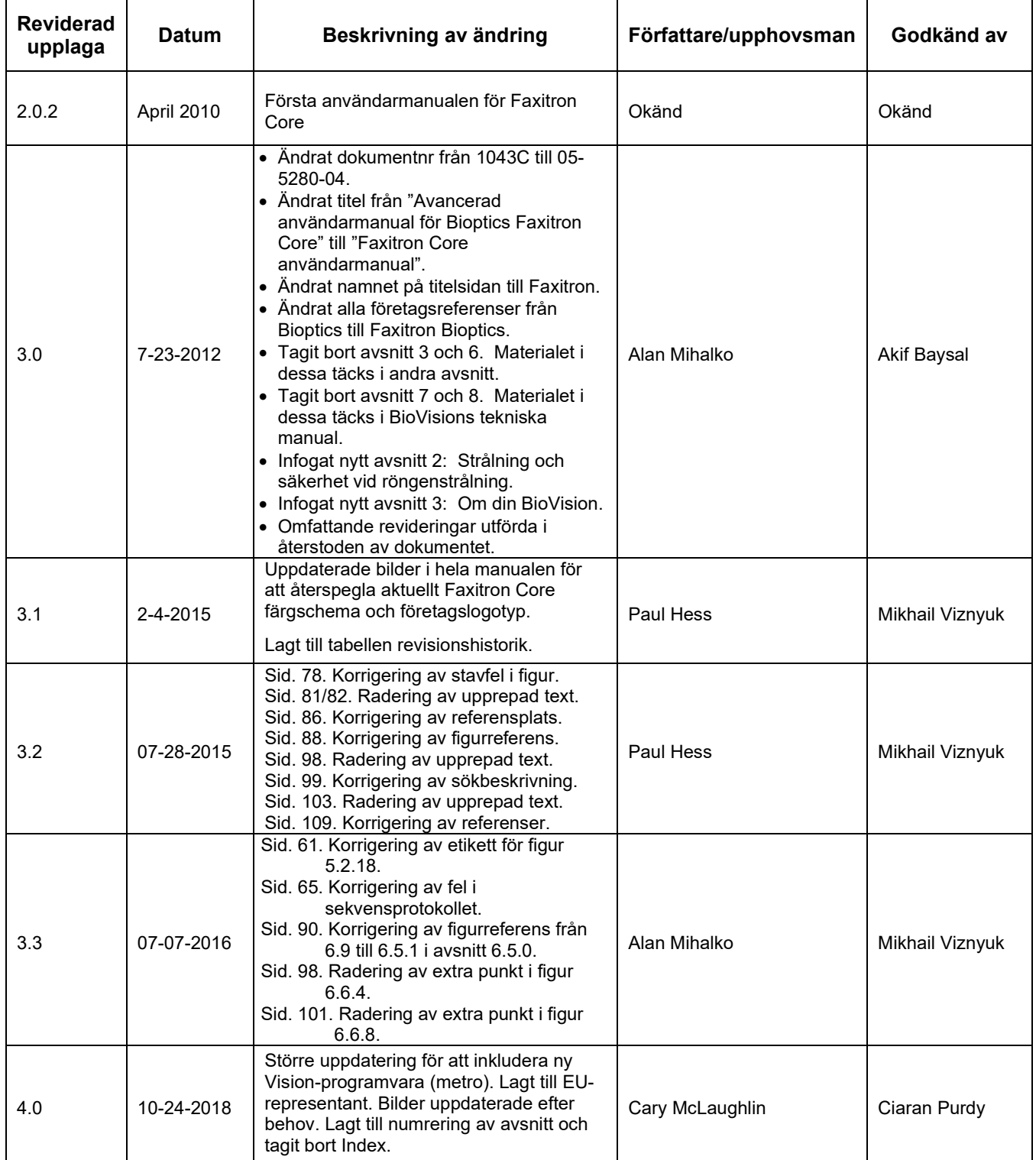

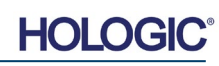

# **Faxitron**<sup>®</sup> Core Provröntgensystem

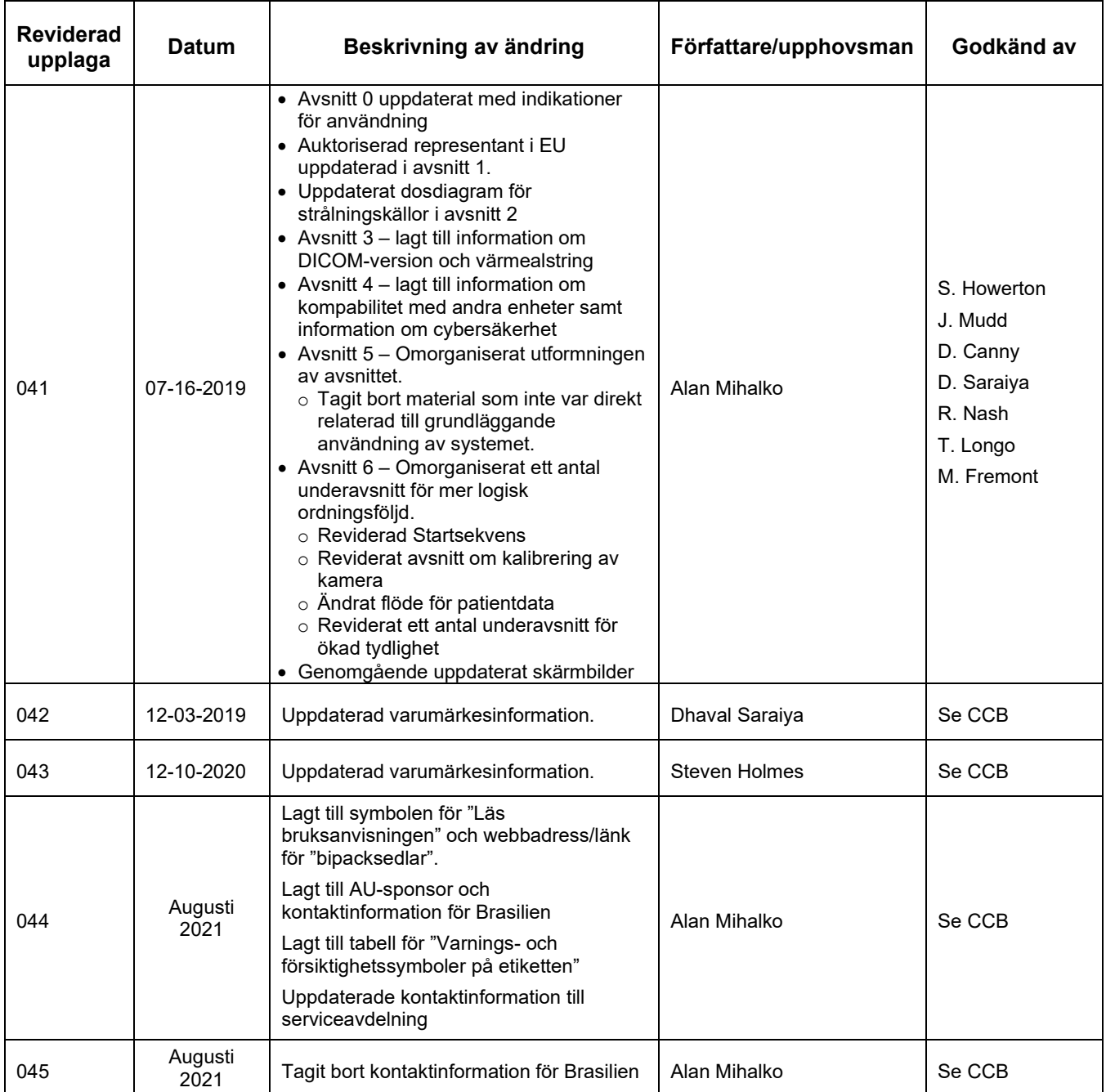